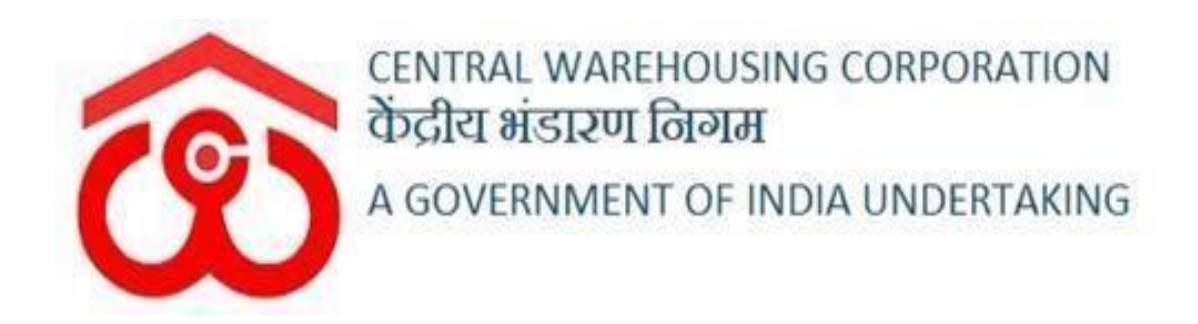

# **WAREHOUSE MANAGEMENT SOLUTION**

**USER MANUAL**

**CUSTOM BOND MANAGEMENT**

## Contents

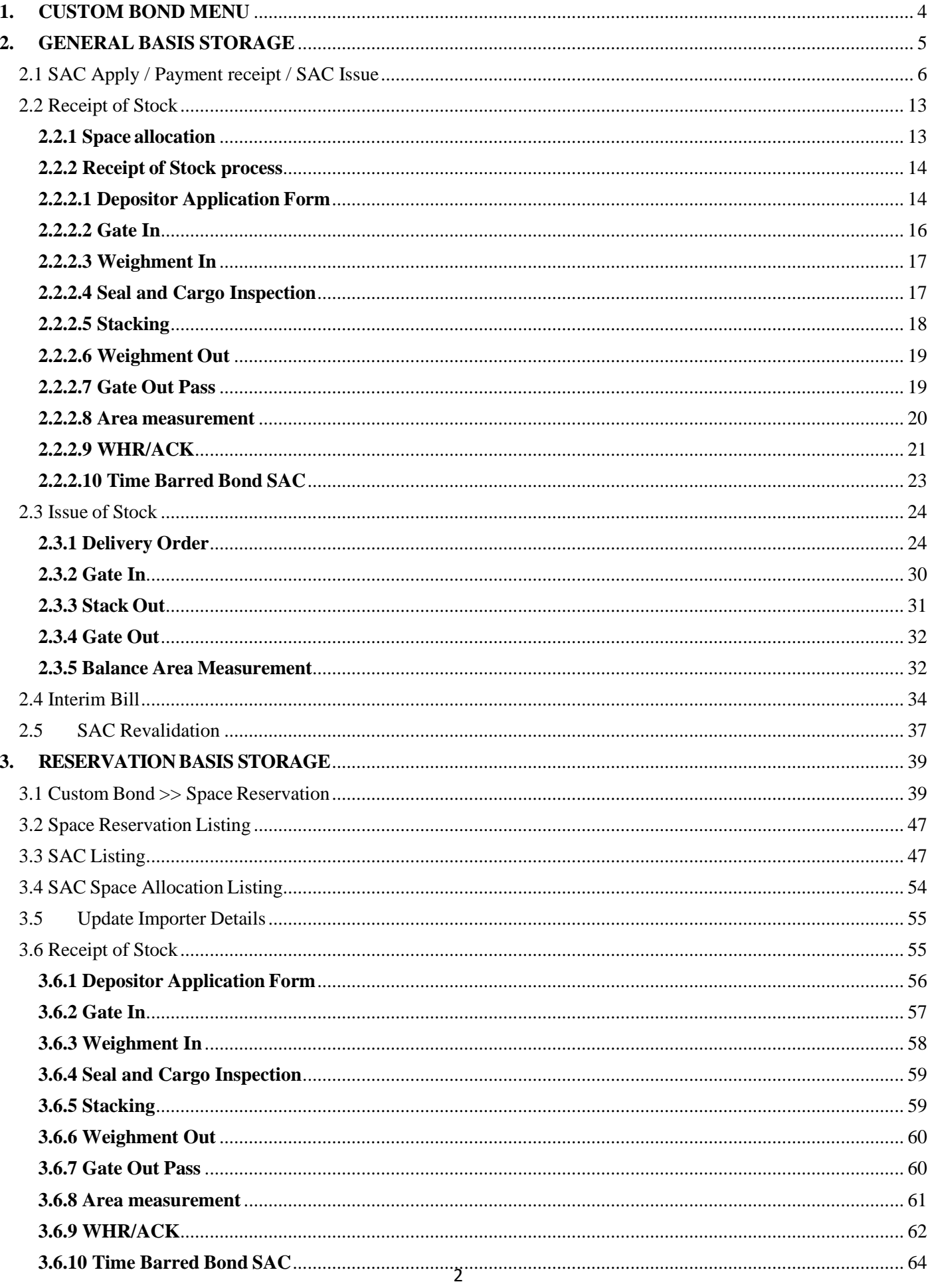

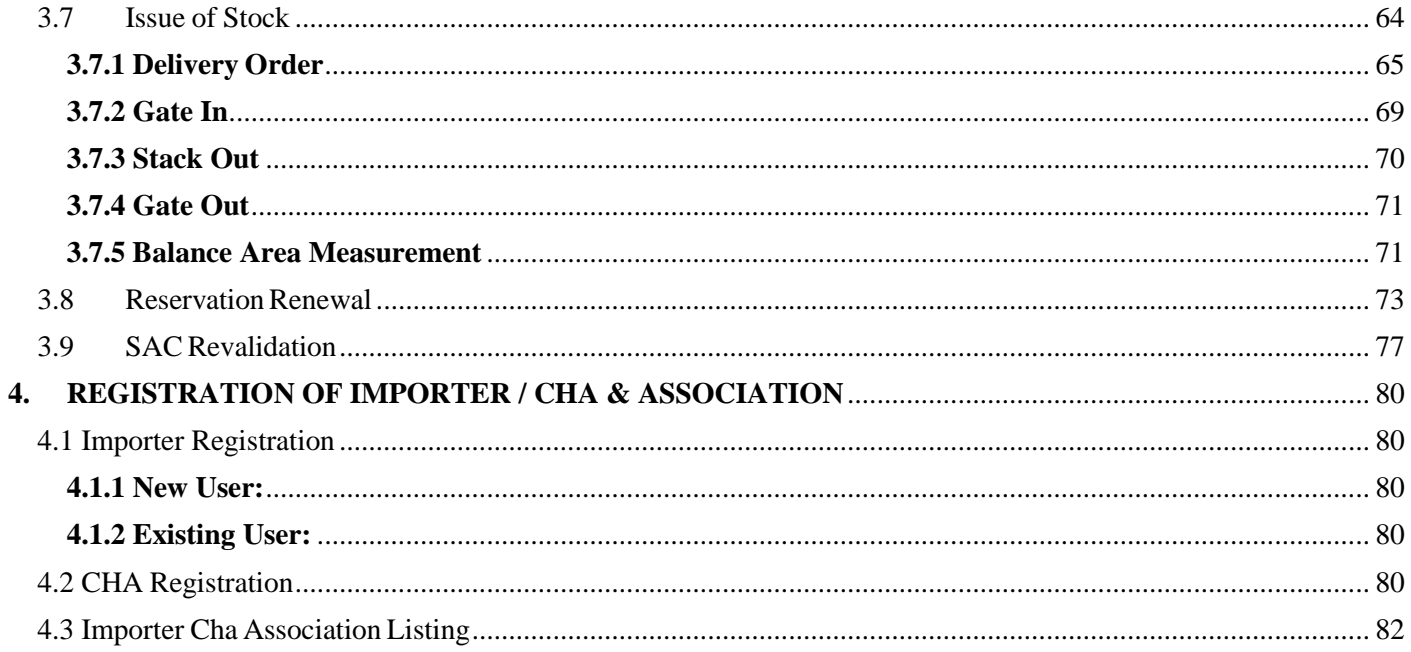

### **CUSTOM BOND MANAGEMENT**

A custom bonded warehouse is a building, place, or area that is authorized to store goods for a specified period under the customs control. Import goods and domesticgoods destined for export may be placed in a customs bonded warehouse. While goods are stored in a customs bonded warehouse duties and taxes are suspended. Any restrictions and prohibitions on the goods may be waived up to the time the goods are released for home use or exported.

The Importer can avail the custom bonded warehousing services of CWC in two different modes.

- a. General basis (importer pays only for the space occupied for the period)
- b. Reservation basis (importer pays for the space reserved

## <span id="page-3-0"></span>**1. CUSTOM BOND MENU**

The users will be able to access the Custom Bond Management module through the menu option "Custom Bond Management"

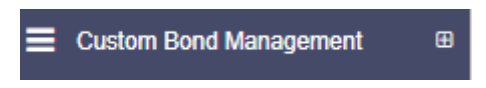

- The icon directly facing the menu option describes whether the menu isexpandable or not.
- A list of items contained within the menu can be viewed by the WHM asdepicted in the image attached below.

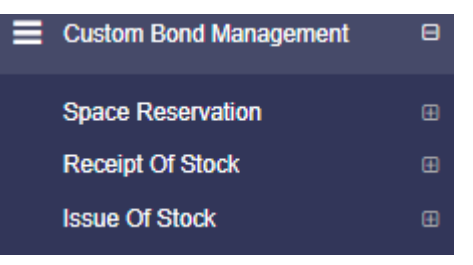

 Clicking on any of the menu options will take the user to the respective screen in the CWC environment.

## **2. GENERAL BASIS STORAGE**

<span id="page-4-0"></span>In general basis storage, stock can be stored by the importer or CHA on behalf of the importer.

Pre Requisite:

- The depositor (Importer)
- CHA if operating on behalf of the importer should be registered and attached to the depositor.
- If the depositor (importer) is not registered in WMS then proceed to section **4.1** of this document to register the depositor (importer).
- If it is a new CHA the proceed to section **4.2** of this document to register the CHA and to be followed by associating the CHA with the depositor (importer) as in section **4.3** of this document.
- If the CHA is already registered in WMS then associate the CHAwith the depositor (importer) as per section **4.3** of this document

## <span id="page-5-0"></span>**2.1 SAC Apply / Payment receipt / SAC Issue**

To apply for SAC

- Custom bond management >> Space reservation>>Apply Sac / Saclisting
- $\triangleright$  Click on Apply SAC button placed at the right top corner of thescreen.

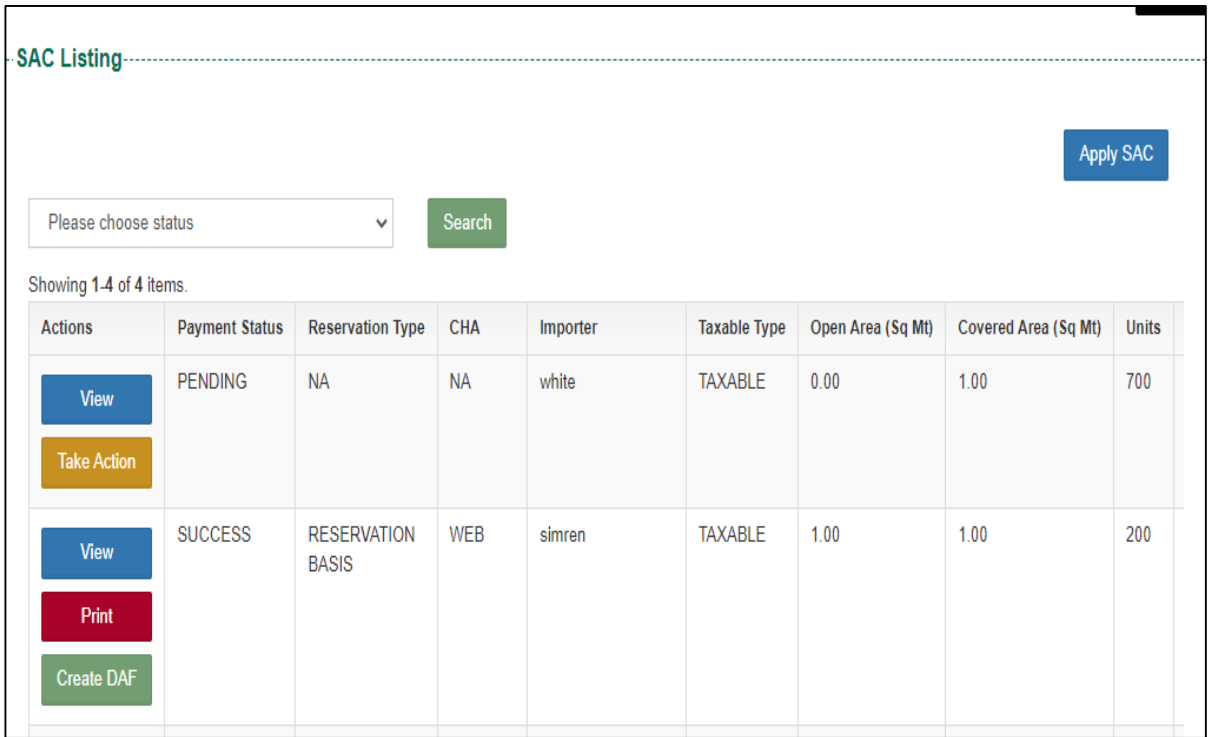

 $\triangleright$  When the user clicks on the Apply SAC, the same gets redirected to thebelow screen:

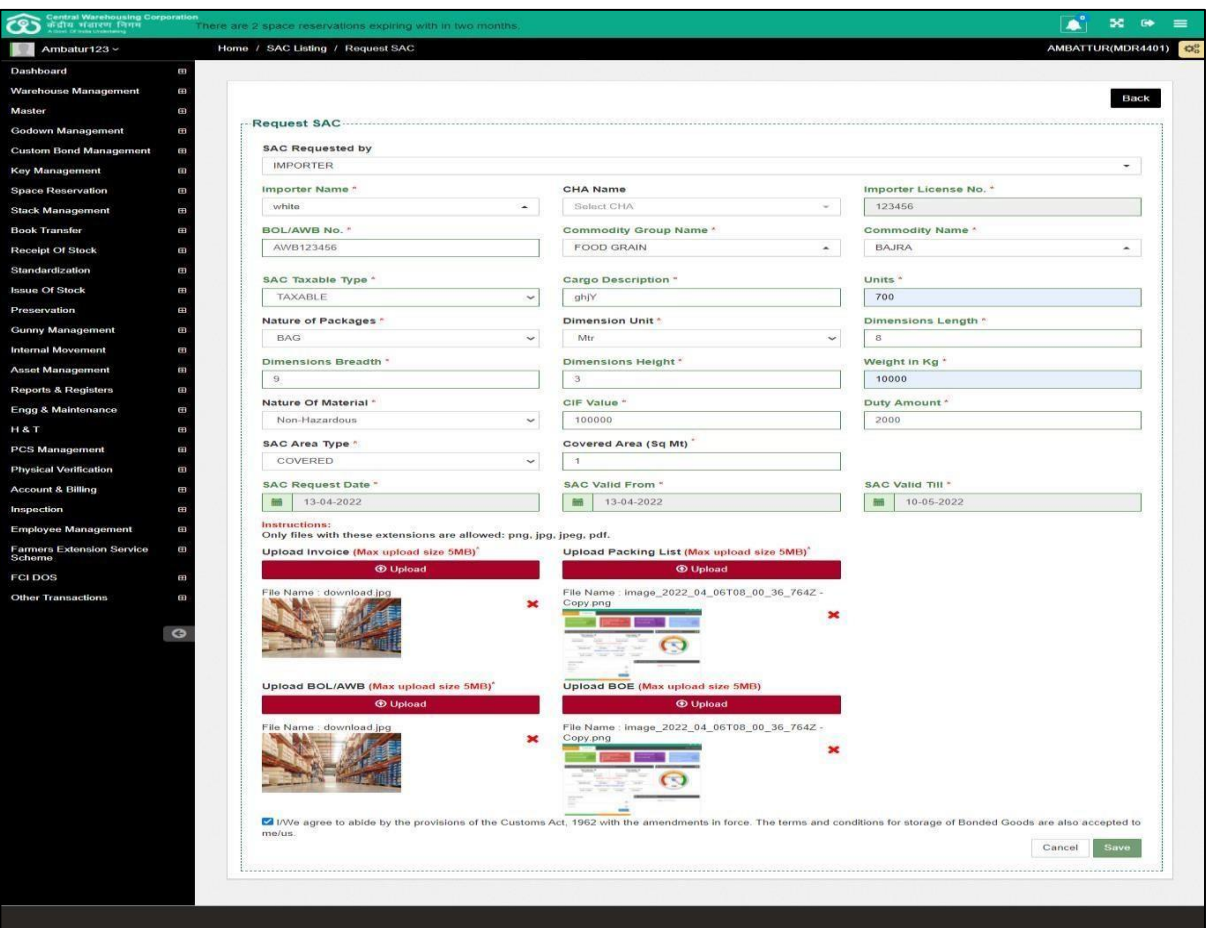

 $\triangleright$  The user fills the particulars in all the relevant fields available for entry and clicks on the save button to proceed further.

**Check Note**: If importer is selected then CHA field is non mandatory.If CHA is selected, then CHA field

> is mandatory. No back date in "SAC request date" and "SAC valid from" Future date allowed in "SAC valid from"

"SAC valid till date" is 4 weeks from the "sac valid from date" Checks for valid formats of PAN / TAN / GST has been provided.Check to ensure that PAN matches the GST without state code is also provided.

And any format mismatch will reflect at time of Saving.

 $\triangleright$  The applied SAC will appear under the SAC listing menu.

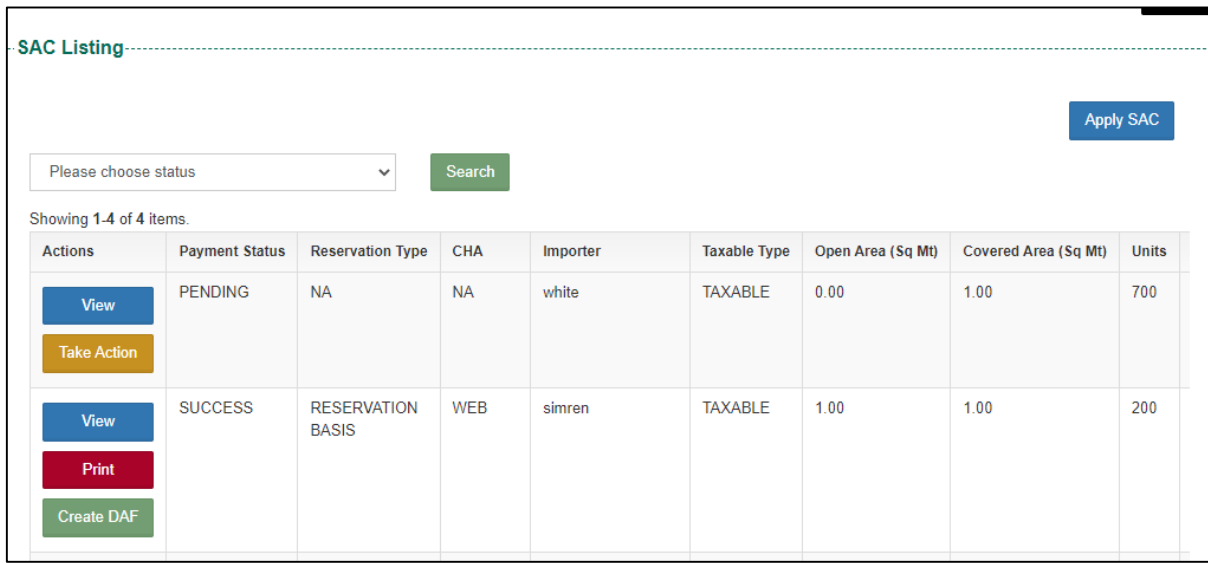

 $\triangleright$  When the user clicks on the Take action button against the SAC applied, following screen will appear:

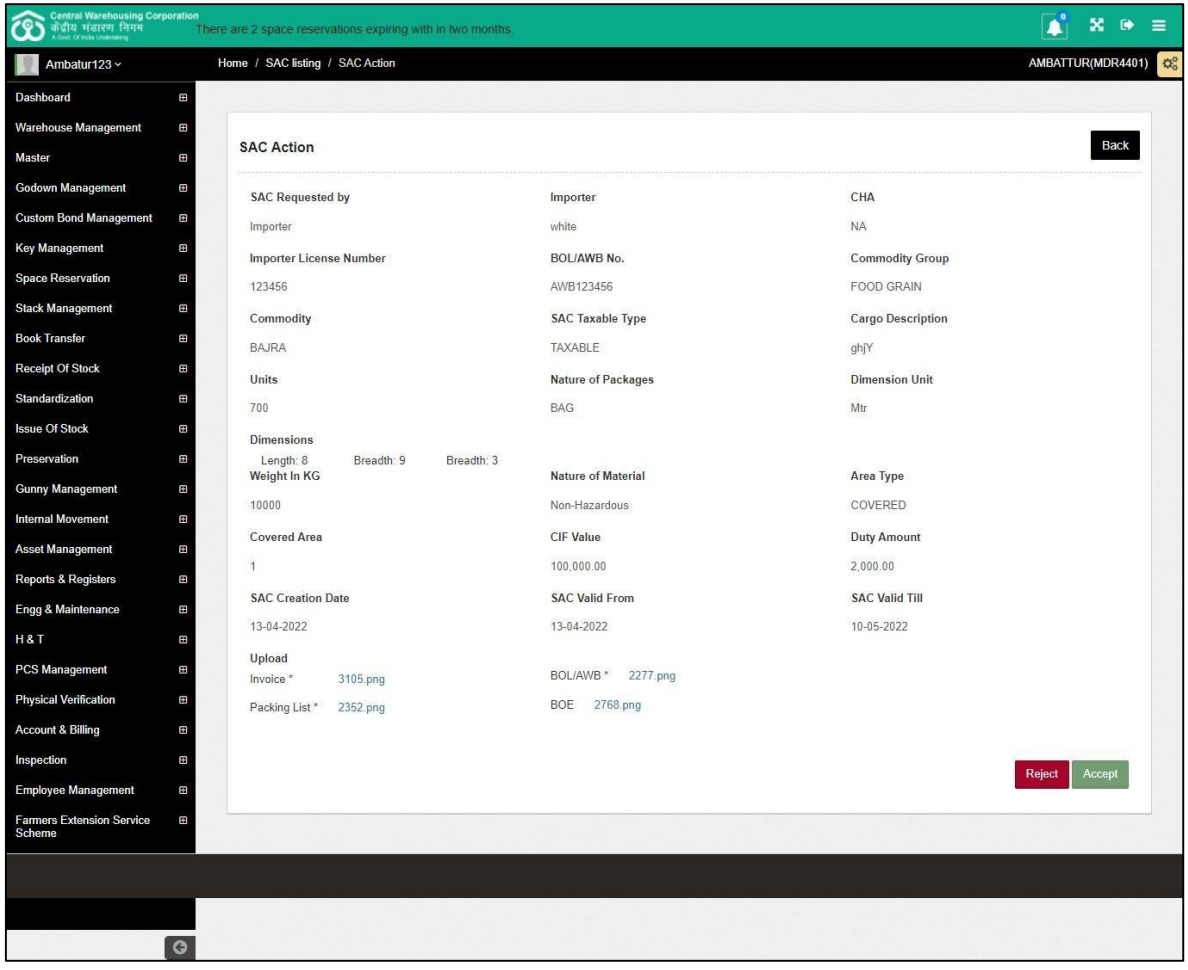

 *Note:*

*This screen has been provided only for reviewing and accepting the data as all fields are auto populated and no field data can be modified.*

*The process is required since the Importer can apply for SAC from his log in. In such a scenario the WHM will verify the details in the attachment and the details provided in the various fields and if any variance is found or if there is no vacant space in the warehouse he can reject the SAC request.*

*The Importer has to initiate another request in such a case as there is no option to edit the submitted SAC.*

 $\triangleright$  The user then clicks on the accept button to proceed further.

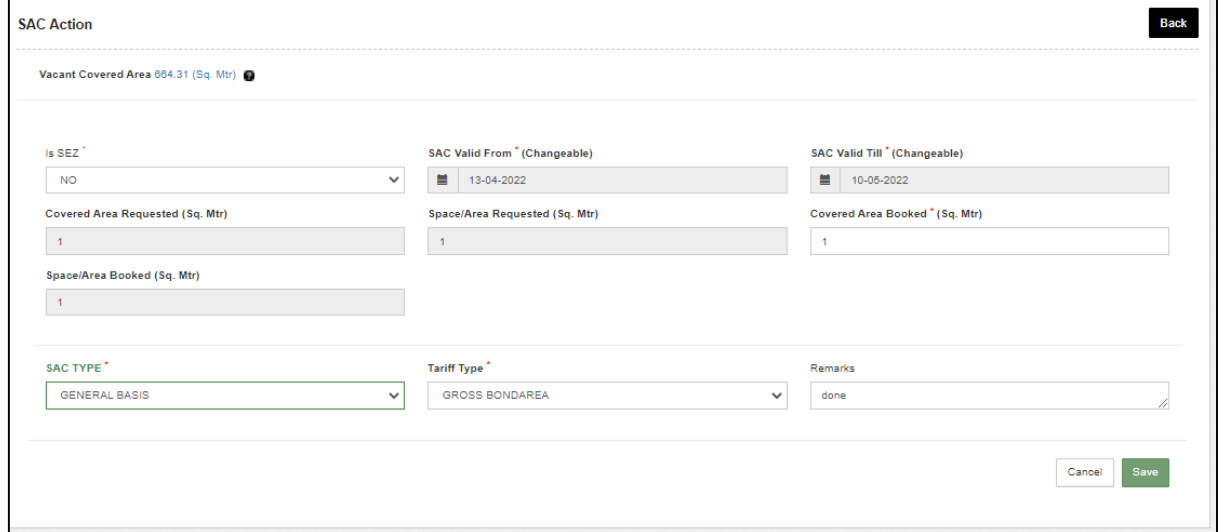

 $\triangleright$  The following screen opens up

*Note:*

- *The user will enter choices in the field of SEZ / SAC type & Tariff type. Rest of the fields are auto populated.*
- *The WHM can enter SAC area according to the availability ofspace in that particular warehouse or his assessment of the area required based on the dimensions mentioned in the SAC apply screen.*
- $\triangleright$  The user the fields of SAC type as General basis and chooses Gross Bond area and clicks on the save button.

### *Note: If Nett Bond area is chosen in tariff type then tariff will be applied basedon the fact of Nett area = 150% of Gross area.*

 $\triangleright$  After clicking on the save button, the system will show the SAC Bill Demand Note Details confirmation pop up screen as shown below:

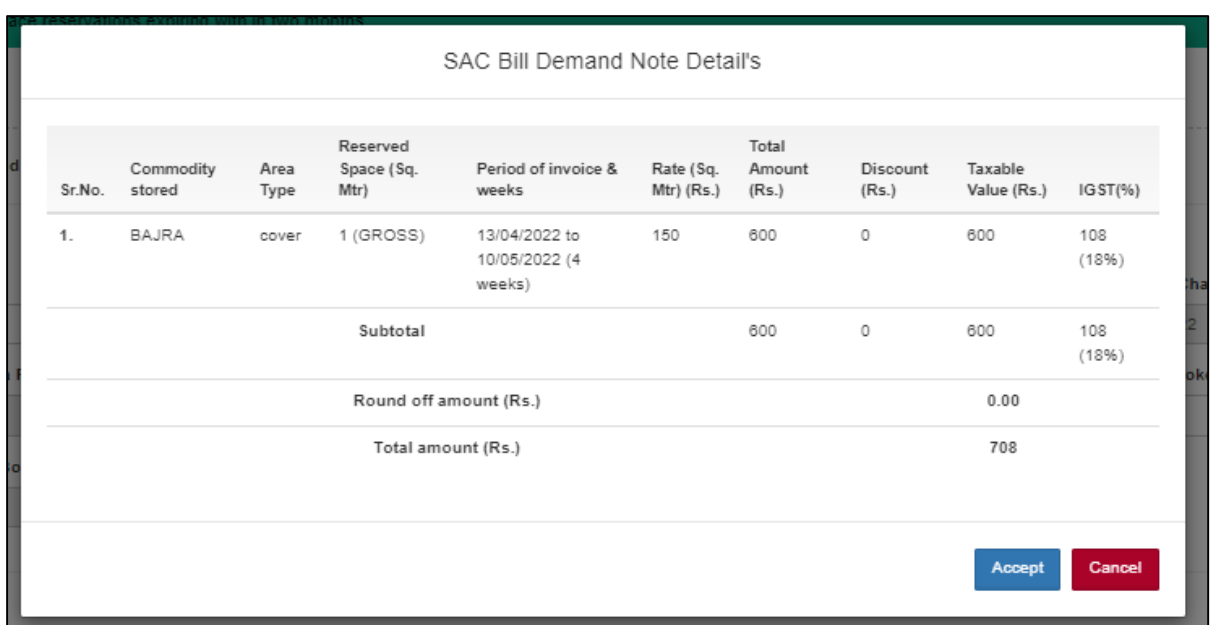

- $\triangleright$  Select the Accept button.
- $\triangleright$  The system will automatically generate a demand note against the SAC.
- $\triangleright$  To access the Demand note, go to menu Accounts & billing  $\gt$  demand notes and the listing all demand notes will be available

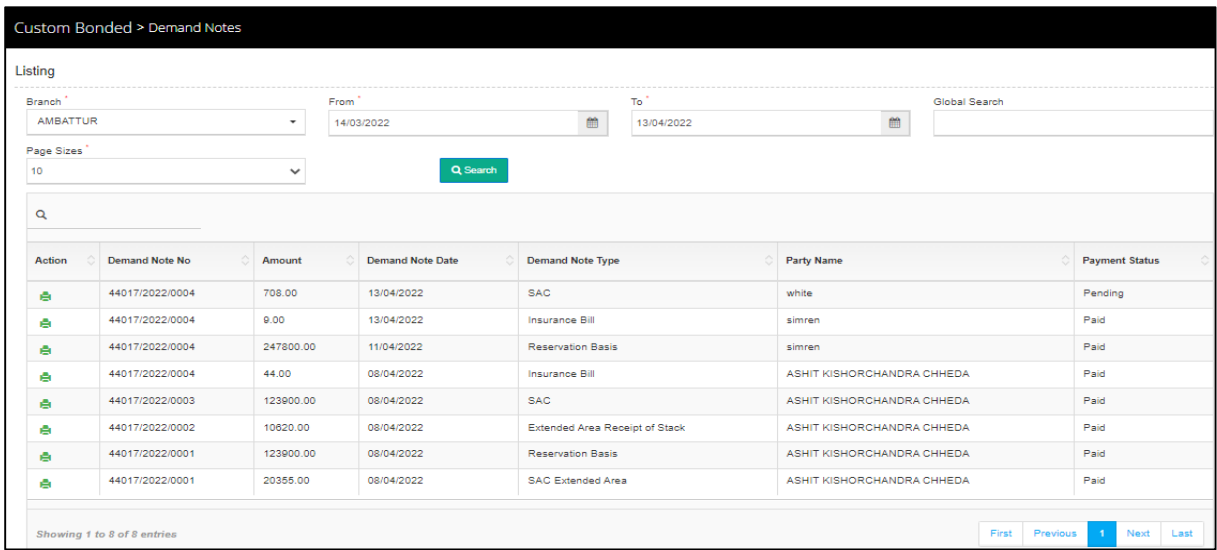

*Check Note:*

- *If the payment is not made against the generated demand note on the same day, the demand note gets auto cancelled.*
- *Demand note for the first reservation is created for a minimum of four week period*

 $\triangleright$  To receive payment and generate a bill & CR against the created demand note, the user clicks on the update payment against bill as per below

Go to Accounts and billing  $\longrightarrow$  Update payment against bill

 $\triangleright$  Once the user clicks on the update payment against delivery bill option the same will get redirected to the payment screen as:

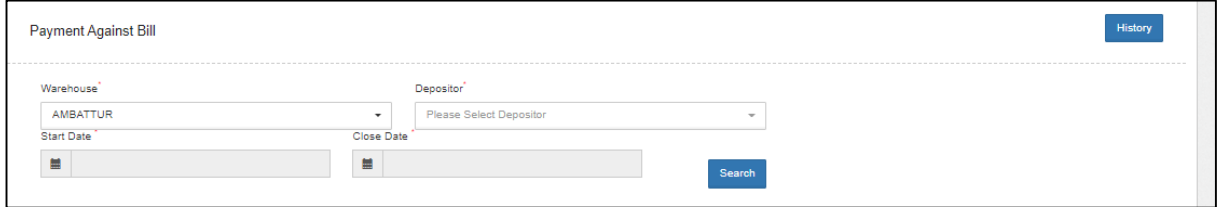

- $\triangleright$  The user will select the depositor name from the drop down and click on the search button.
- $\triangleright$  By clicking on the search button, the user gets redirected to the following screen:

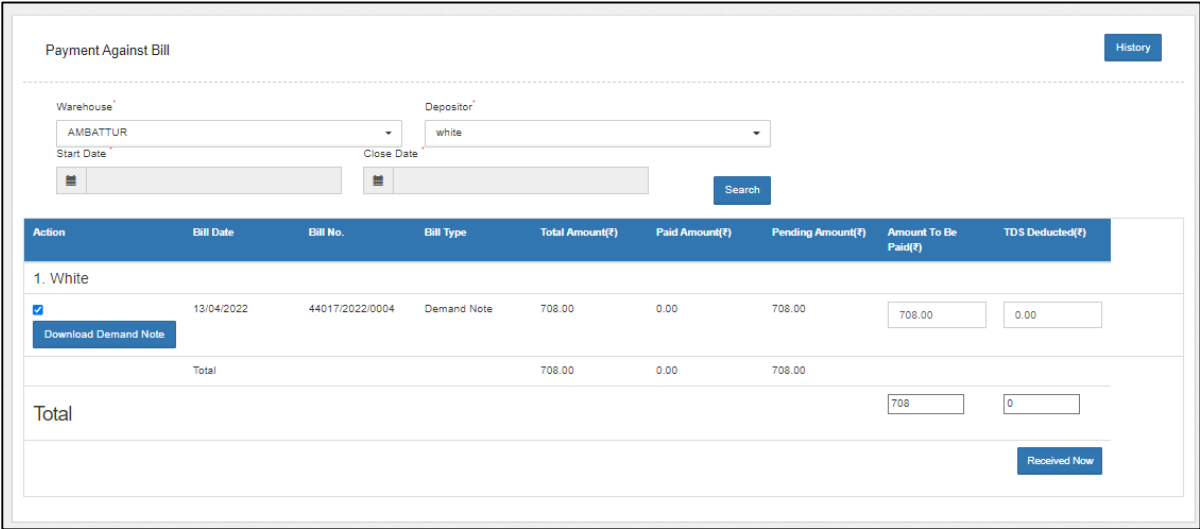

- $\triangleright$  The user selects the demand note against which payment isto bereceived by selecting the check box
- $\triangleright$  The user enters the amount and TDS (if any) and clicks on the receivenow button.

*Check Note:*

- o *The payment against the demand note cannot be made partially.*
- o *TDS cannot be more than 10% of the demand note amount*
- o *The total of amount and TDS cannot be more than demand noteamount.*
- $\triangleright$  By clicking on the received now button, the user gets redirected to the following screen:

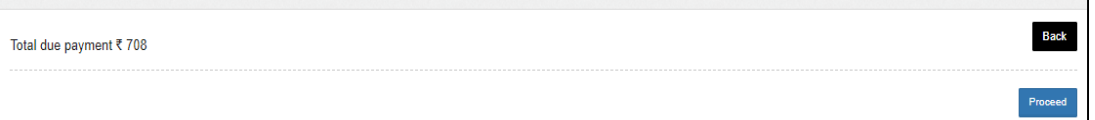

- $\triangleright$  The user will click on the proceed button to complete the payment process.
- $\triangleright$  When the user clicks on the proceed button the same arrives at thefollowing screen:

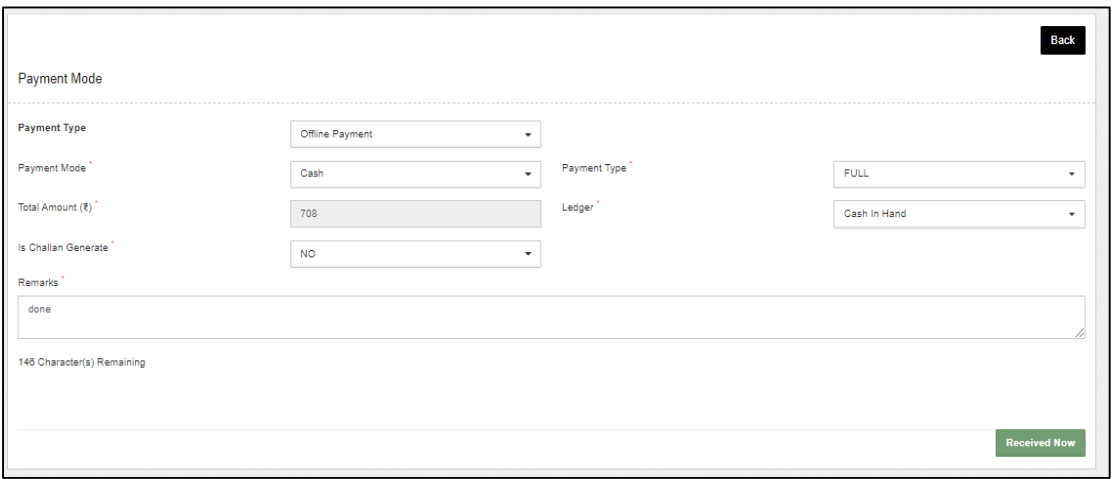

- $\triangleright$  The user selects the payment type as off line / On line and the payment mode and hits the receive now button to proceed further.
- $\triangleright$  After the payment is complete, bill and CR gets auto generated.
- $\triangleright$  The Bill can be viewed from Accounts & billing  $\triangleright$  Storage bill
- $\triangleright$  The CR can be viewed from accounts & billing  $\triangleright$  Cash receipt
- $\triangleright$  After the receipt of payment, the button to print button will appear in SAC listing menu and the SAC certificate can be issued to the customer.

## <span id="page-12-0"></span>**2.2 Receipt of Stock**

#### <span id="page-12-1"></span>**2.2.1 Space allocation**

- $\triangleright$  The user clicks on the space allocation listing to allocate the space.
- $\triangleright$  One done, the following screen appears:

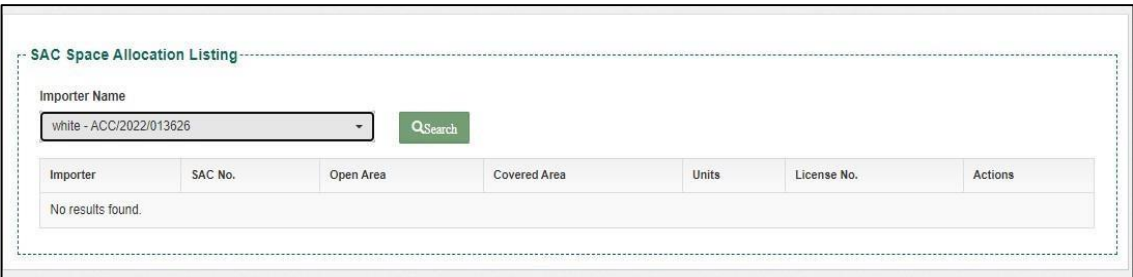

- $\triangleright$  The user selects the importer name from the drop down and clicks on the search button.
- $\triangleright$  By clicking on the search button, the user lands up on the following page.

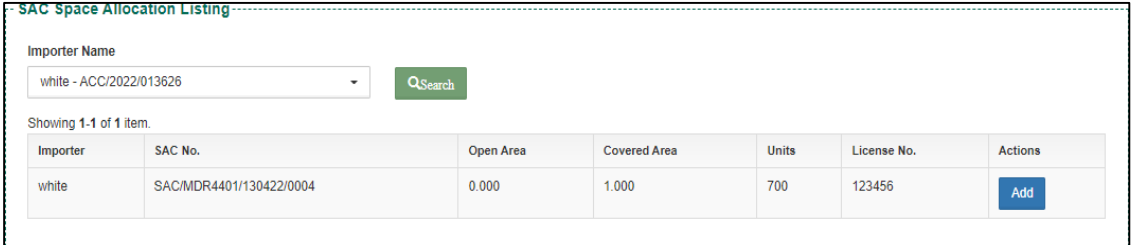

- $\triangleright$  The user can click on the add button under the action column.
- $\triangleright$  After clicking on the add button, the user arrives at the following screen to allocate space.

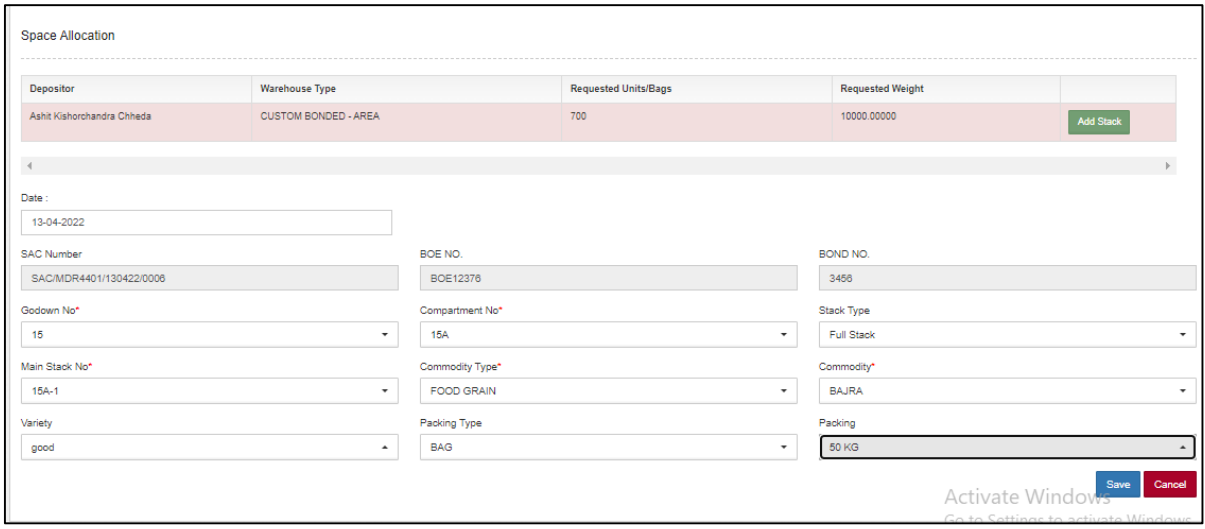

- $\triangleright$  Select the following fields to allocate the stack
	- a) Godown No.
	- b) Compartment No.
- c) Stack Type
- d) Main Stack No.
- e) Bags/Unit

#### <span id="page-13-0"></span>**2.2.2 Receipt of Stock process**

 $\triangleright$  When the user clicks on the receipt of stock the following options appear:

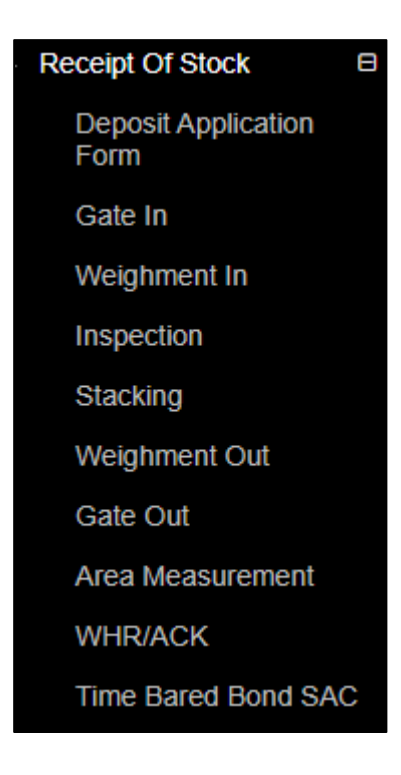

### <span id="page-13-1"></span>**2.2.2.1 Depositor Application Form**

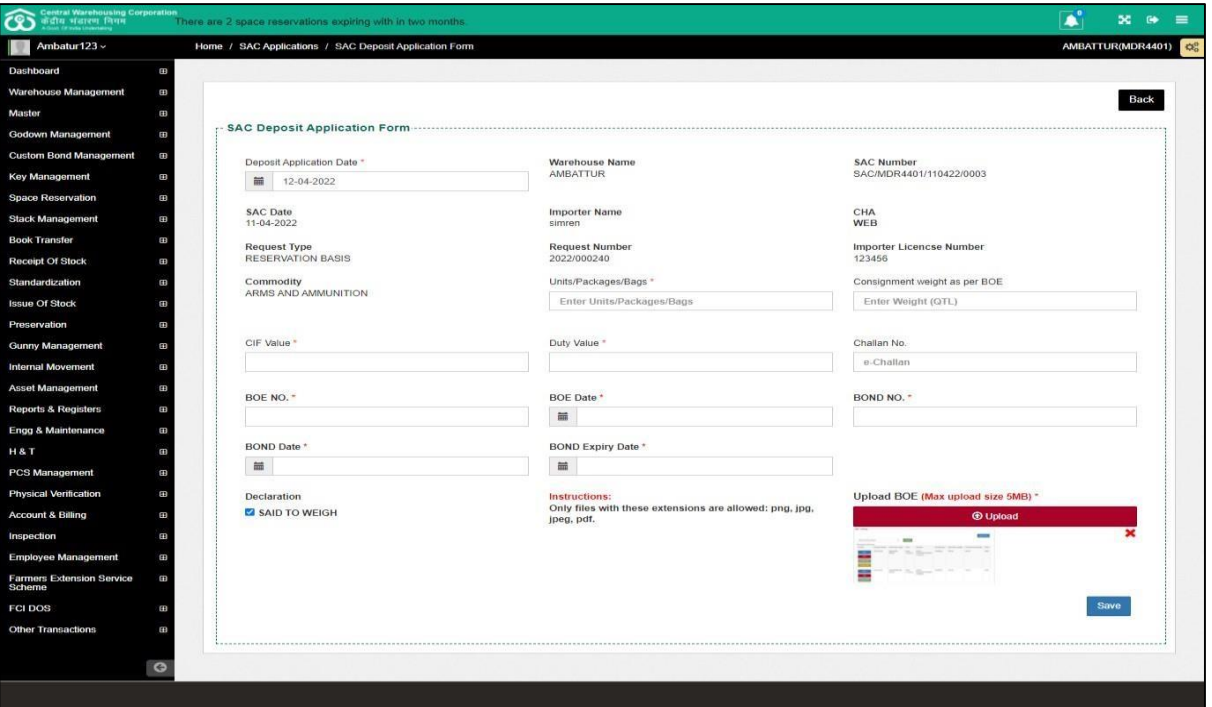

- $\triangleright$  The user will enter the following particulars while generating DAF:
	- a. Units/Bags/Packages\*
	- b. CIF Value\*
	- c. Duty Value\*
	- d. BOE No.\*
	- e. BOE date\*
	- f. Bond No.\*
	- g. Bond date\*
	- h. Bond Expiry date\*
- $\triangleright$  After entering the above details, the user will click on the save button.

*Note:*

- *There can be multiple DAF's for a single SAC but for every DAF there will be a separate ACK.*
- *For receiving stock against a SAC in multiple days the DAF will becreated date wise.*
- *All fields with \* are mandatory.*
- *If in declaration said to weight is selected, then the weighment will notbe performed.*

## <span id="page-15-0"></span>**2.2.2.2 Gate In**

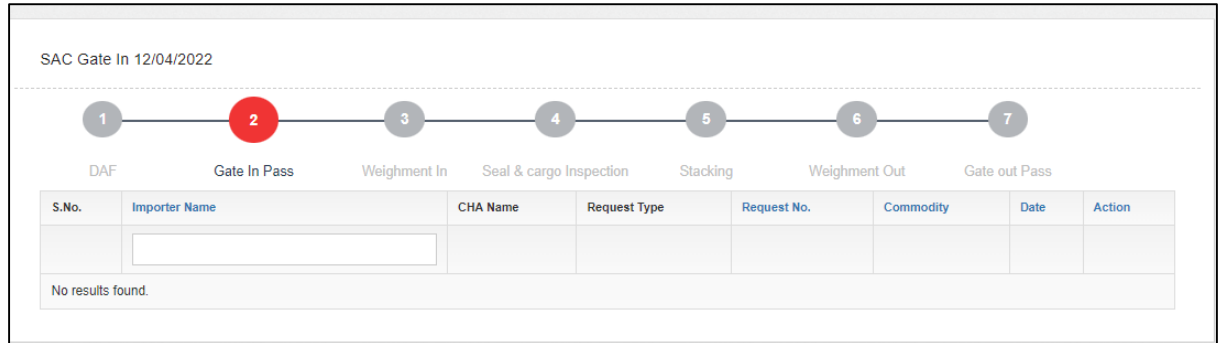

## The user will click on the Gate-In pass and following screen will appear:

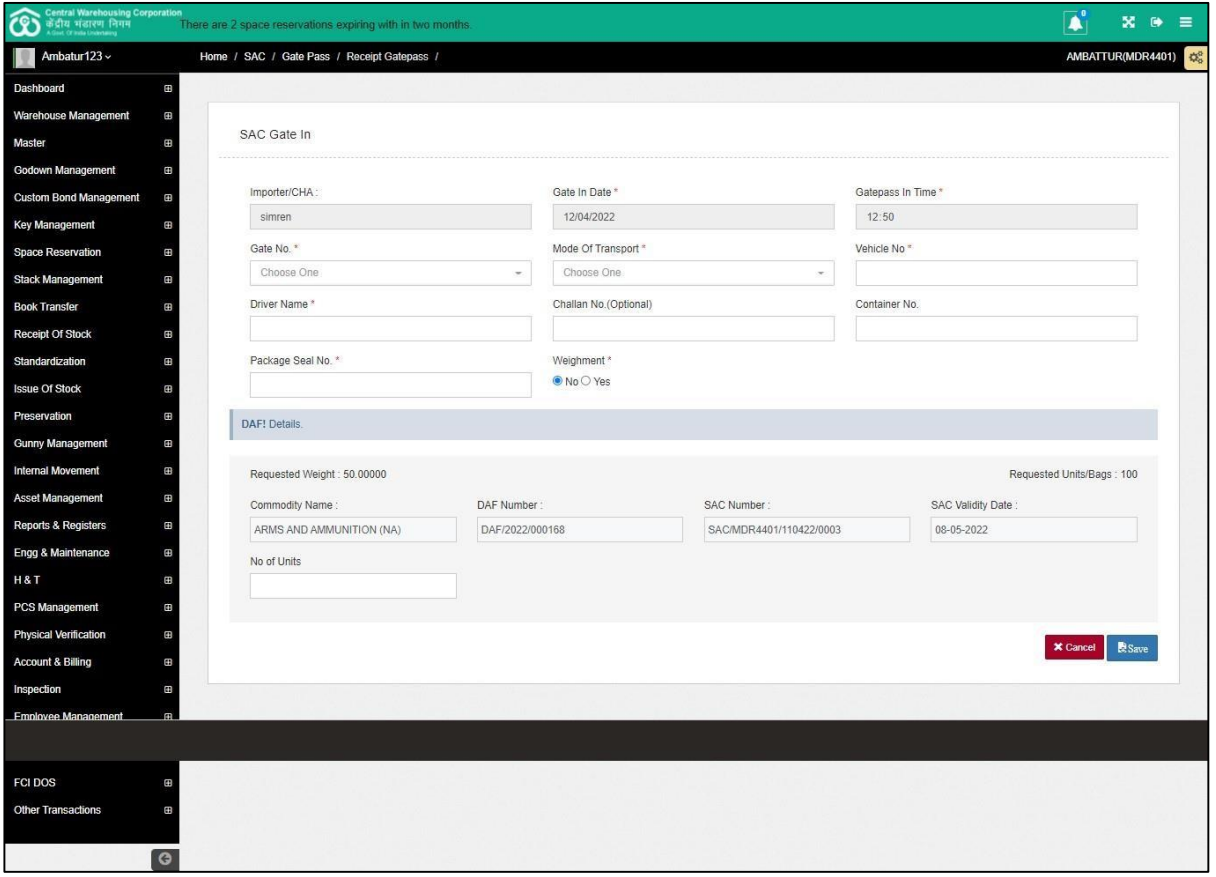

- $\triangleright$  The user will fill up the following particulars:
	- i. Gate no.\*
	- j. Mode of Transport\*
	- k. Vehicle No.\*
	- l. Driver Name\*
	- m. Challan no.
	- n. Container No.
	- o. Package seal No.\*
	- p. No of units

#### *Note: All fields with \* are mandatory*

 $\triangleright$  If the No. of units exceeds the requested no. of bags, then a pop up will appear as shown below:

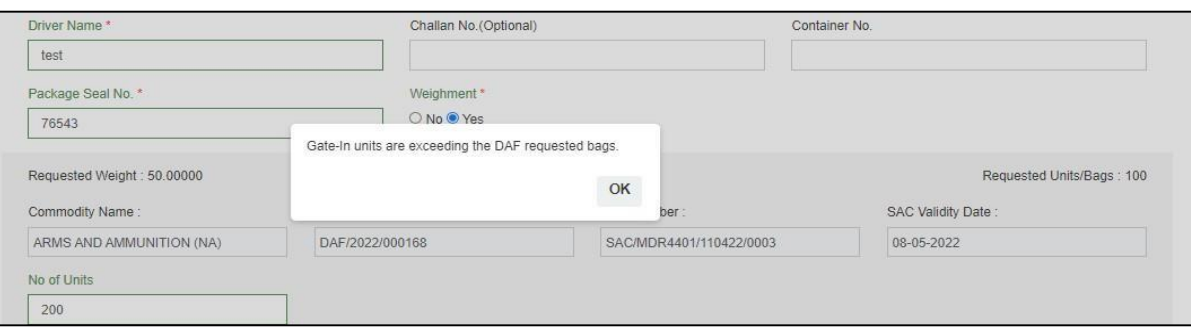

## <span id="page-16-0"></span>**2.2.2.3 Weighment In**

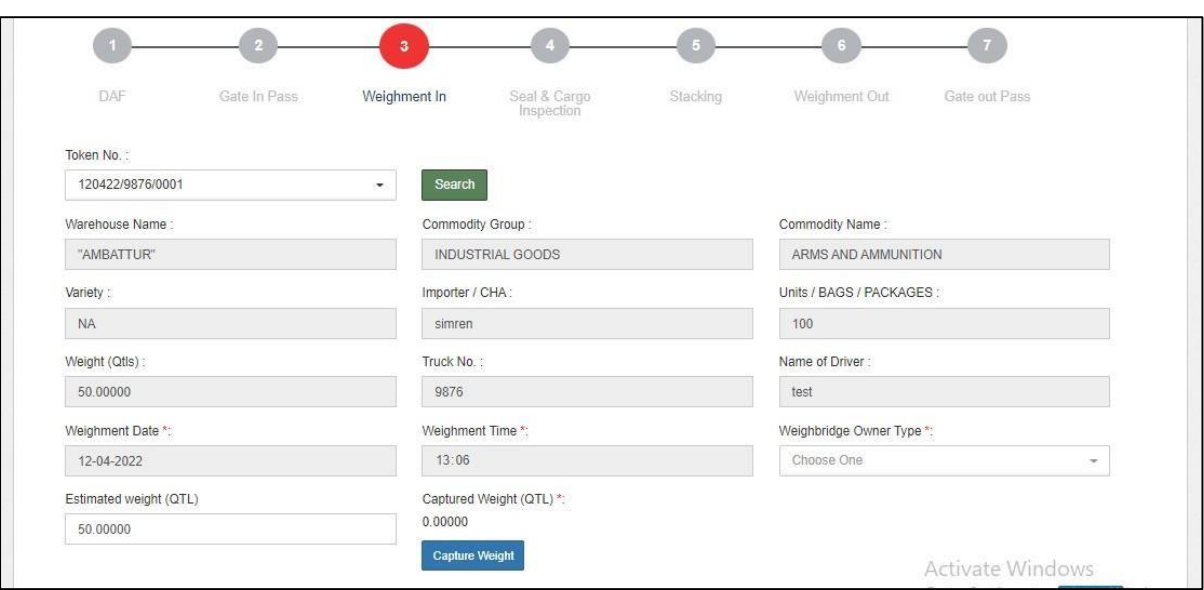

- $\triangleright$  The user will enter the following:
	- d. Weighbridge type \*
	- e. Estimated weight
	- f. Captured weight(QTL)\*
- $\triangleright$  The user will then click on the submit button to proceed ahead.

#### <span id="page-16-1"></span>**2.2.2.4 Seal and Cargo Inspection**

- $\checkmark$  The user will enter the name of custom officer, remarks and hit thesave button to proceed to the stacking process.
- $\checkmark$  The other fields are auto populated and non-editable.

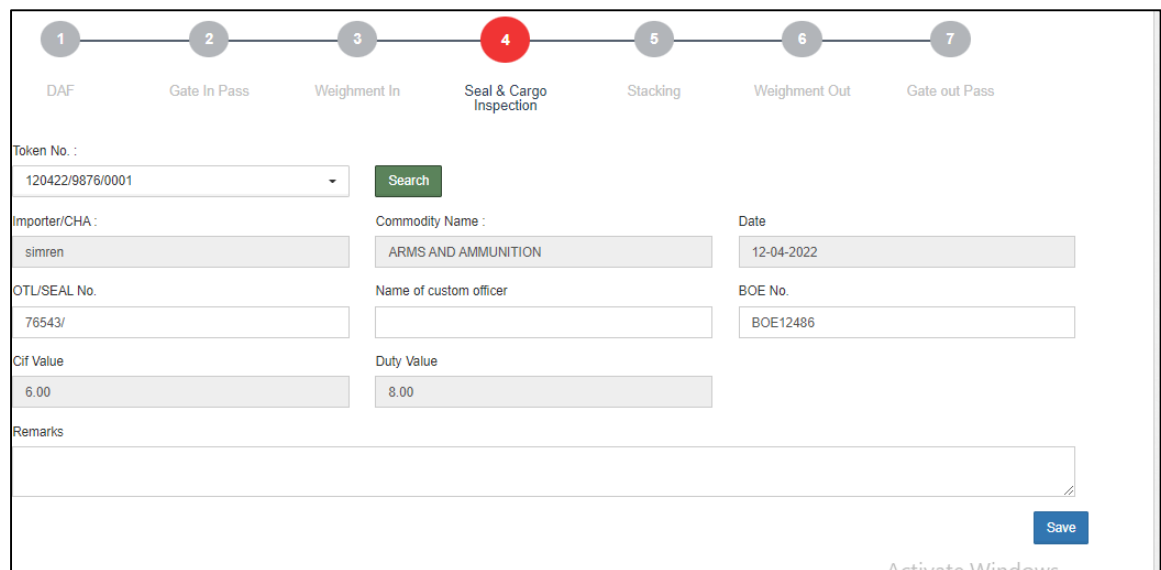

#### <span id="page-17-0"></span>**2.2.2.5 Stacking**

 $\checkmark$  The user will select the token from the drop down and the followingscreen will open.

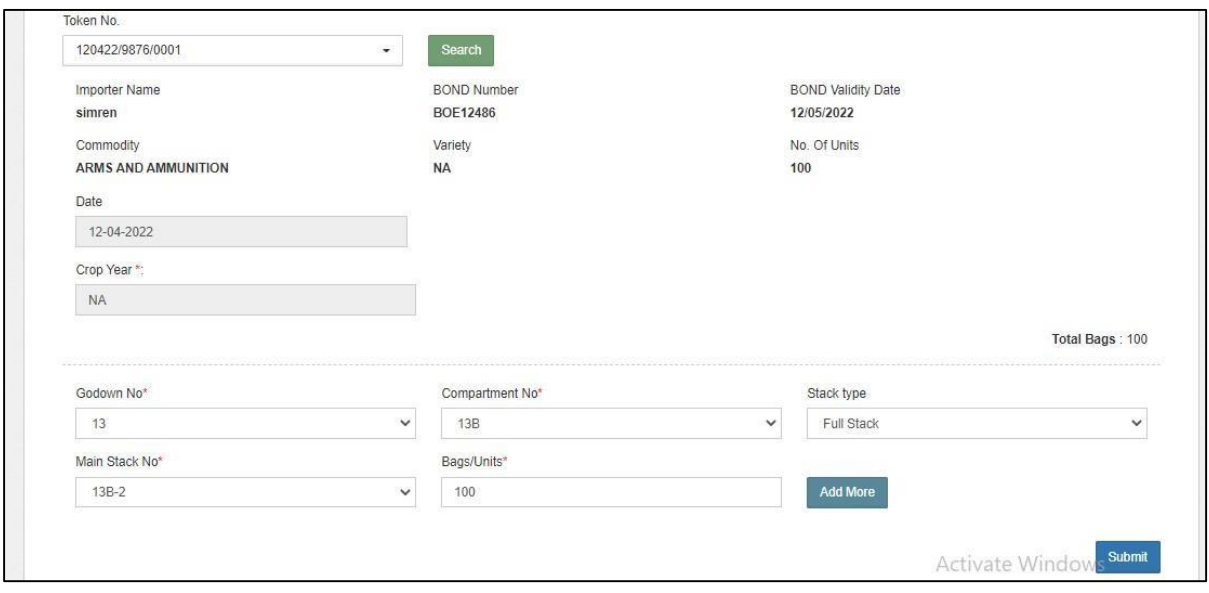

 $\checkmark$  The user will allocate the space to store the stock and click on the submitbutton to proceed further.

*Note: If space is not allocated, the user will click on the space allocation to allocate the space and will follow the same process as shown under heading space allocation (2.2.1).*

#### <span id="page-18-0"></span>**2.2.2.6 Weighment Out**

- $\triangleright$  The user selects the token from the drop down and the following screen appears:
- $\triangleright$  The user selects the Tare weight and hits the submit button to proceed further.

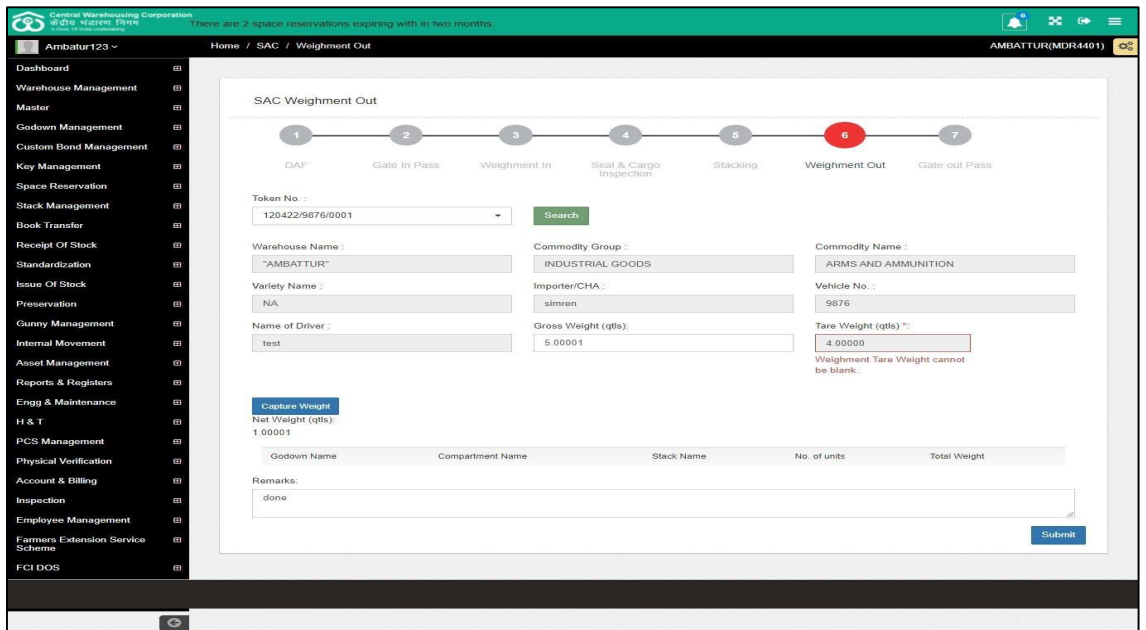

#### <span id="page-18-1"></span>**2.2.2.7 Gate Out Pass**

 $\triangleright$  The user selects the token from the dropdown and the following screen appears:

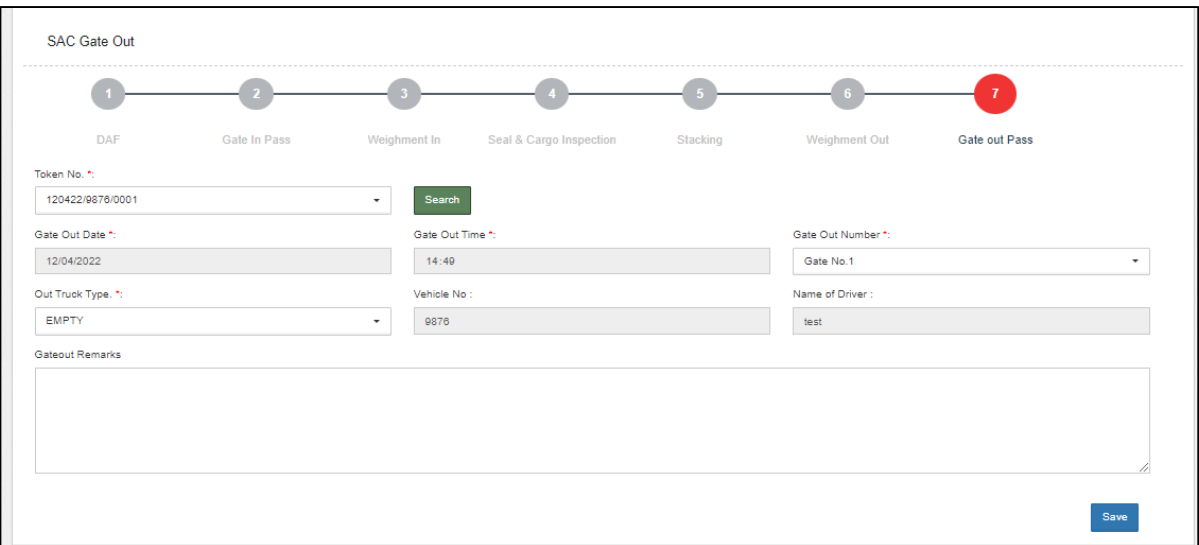

 $\triangleright$  The user can enter the remarks and click on the save button to complete the process.

#### <span id="page-19-0"></span>**2.2.2.8 Area measurement**

 $\triangleright$  Once the process of receipt of stock is completed, the user will do the area measurement.

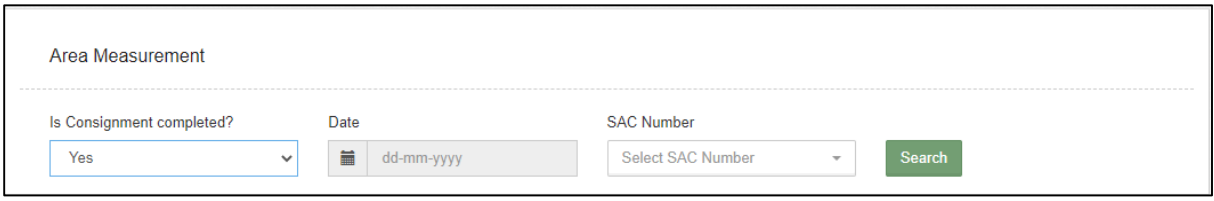

 $\triangleright$  The user enters the date and SAC number and clicks on the search button.

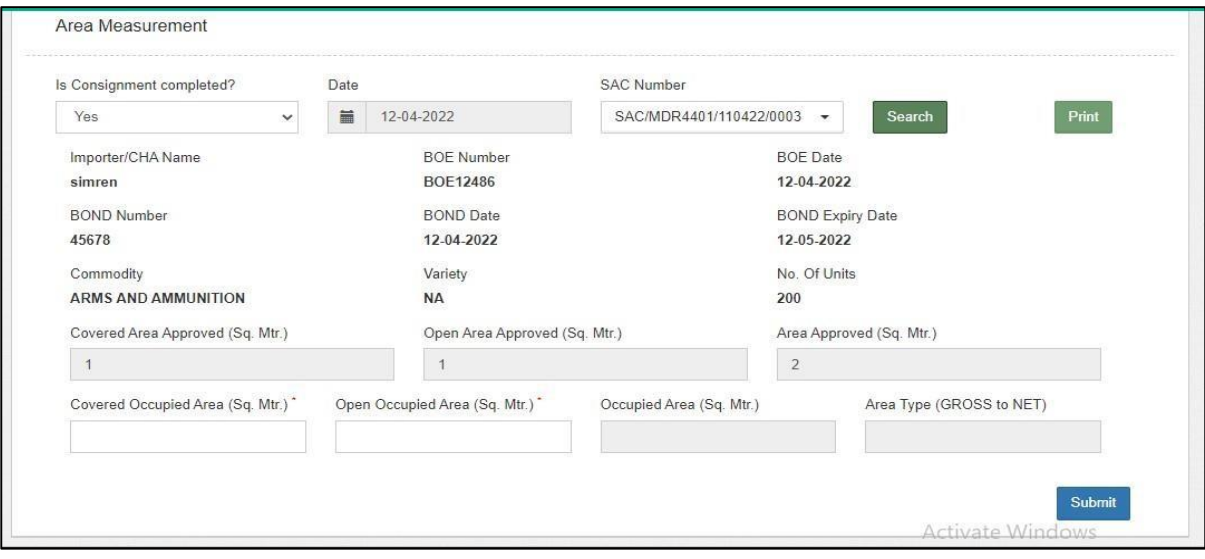

- $\triangleright$  The user enters the covered occupied area and open occupied area against the approved area and clicks on the submit button.
- $\triangleright$  The user can see the details of area measurement in the SAC area measurement listing.

*Note: When area measurement is performed if the occupied SAC area exceeds the approved SAC area, a bill will be generated automatically for the extra area and payment of the generated bill is to be cleared before the issue process.*

### <span id="page-20-0"></span>**2.2.2.9 WHR/ACK**

 $\triangleright$  The user can generate ACK in this menu.

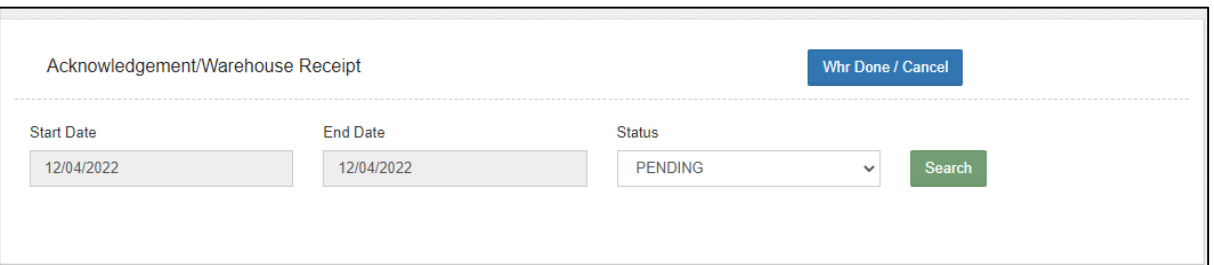

 $\triangleright$  When the user clicks on the search button, the same gets redirected to the below mentioned screen:

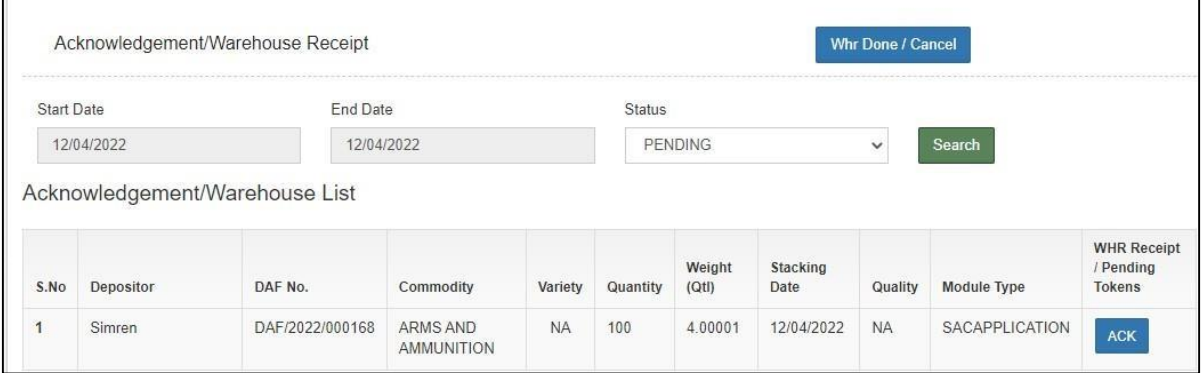

> The user can click on the ACK button provided against the depositor name.

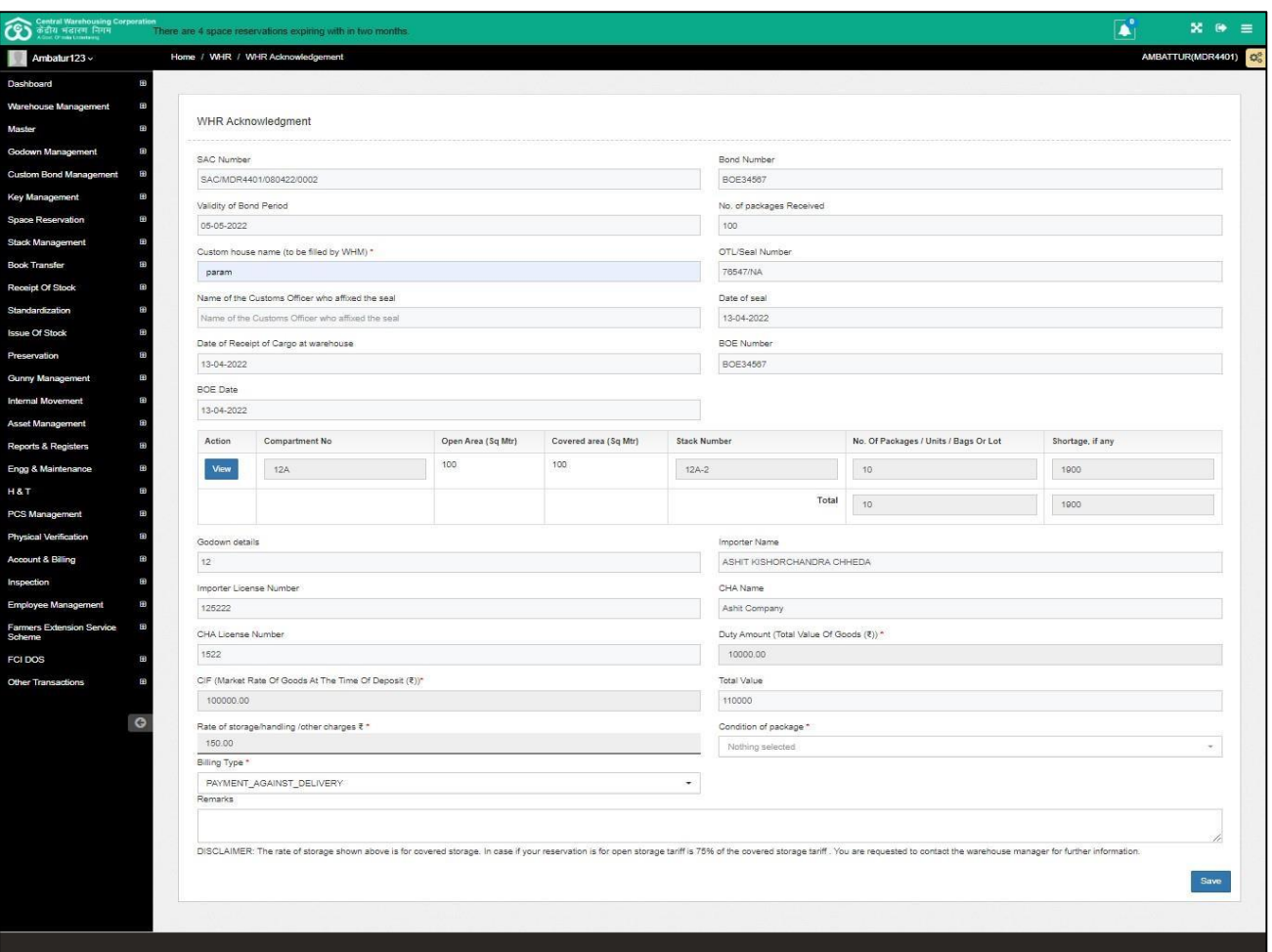

 $\triangleright$  The user will enter custom house name, billing type and condition of packages field. All other fields are auto populated and non-editable.

### *Note: The open storage tariff is 75% of the covered storage area.*

- $\triangleright$  After entering the details, the user hits the save button.
- $\triangleright$  Once done the ACK bill is generated.

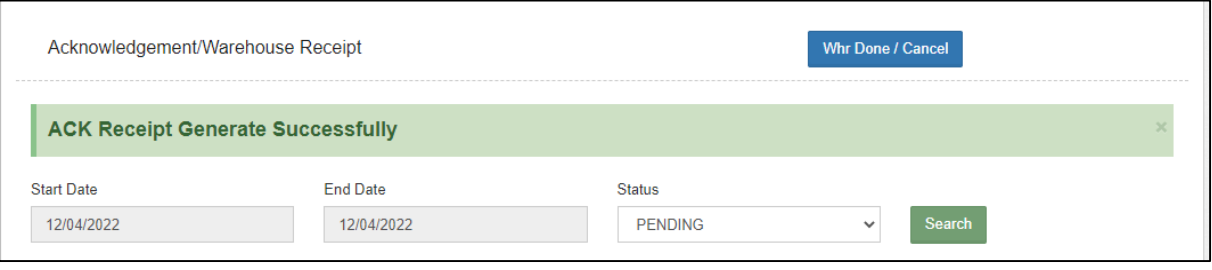

## <span id="page-22-0"></span>**2.2.2.10 Time Barred Bond SAC**

 $\checkmark$  The user can view the list of the Bonds and can revalidate the bond whose validity period is expired.

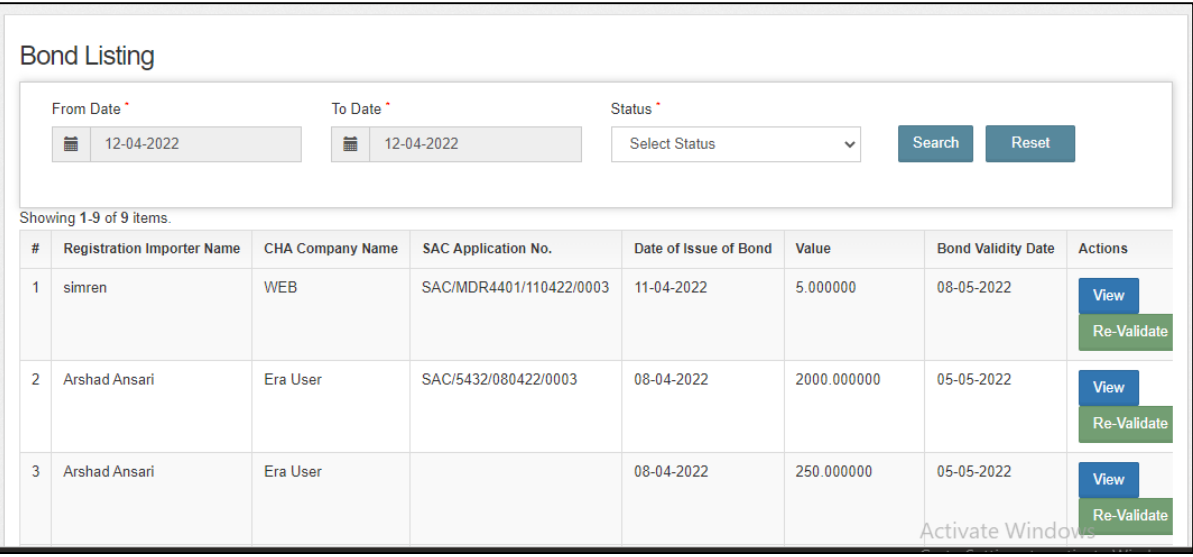

#### <span id="page-23-0"></span>**2.3 Issue of Stock**

 $\triangleright$  When the user clicks on the Issue of stock menu the list of following option list appears:

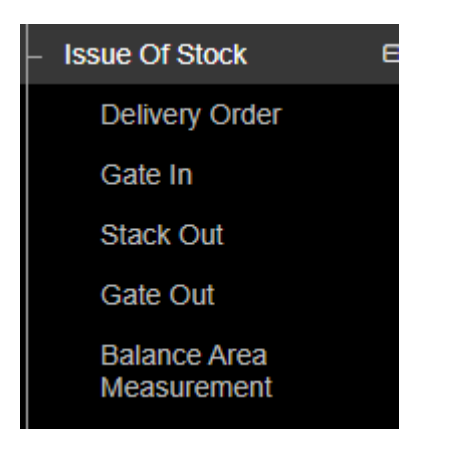

#### <span id="page-23-1"></span>**2.3.1 Delivery Order**

 $\triangleright$  When the user clicks on the Delivery order option, the same gets redirected to the following screen:

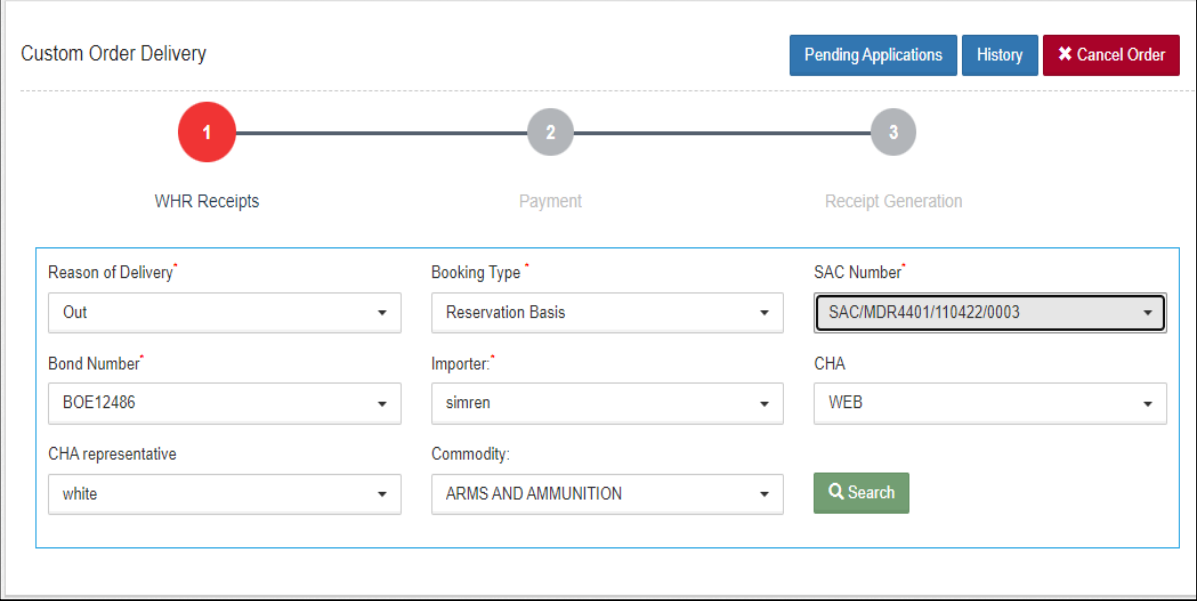

- $\triangleright$  The user selects the following information:
	- a. Reason of delivery\*
	- b. Booking type\*
	- 24 c. SAC Number\*

## *Note: When the user selects the SAC number, the rest of the fields get auto-populated.*

 $\triangleright$  The user clicks on the search button and the following screen appears:

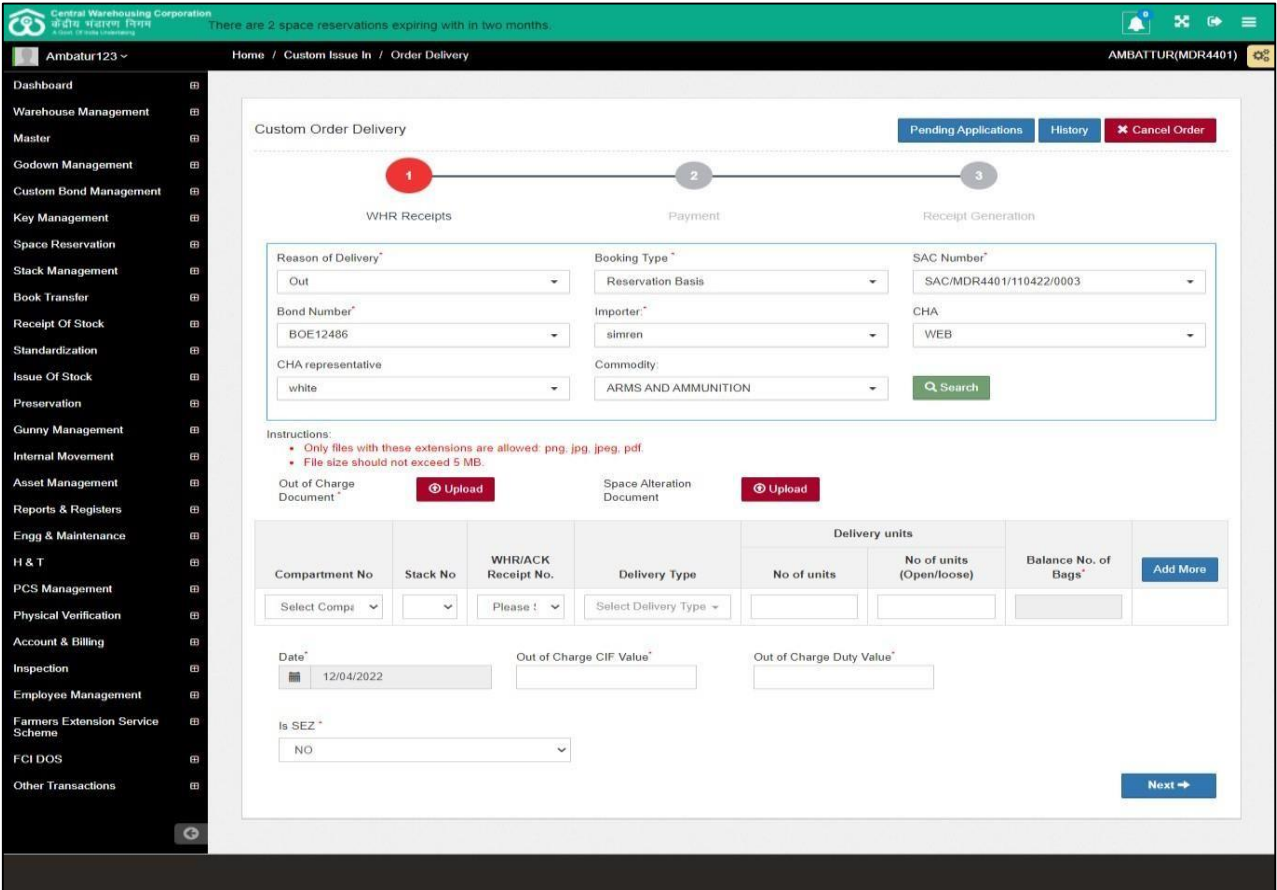

 $\triangleright$  The user enters the above particulars and clicks on the next button.

#### *Note: The user can enter no. of units for delivery.*

 $\triangleright$  By clicking on the next button the user will land up on the

following screen:

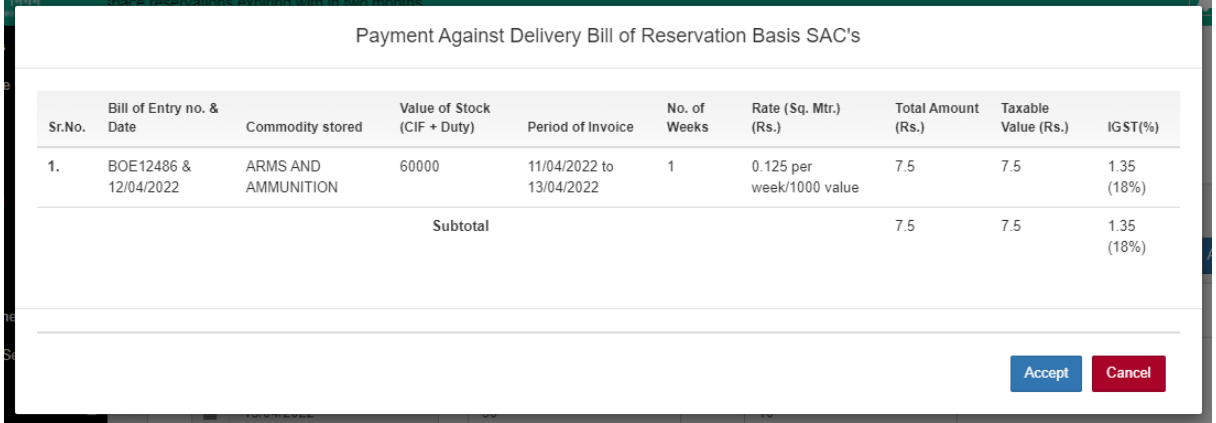

### *At the DO, two cases will arise while calculating the bill amount:*

Case 1- If the Interim bill is generated and paid then, the bill at time of DO will be generated from the next day of the date of interim bill generation to the present date.

For e.g., First four weeks  $= 1<sup>st</sup>$  April to  $28<sup>th</sup>$  April

Interim bill generated  $= 15$  May

 $Issue = 15$  June

At  $DO = Bill$  generated will be from  $16<sup>th</sup>$  May to  $15<sup>th</sup>$  June

Case 2- If Interim bill is not generated then at DO the bill amount generated willbe calculated from the end of the first four weeks to the present date.

> First four weeks  $= 1<sup>st</sup>$  April to  $28<sup>th</sup>$  Aprillssue = 15 June At  $DO = Bill$  generated will be from  $29<sup>th</sup>$  April to  $15<sup>th</sup>$  June

### **Insurance Bill:**

Insurance bill is calculated week wise from the start date to the issue date. It isgenerated at the time of delivery order and is calculated on the basis of no. of units being issued.

CIF and duty value are calculated as:

 $(CIF+Duty)$  / No. of units= value (calculated on basis of DAF units)

### **AT DO**

Value\* No. of units (filled at time of  $DO$ ) = Value1

Insurance invoice calculations for one week  $= (Value)$ 

1\*0.125)/1000Insurance invoice calculations for more than one

 $week =$ 

{(Value 1\*0.125) / 1000}\*weeks

 $\triangleright$  The user will click on the Accept button to proceed further.

 $\triangleright$  After clicking on the accept button, the user will land up on the payment screen.

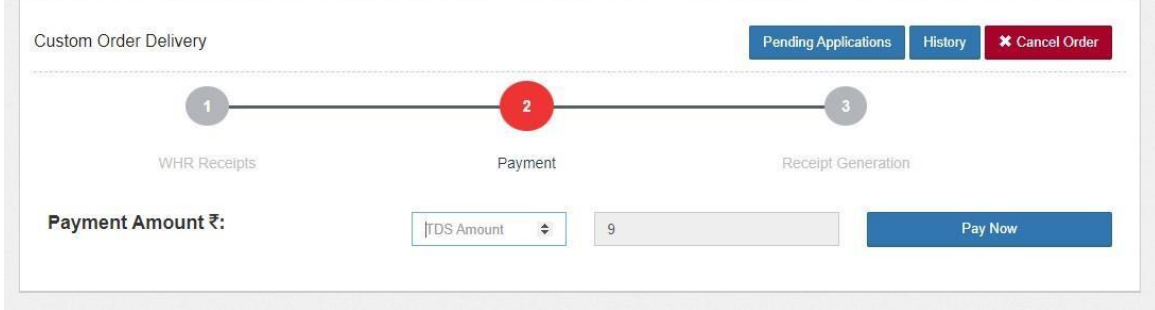

- $\triangleright$  The user enters the TDS amount and clicks on the Pay Now.
- $\triangleright$  By clicking on the pay now, a confirmation pop up appears as shown below:

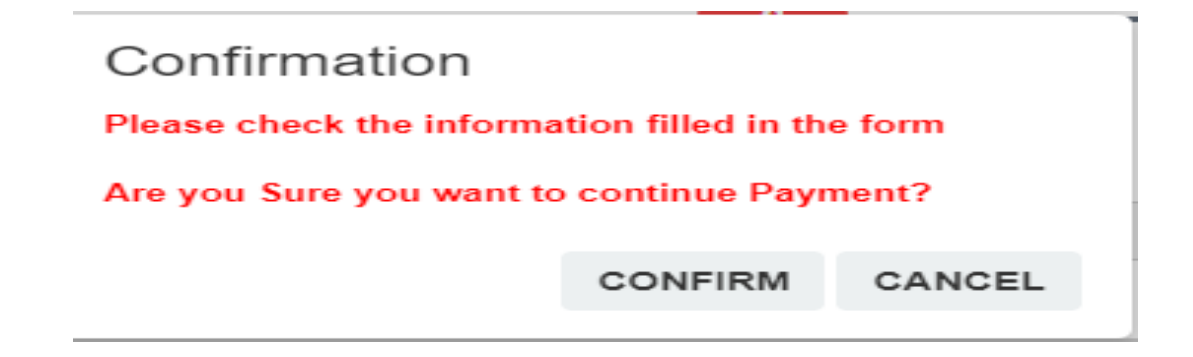

 $\triangleright$  The user clicks on the confirm button and lands up on the following payment screen.

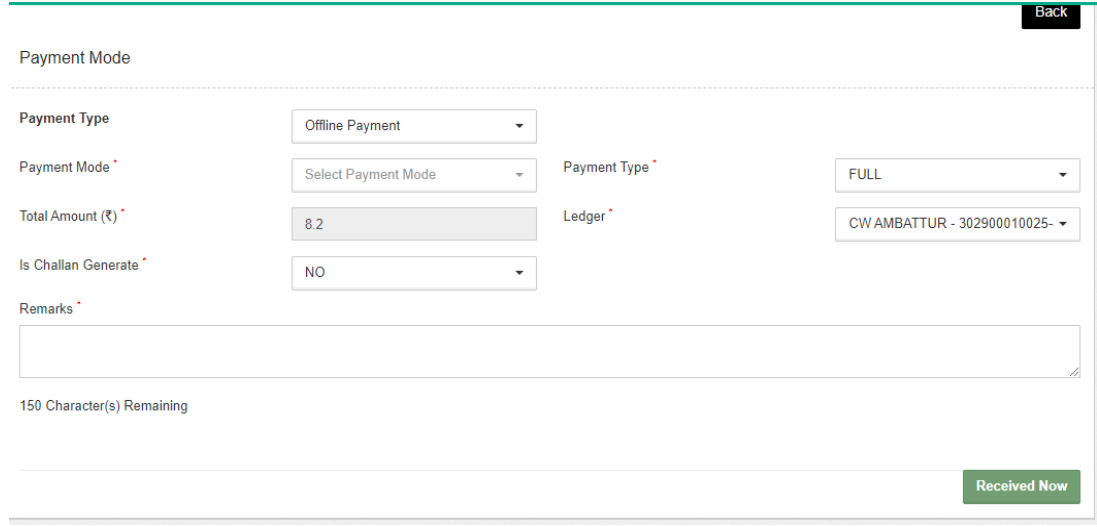

- $\triangleright$  The user selects the payment mode from the drop down, enters the remarks and hits the received now button.
- $\triangleright$  Once done the following screen appears:

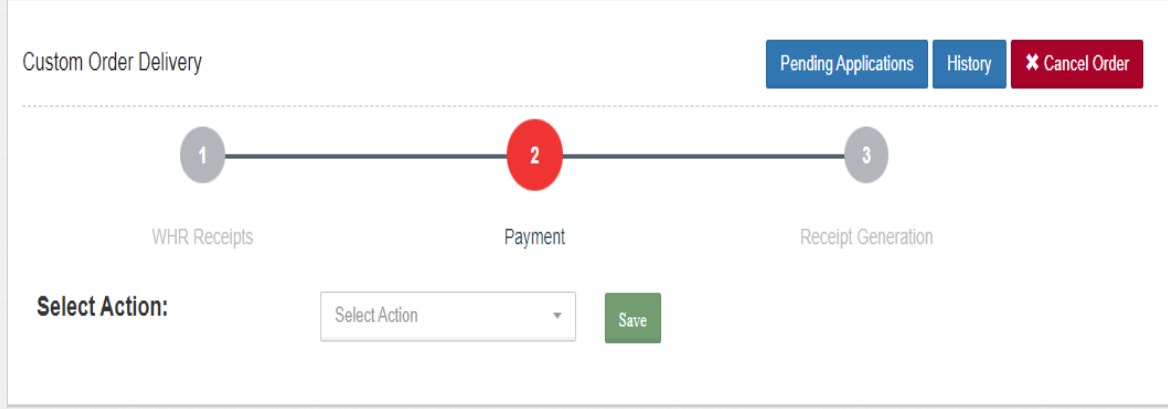

- $\triangleright$  The user can select the action from the dropdown as:
	- o Reject
	- o Approve
	- o On hold

## $\triangleright$  The user can select the approve and click on the save button to proceed further.

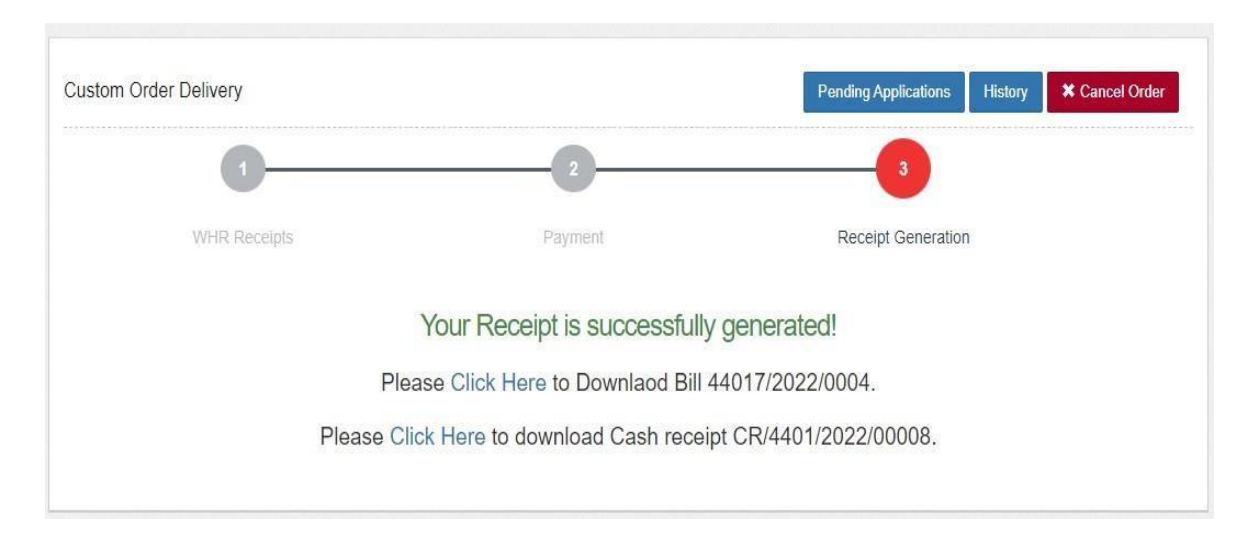

### <span id="page-29-0"></span>**2.3.2 Gate In**

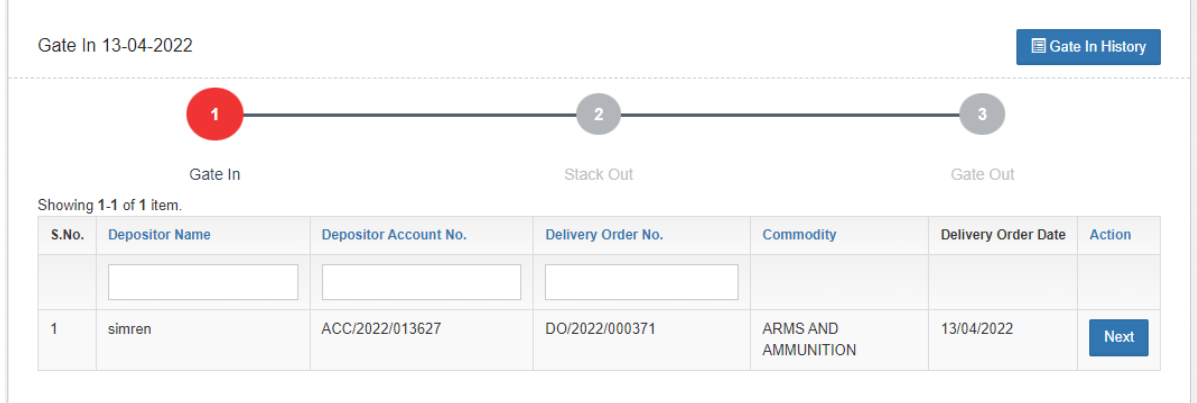

## $\triangleright$  The user clicks on the next button to start the process.

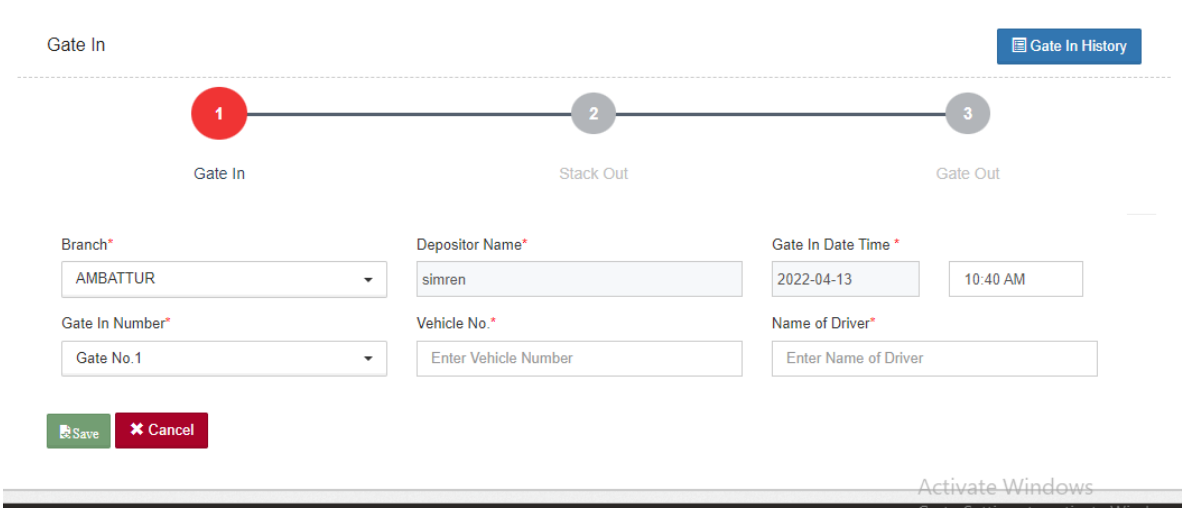

- $\triangleright$  The user enters the following details:
	- o Gate-In number\*
	- o Vehicle No.\*
	- o Name of Driver\*
- $\triangleright$  After entering the details, the user clicks on the save button.

#### <span id="page-30-0"></span>**2.3.3 Stack Out**

 $\triangleright$  The user will select the token from the drop down and click on the search button.

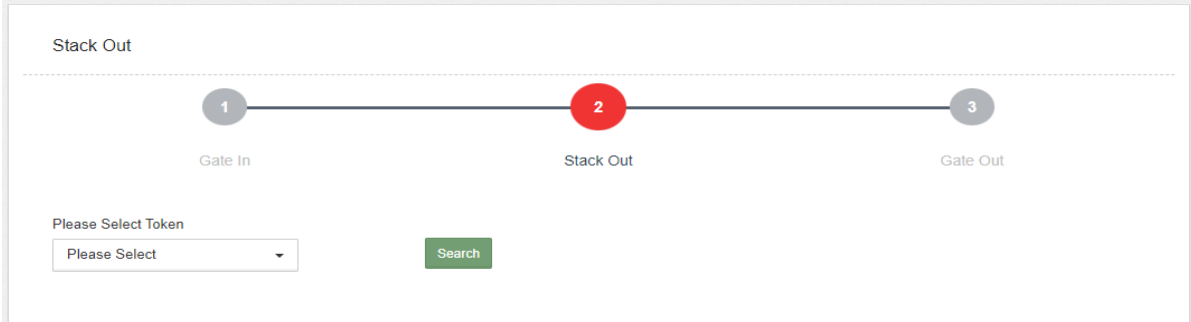

 $\triangleright$  By clicking on the search button the following screen appears:

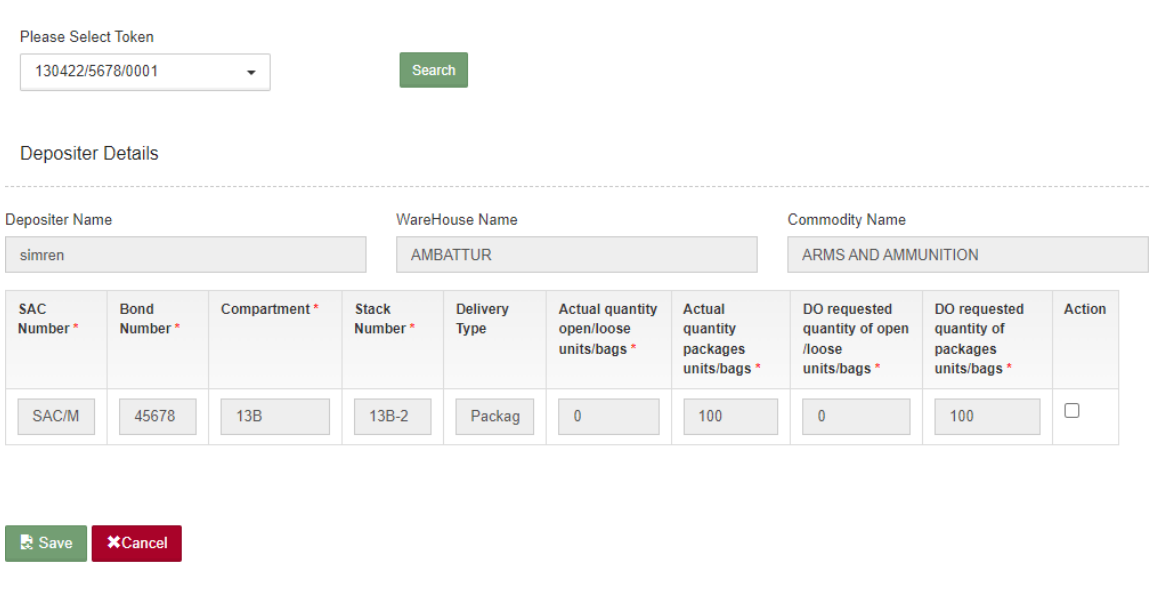

 $\triangleright$  The user selects the checkbox under the action to verify the number of requested no. of bags/units and clicks on the save button to proceed further.

### <span id="page-31-0"></span>**2.3.4 Gate Out**

- $\triangleright$  The user selects the token no. from the dropdown and clicks on the search button.
- $\triangleright$  After clicking on the search button the following screen appears:

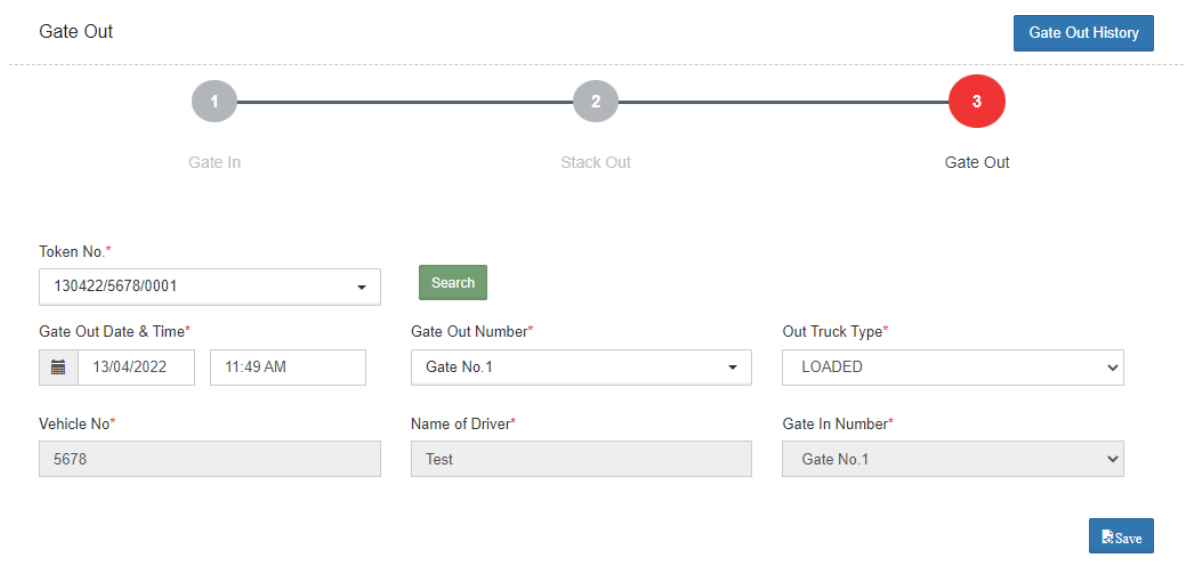

- $\triangleright$  The user can change the following fields:
	- o Gate Out number\*
	- o Out truck type\*
- $\triangleright$  After selecting the above fields, the user can click on the save button.

#### <span id="page-31-1"></span>**2.3.5 Balance Area Measurement**

 $\triangleright$  By clicking on the balance area measurement the following screen appears:

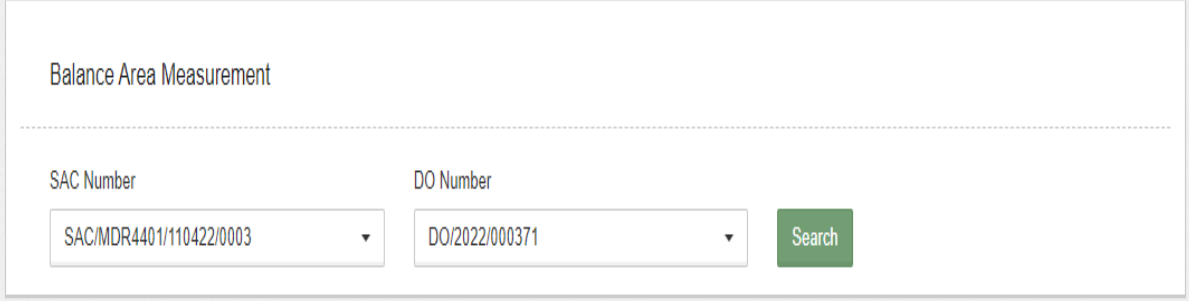

 $\triangleright$  When the user clicks on the search button, the next screen appears as shown in the image below:

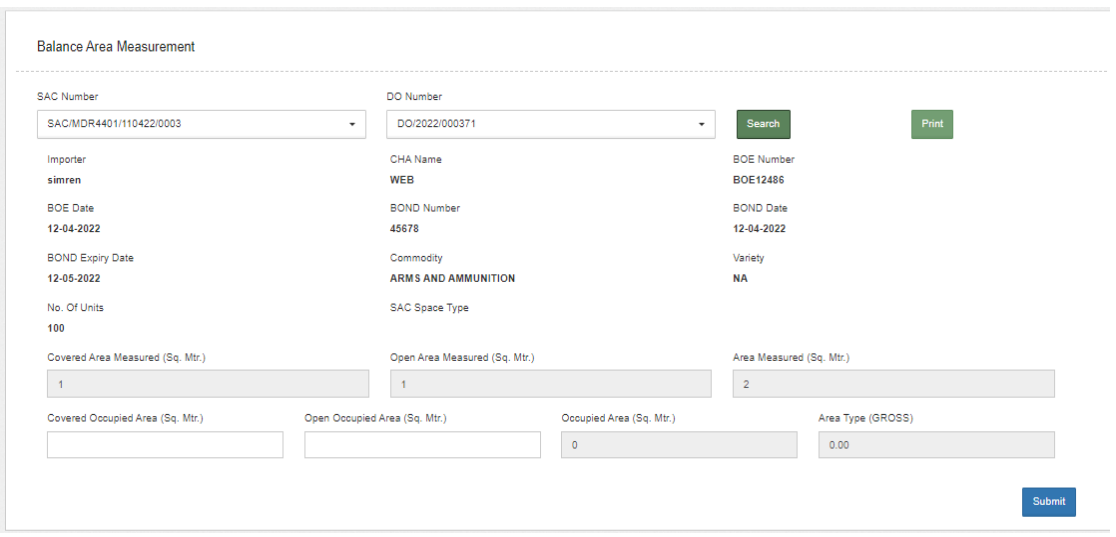

- $\triangleright$  The user enters the occupied area against the area measured and clicks on the submit button.
- $\triangleright$  After clicking on the submit button, the user enters the OTP to verify and thus the balanced area measurement is saved.

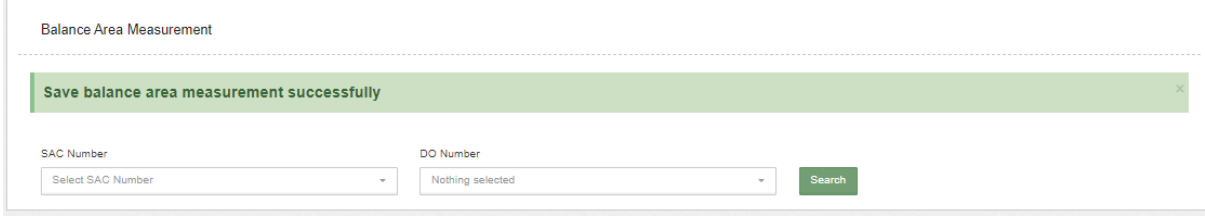

 $\triangleright$  By the balance area measurement, the user gets the details of the area released from the area occupied for a particular SAC.

### <span id="page-33-0"></span>**2.4 Interim Bill**

- $\triangleright$  Interim Demand note is generated by the WHM in the following scenarios:
	- 1. When the WHM would like to raise demand note at periodic intervals to reduce the risk of non-payment by the importer / CHA as in General basis theimporter would like to pay only at time of delivery.
	- 2. When the importer / cha is willing to pay some adhoc payment before taking delivery as there is no concept of advance receipt voucher in the case of custom bond storage.
- $\triangleright$  In the SAC listing screen, the user can generate an Interim demand note.

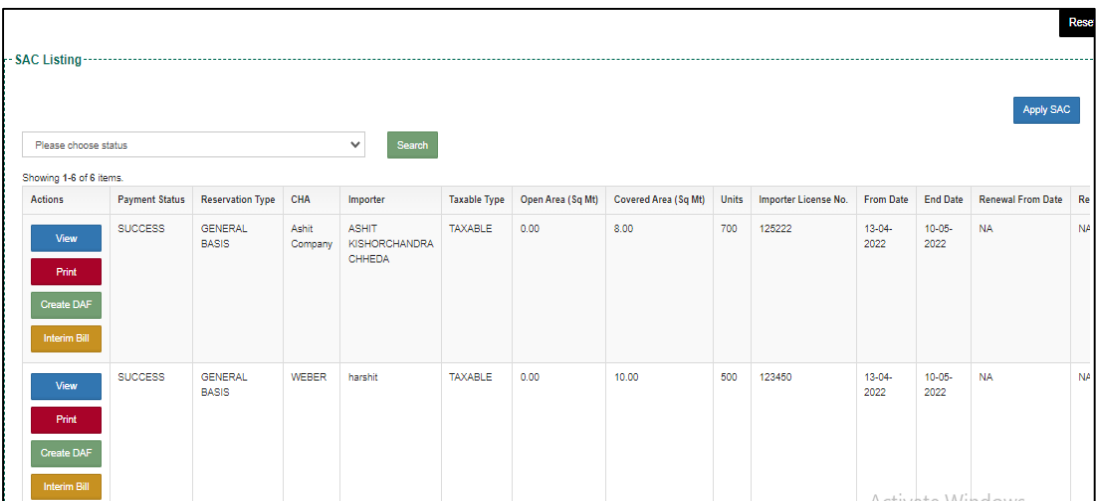

 $\triangleright$  By clicking on the Interim demand note button present against the respective importer, the user gets redirected to the following screen:

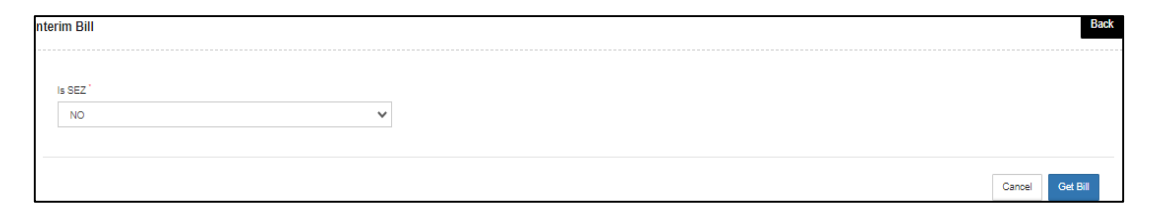

- $\triangleright$  The user will click on the get bill to generate the bill.
- $\triangleright$  Once the user hits the Get bill button, the following screen appears:

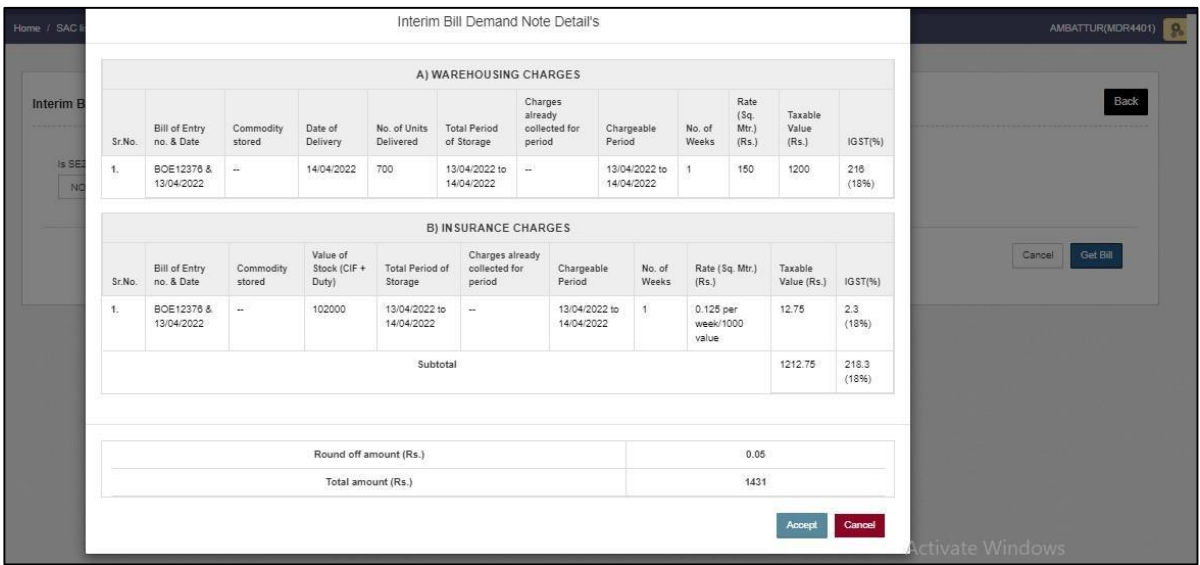

 $\triangleright$  The user will click on the Accept button and proceed further to generate the bill.

 $\triangleright$  The user can see the demand note generated in the Demand Notes menu.

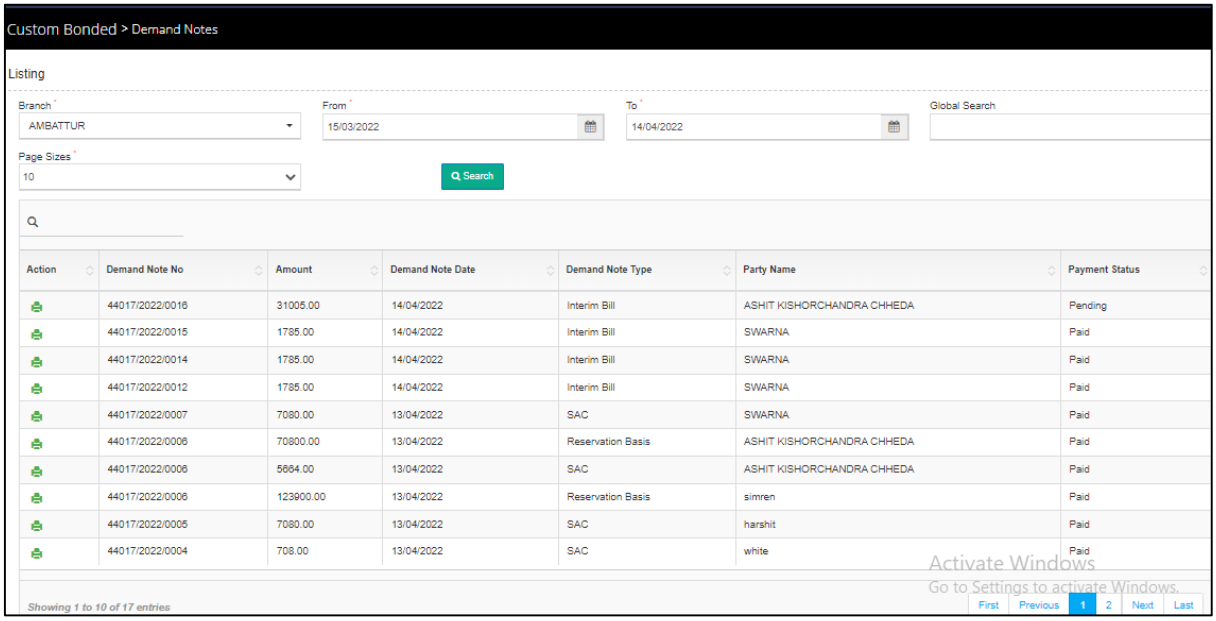

 $\triangleright$  To make payment and generate a bill against the created demand note, theuser clicks on the update payment against bill.

Accounts and billing  $\longrightarrow$  Update payment against bill

 $\triangleright$  Once the user clicks on the update payment against delivery bill optionthe same will get redirected to the payment screen as:

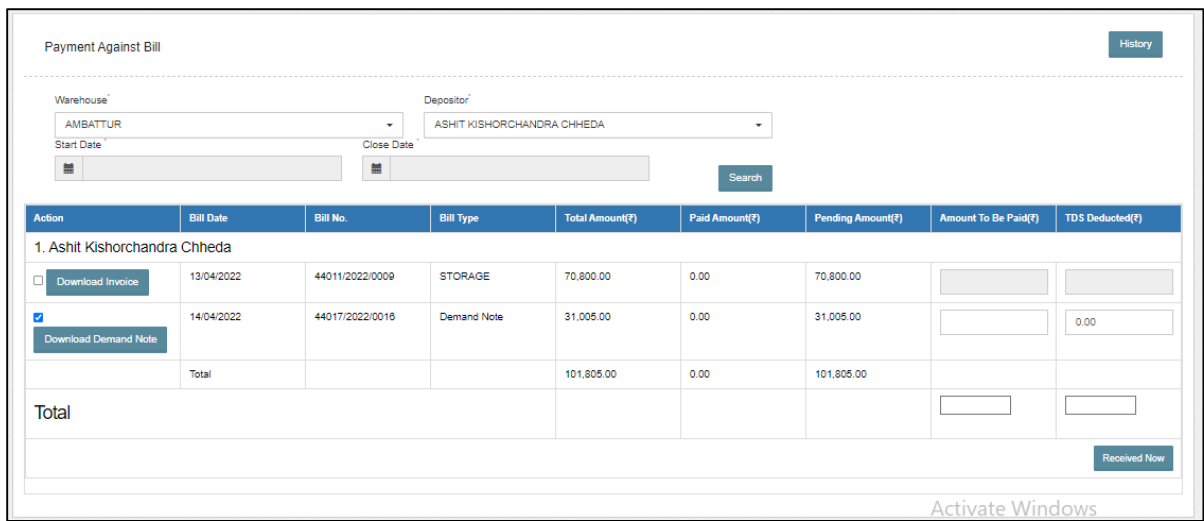

 $\triangleright$  By clicking on the received now button, the user gets redirected to the following screen:

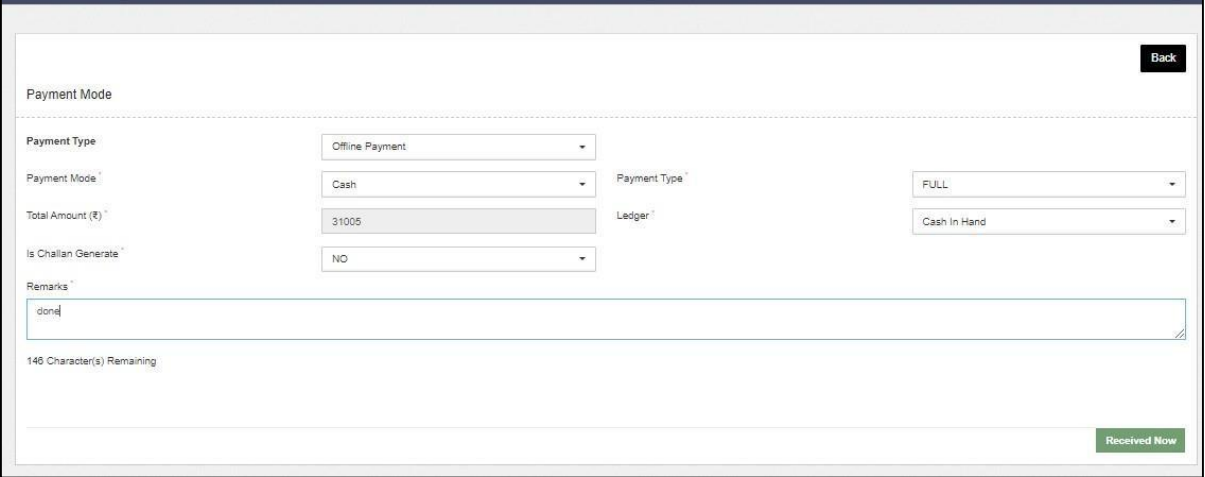

 $\triangleright$  The user clicks on the Received Now button and the CR and bill gets generated.

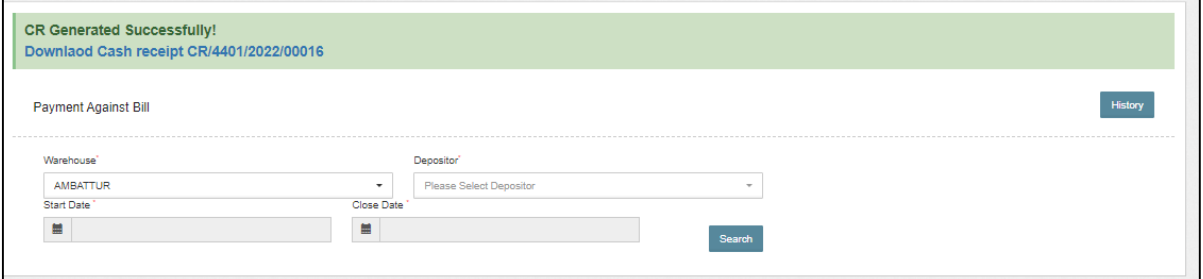

*Note: An Interim Bill is optional and is not auto generated. In case if interim bill is not generated then at time the Delivery the entire amount will be charged.*
# **2.5 SAC Revalidation**

- $\triangleright$  In case of General basis, if the user wishes to revalidate the SAC then a collective bill of SAC revalidation (two weeks) and Extended Area Receipt of Stock Bill if any will be generated.
- $\triangleright$  To extend the same, the user will follow the following steps:
- $\triangleright$  The user will click on the SAC listing and a list of the SAC applied will appear as shown below:

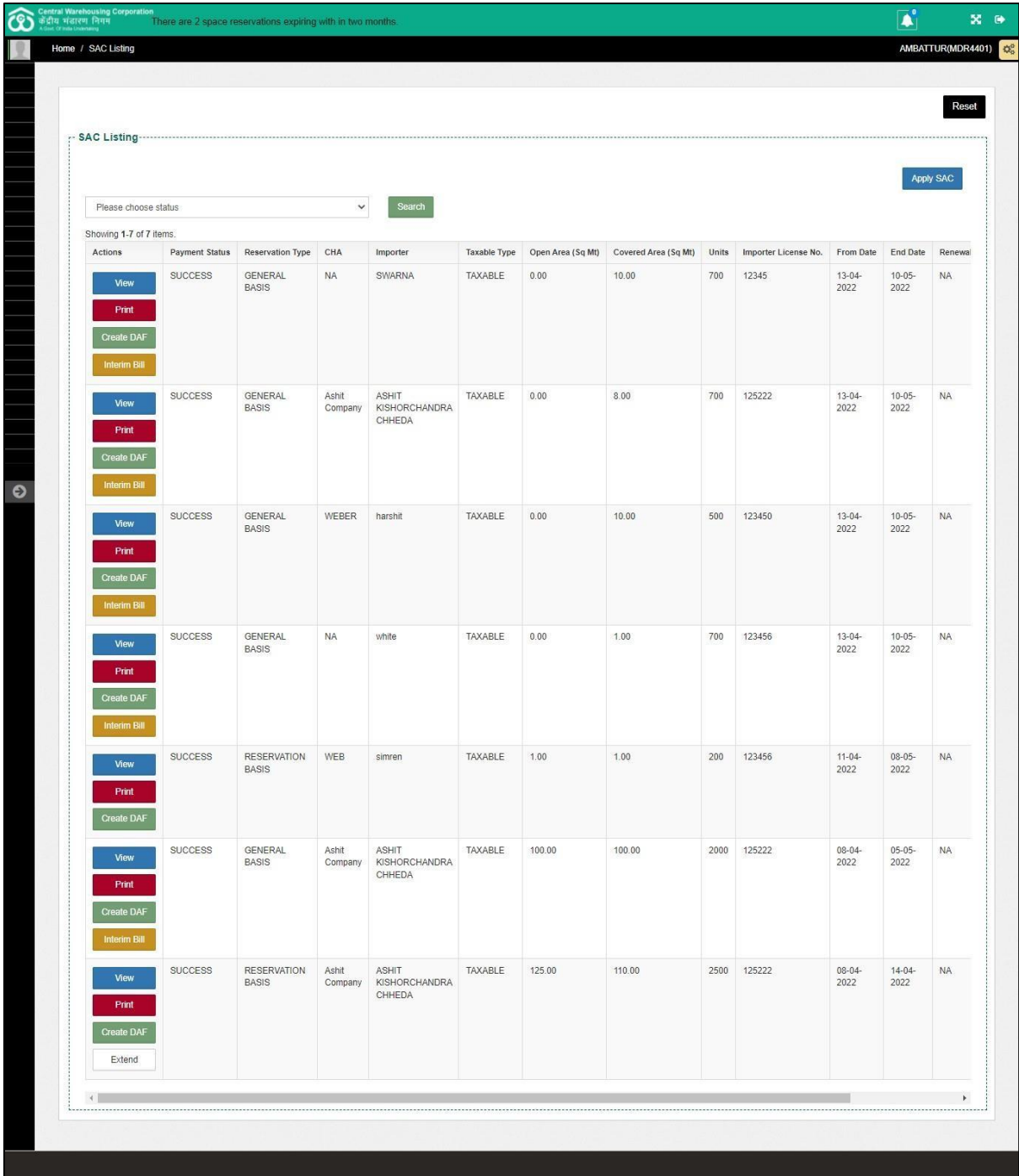

- $\triangleright$  The user will click on the Extend button present against the respective SAC's applied.
- $\triangleright$  When the user clicks on the Extend button, the same will land up on the following screen:

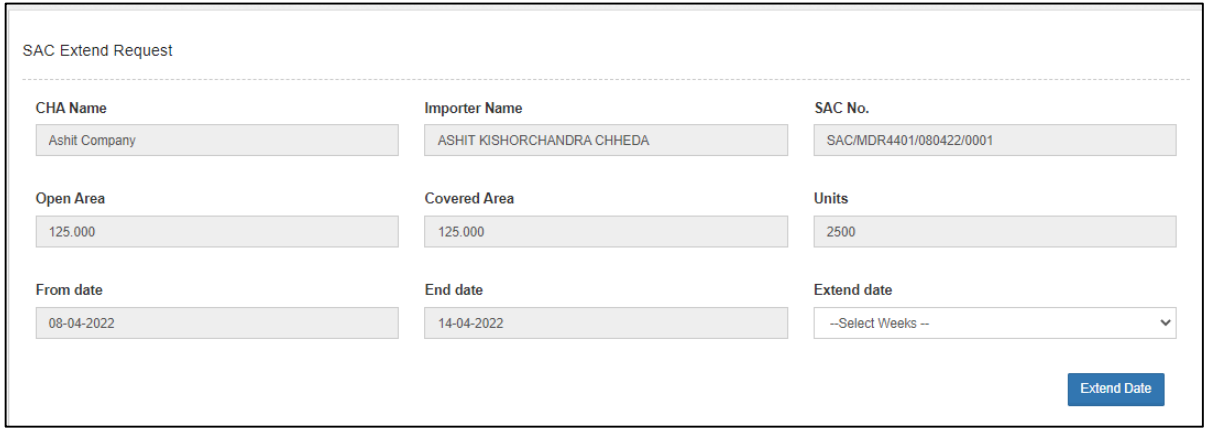

- $\triangleright$  The user will select the Extend date from the drop down and click on the Extend Date button.
- $\triangleright$  Once done a demand note will be generated against the extended SAC
- $\triangleright$  The user will complete the payment process by the following steps:
- $\triangleright$  To make payment and generate a bill against the created demand note, the user clicks on the update payment against bill.

Accounts and billing  $\longrightarrow$  Update payment against bill

- $\triangleright$  Once the user clicks on the update payment against delivery bill option the same will get redirected to the payment screen.
- $\triangleright$  Once the payment is done CR and Advance Bill gets generated.

### *Note: The user can revalidate the SAC only for two week*

# **3. RESERVATION BASIS STORAGE**

#### **3.1 Custom Bond >> Space Reservation**

 $\triangleright$  When the user selects the space reservation option the following list of options are displayed as shown in the image below:

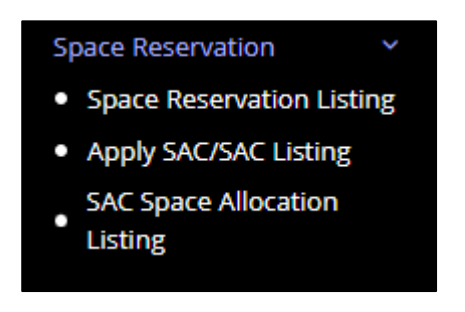

 $\triangleright$  Choose Space reservation listing. The list will show all existing Importer reservations along with necessary details like the CHA associated with the importer, start date and end date of the reservations, the total covered area and open area in the reservation as per screen below.

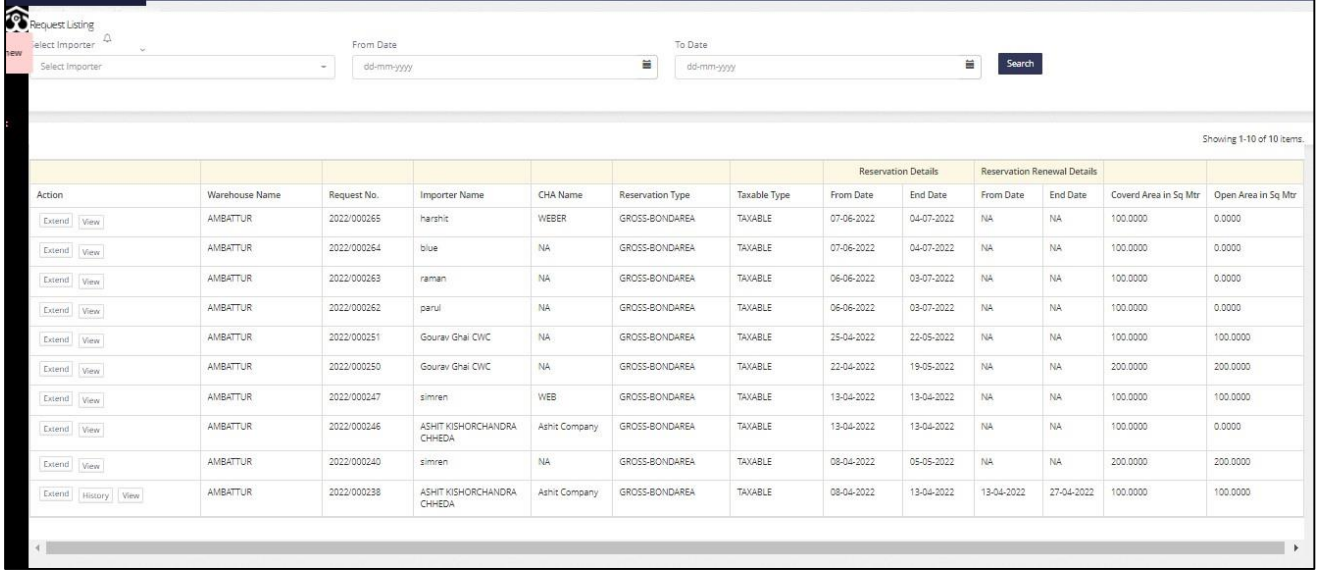

 $\triangleright$  There is an option to extend the existing reservation by clicking on the extend and view the details of the reservation by clicking on the view button.

 User to then select create space request to create a new reservation The screen will be shown as below:

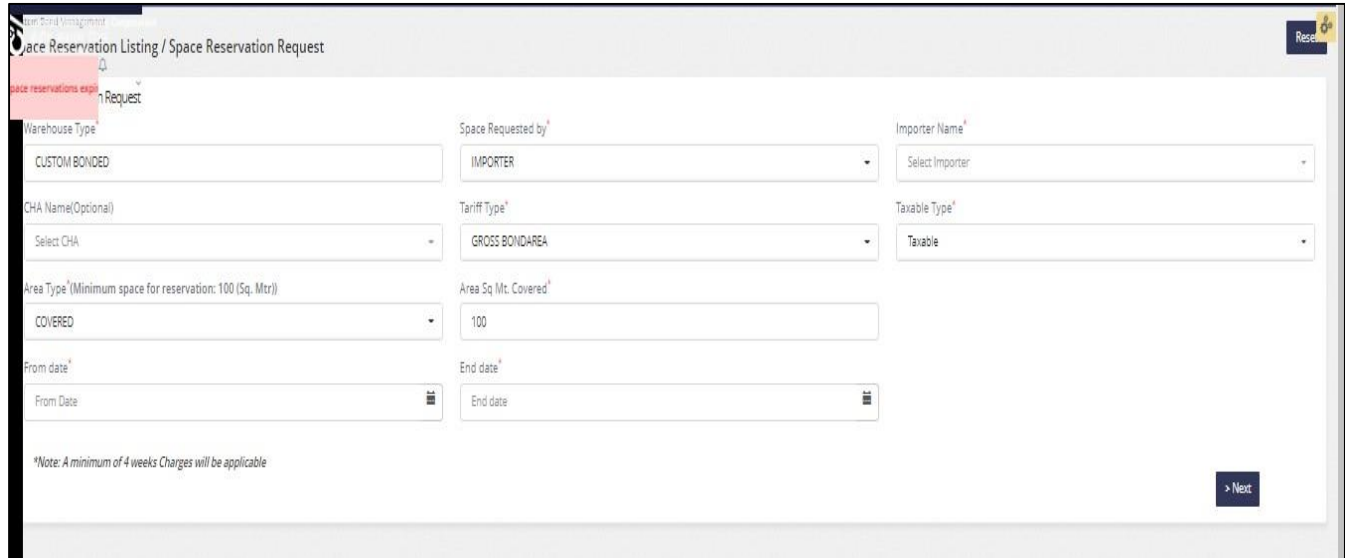

- $\triangleright$  Choose the following options from the screen as below:
	- o Importer from the importer name
	- o CHA associated with the vendor
	- o Tariff type (Gross / Nett)
	- o Taxable / Non Taxable
	- o Area type (Covered / Open)
	- o Area sqm
	- o Start date and end date of reservation
- $\triangleright$  On submission the screen will provide a summary of reservation request being created as below:

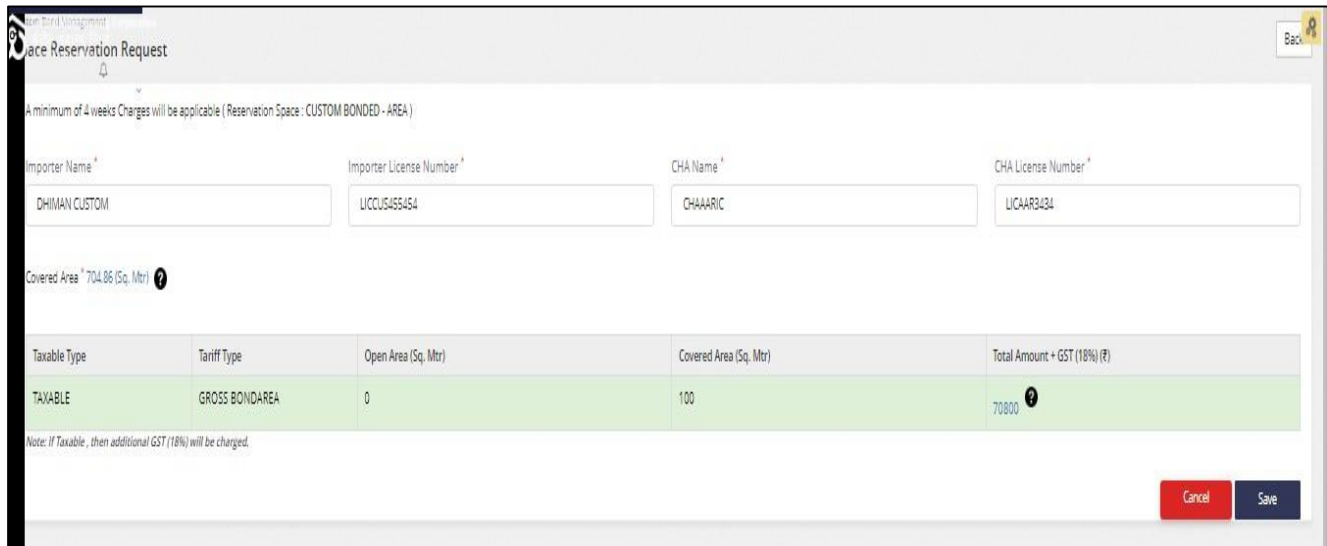

- $\triangleright$  The covered area in the middle of the screen will show the total covered area available based on the compartment allocated for custom bonded.
- $\triangleright$  On selection of Save button, a pop up will show as below asking to whom (Importer / CHA /Representative) the OTP has to be sent as a part of KYC verification.

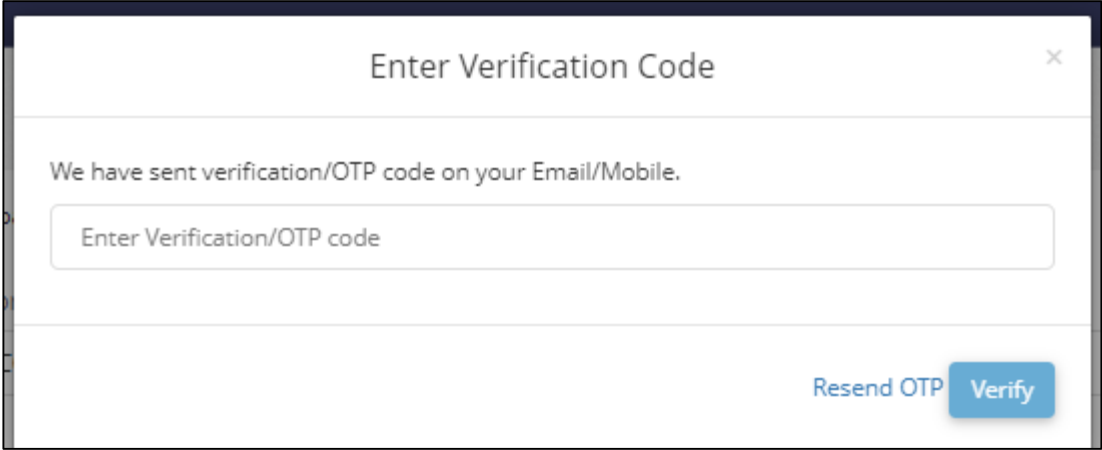

*Note: A minimum of 4 week charges will be applicable.*

*Tariff calculation will be based on tariff type i.e., Gross Bond area and Netarea*

*Net area= 1.5 Gross bond area*

 $\triangleright$  When the user clicks on the save button, a space request is generated and the user is asked to generate the demand note.

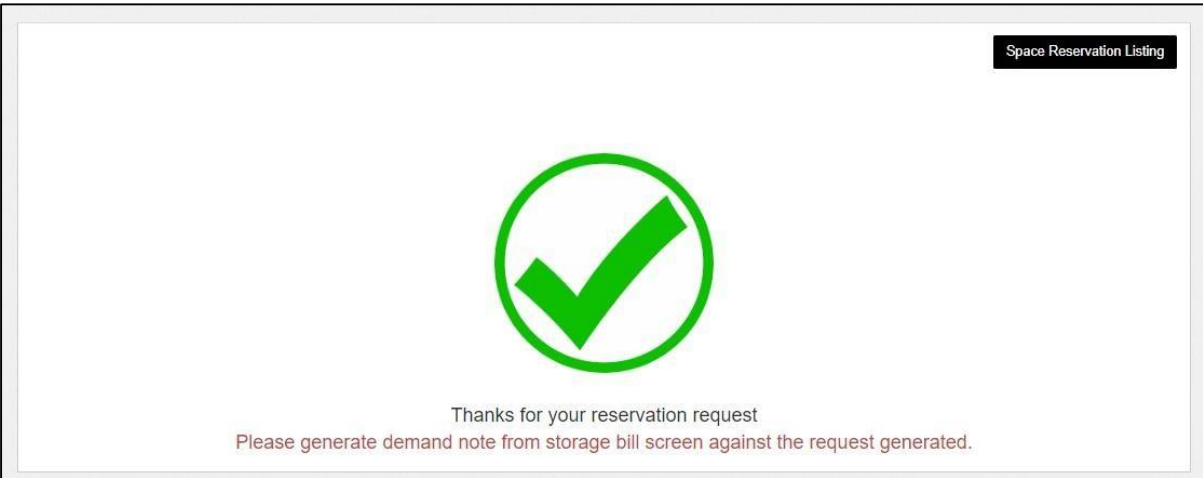

 $\triangleright$  For generating the demand note the user will click on the accounts and blling menu

Accounts and billing  $\longrightarrow$  billing  $\longrightarrow$  Storage bill

 $\triangleright$  Once the user clicks on the storage bill option, the same gets redirected to the following screen:

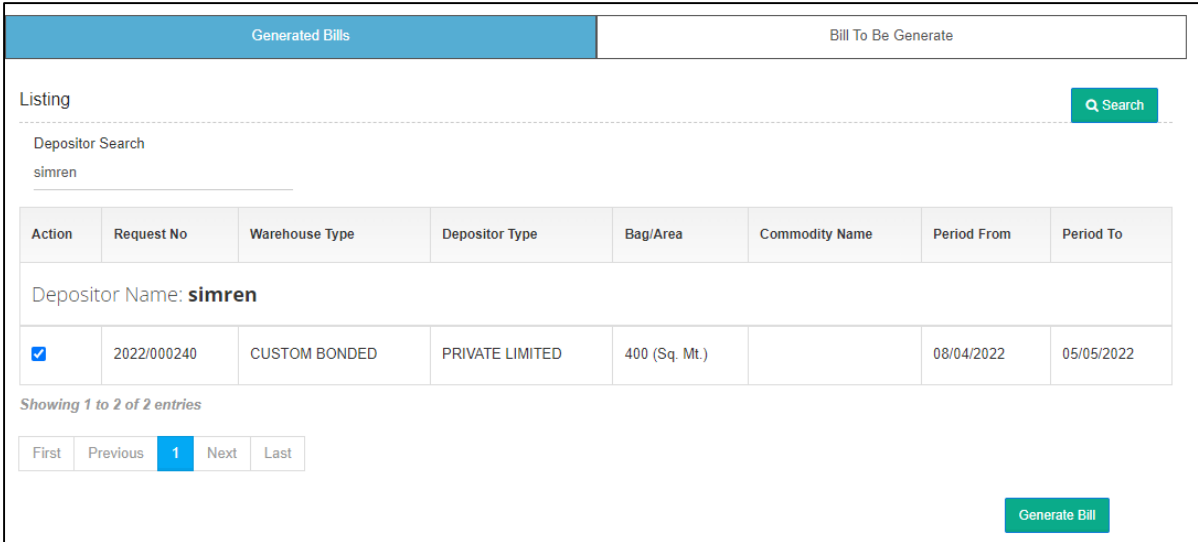

- $\triangleright$  The user will select the checkbox against the depositor name and hit the generate bill button.
- $\triangleright$  By clicking on the generate bill button the user gets redirected to thefollowing screen:

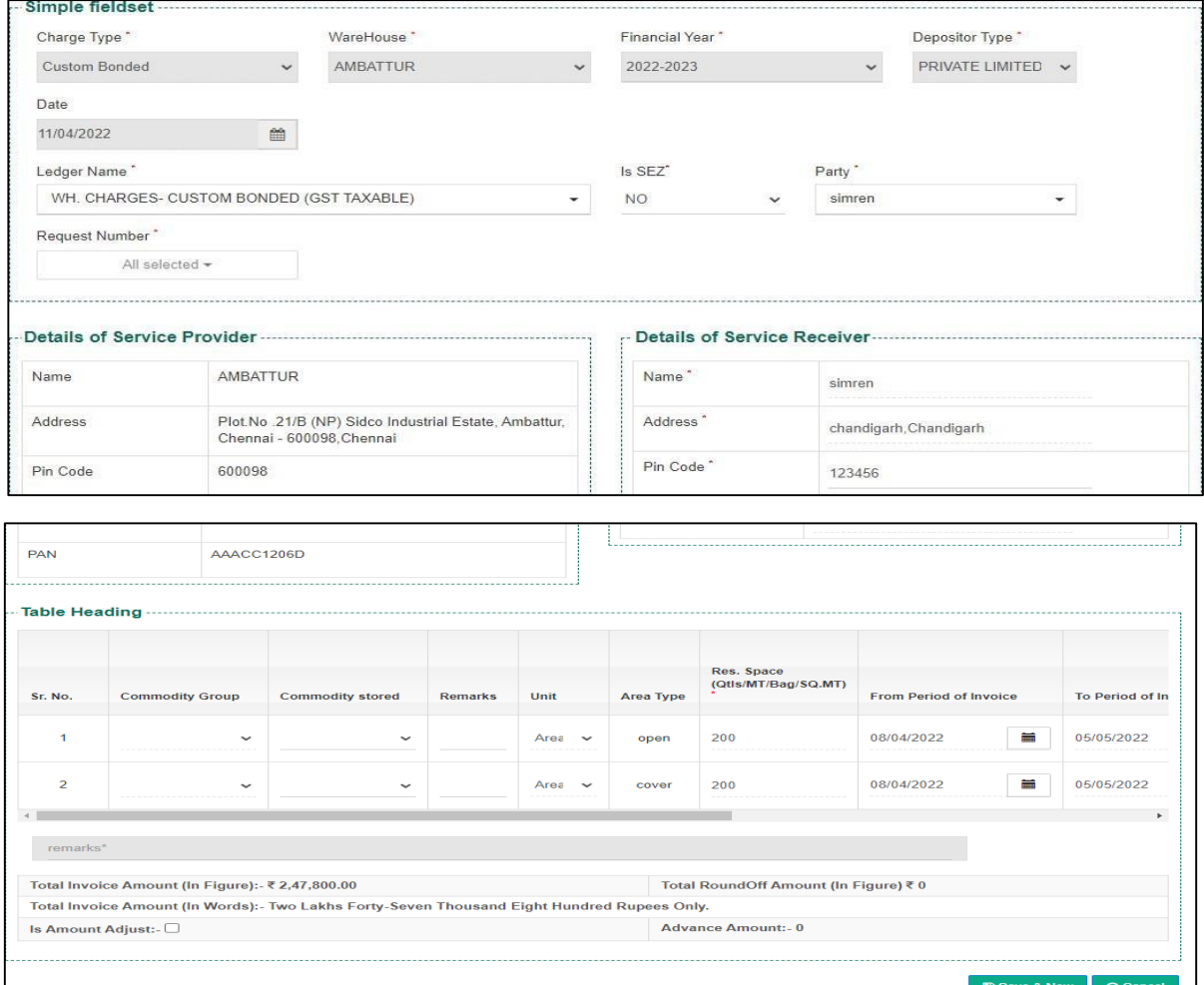

- $\triangleright$  The user enters the remarks, selects the checkbox if the amount is adjusted and hits the "save and new" button.
- $\triangleright$  Once the user clicks on the save and new button a pop for confirmation appears as shown below:

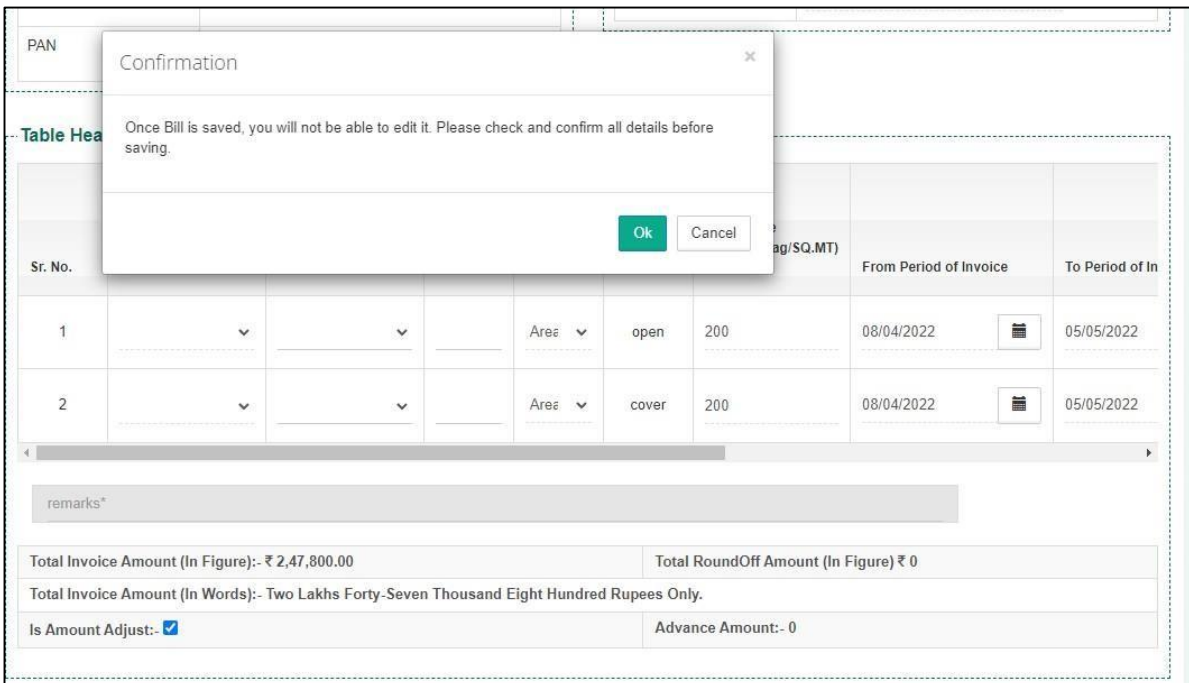

- $\triangleright$  The user clicks on the ok button to confirm.
- $\triangleright$  By clicking on ok, demand note is created and can be viewed under thedemand note listing as depicted in the image below:

Accounts and billing  $\longrightarrow$  Billing  $\longrightarrow$  Demand notes

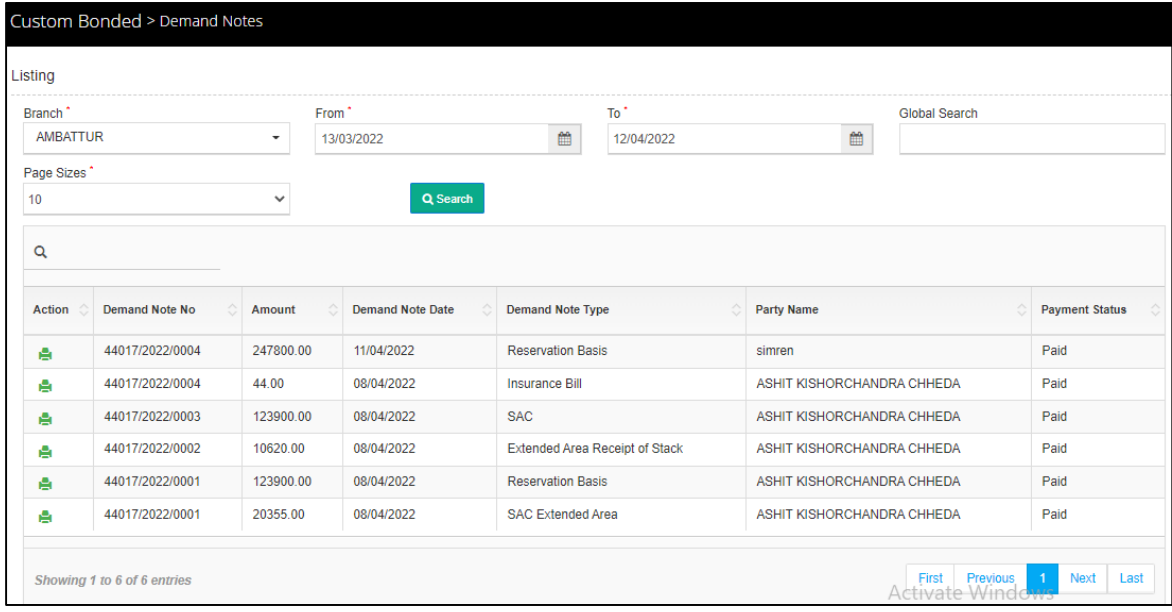

*Note:*

- *If the payment is not made against the generated demand note on thesame day, the demand note gets auto cancelled.*
- *Demand note for the first reservation is created for a minimum of four week period.*
- $\triangleright$  To receive payment and generate a bill against the created demand note,the user clicks on the update payment against bill.

Accounts and billing  $\longrightarrow$  Update payment against bill

 $\triangleright$  Once the user clicks on the update payment against delivery bill optionthe same will get redirected to the payment screen as:

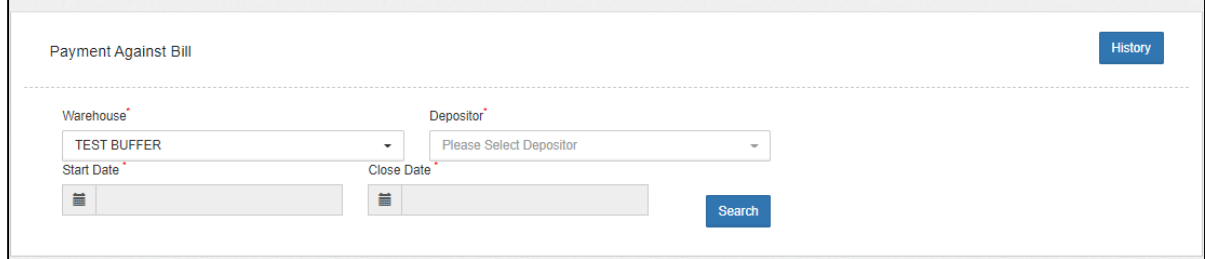

- $\triangleright$  The user will select the depositor name from the drop down and click on the search button.
- $\triangleright$  Once the user hits the search button, he gets redirected to the following screen:

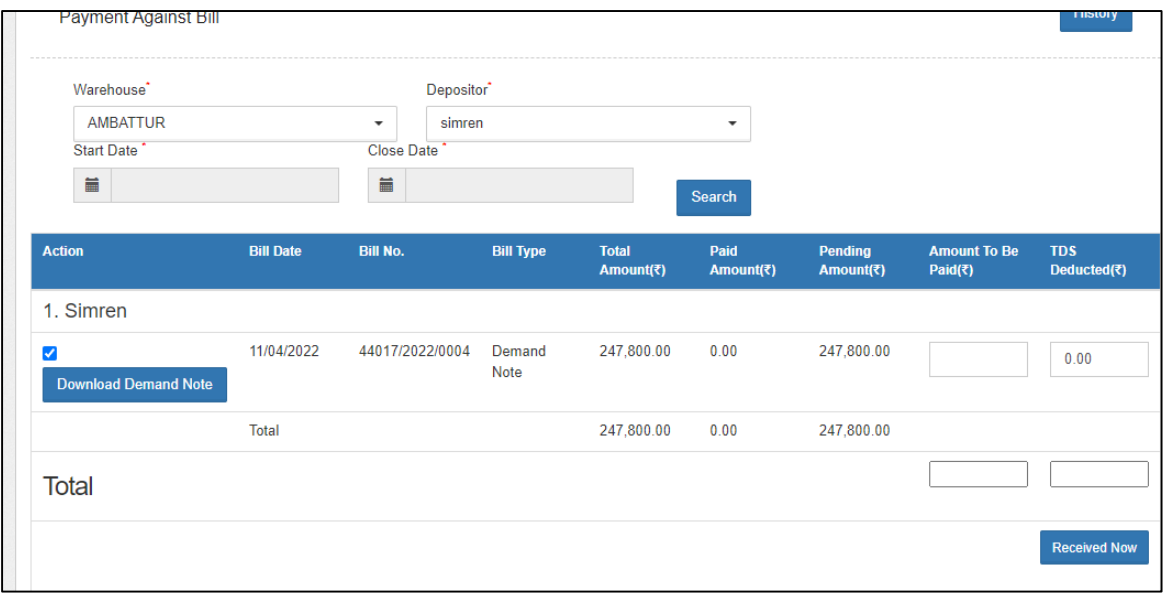

- $\triangleright$  The user first enters the actual amount received and also enters the amount and TDS (if any).
- $\triangleright$  On clicking the TDS filed a pop menu will open as below requesting to choose whether TDS (Yes /No) and enter the actual TDS deducted bythe party.

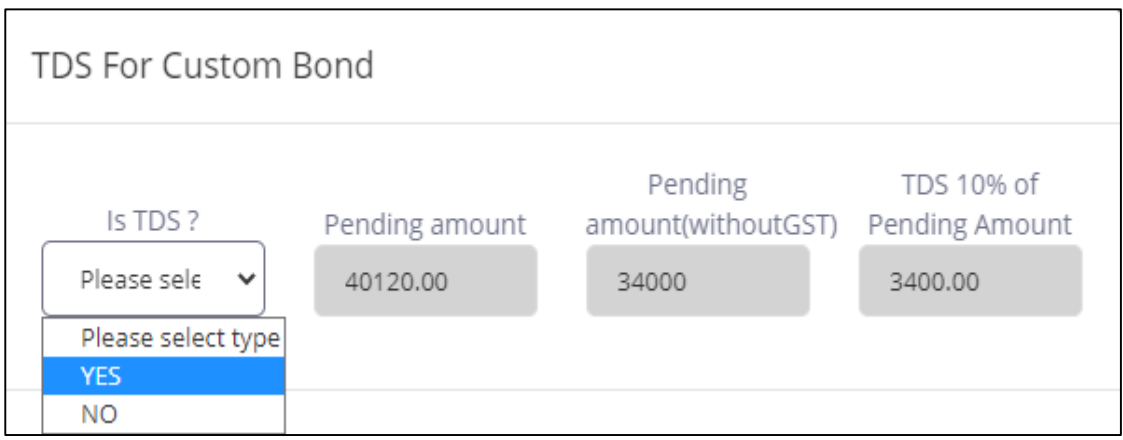

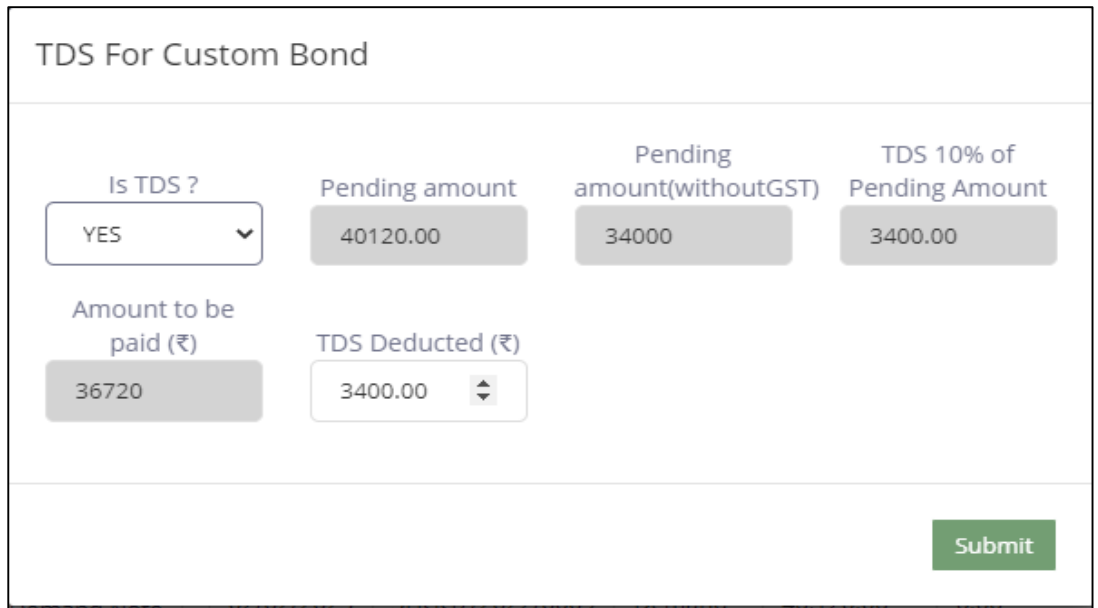

- *Checks & balances: TDS is limited to 10% of the billing amount without GST.*
	- $\triangleright$  After entering the TDS, the main payment screen will be shown as below:

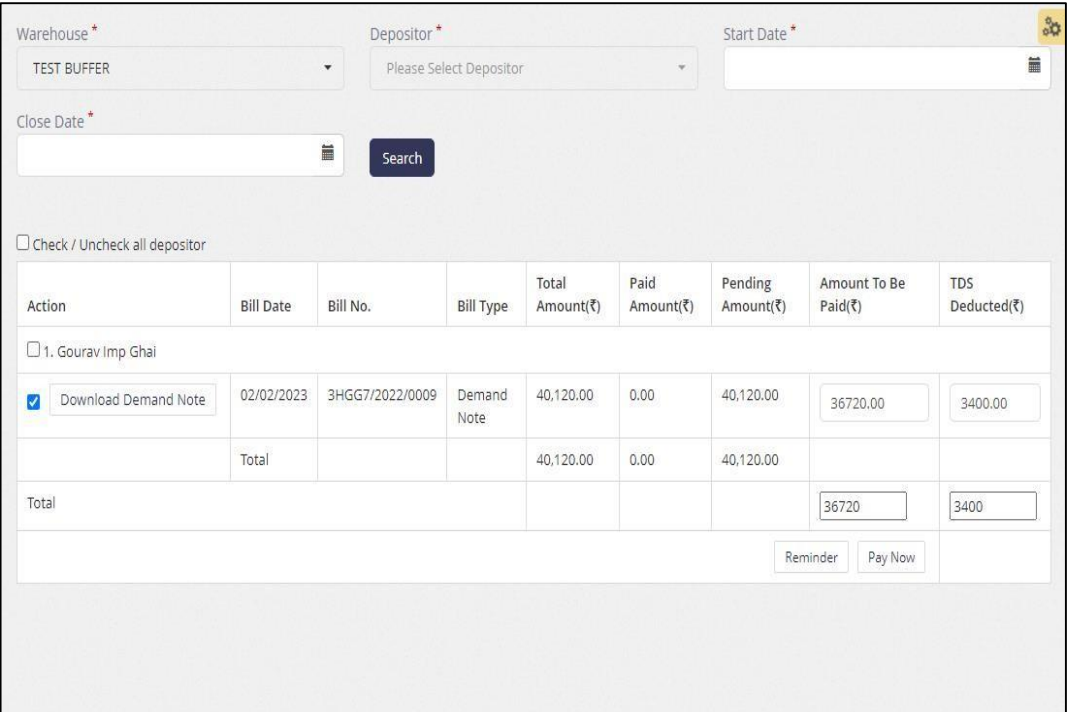

 $\triangleright$  By clicking on the received now button, the user gets redirected to the following screen:

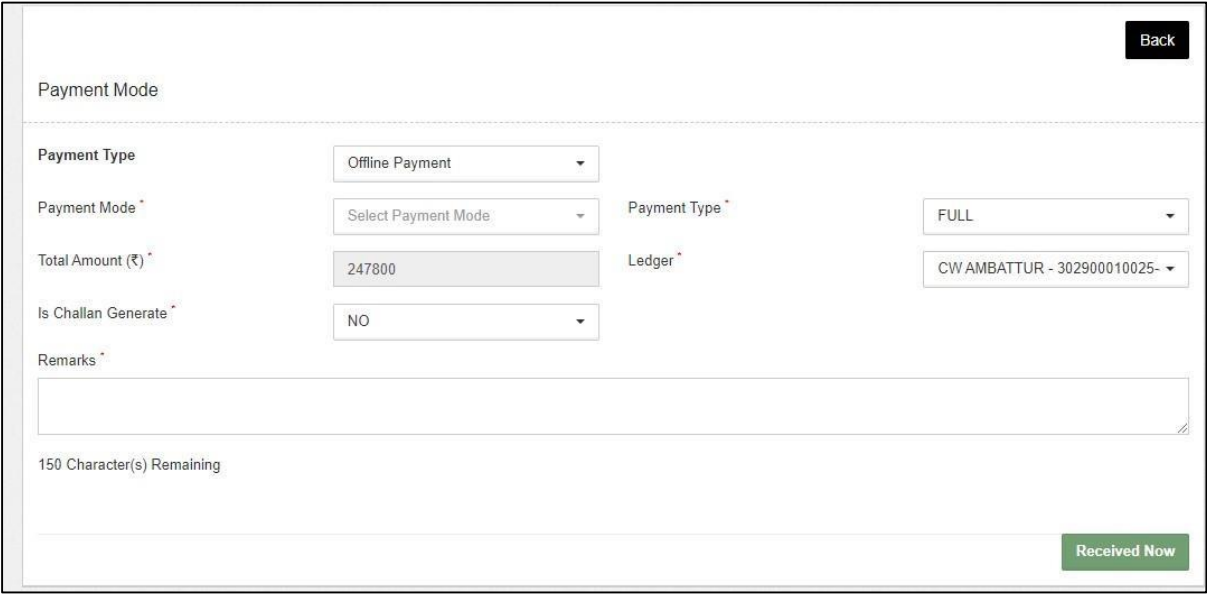

- $\triangleright$  After selecting the payment mode, the user enters the remarks and clicks on the received now button.
- ▶ Once the payment is done CR and Advance Bill gets generated.
- $\triangleright$  The advance bill generated can be viewed

#### *Accounts and billing >> billing>> custom bond*

 $\checkmark$  The CR generated can be viewed as:

Accounts and billing 
Sash Receipt

*Note:*

*The payment against the demand note cannot be made partially.*

## **3.2 Space Reservation Listing**

- > The status of all reservation requests can be viewed from the list.
- $\triangleright$  The user can view or extend the reservation request under the action column.

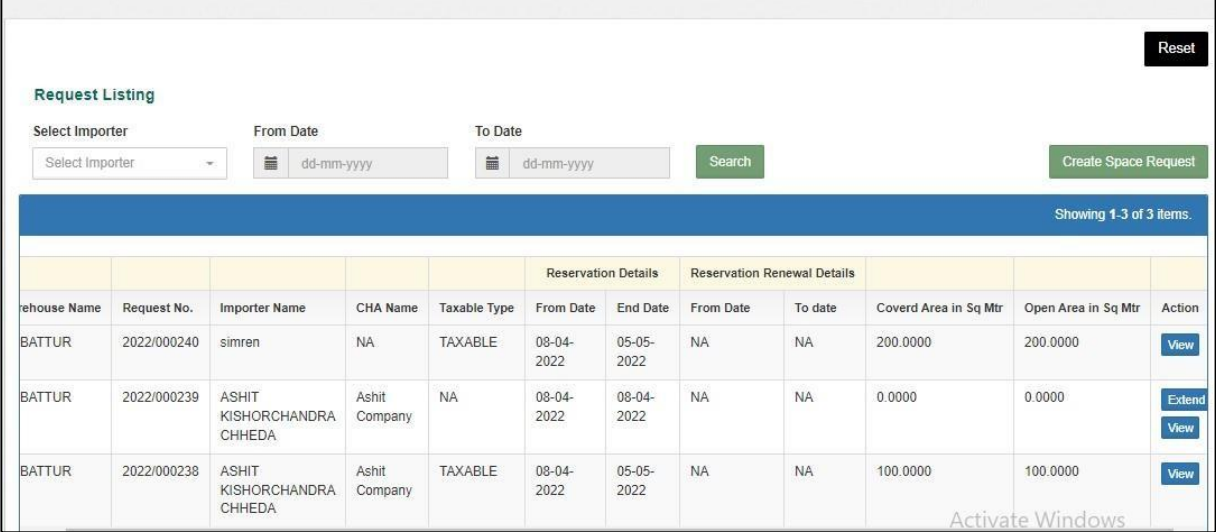

# **3.3 SAC Listing**

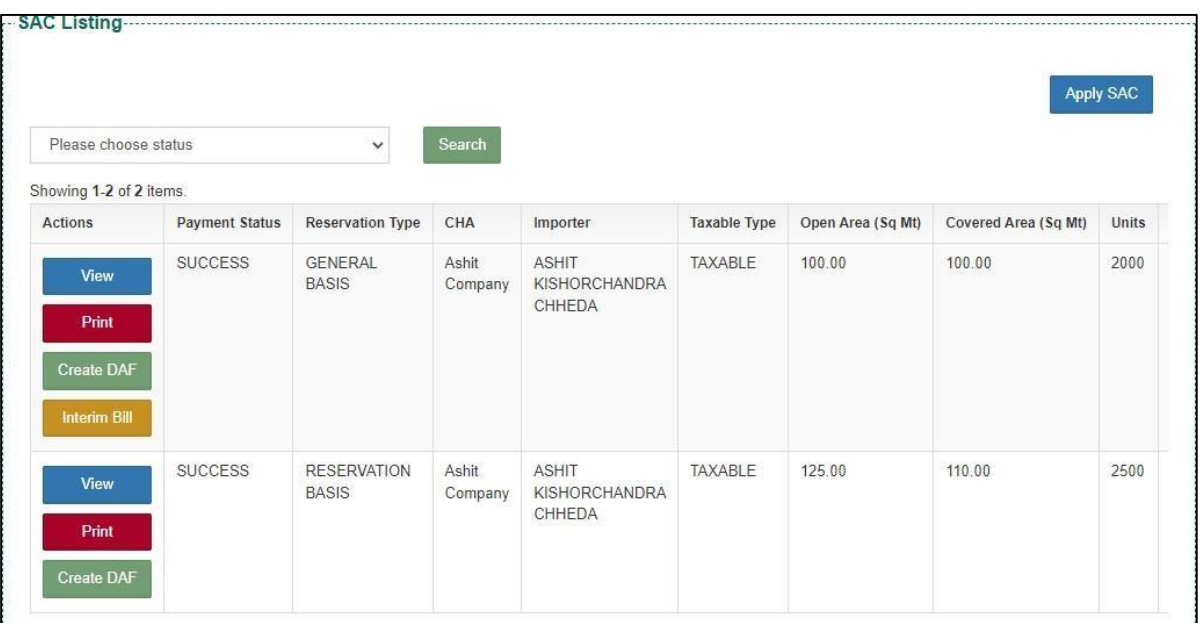

 $\checkmark$  The user can apply SAC by clicking on the Apply SAC button placed at the right top corner of the screen.

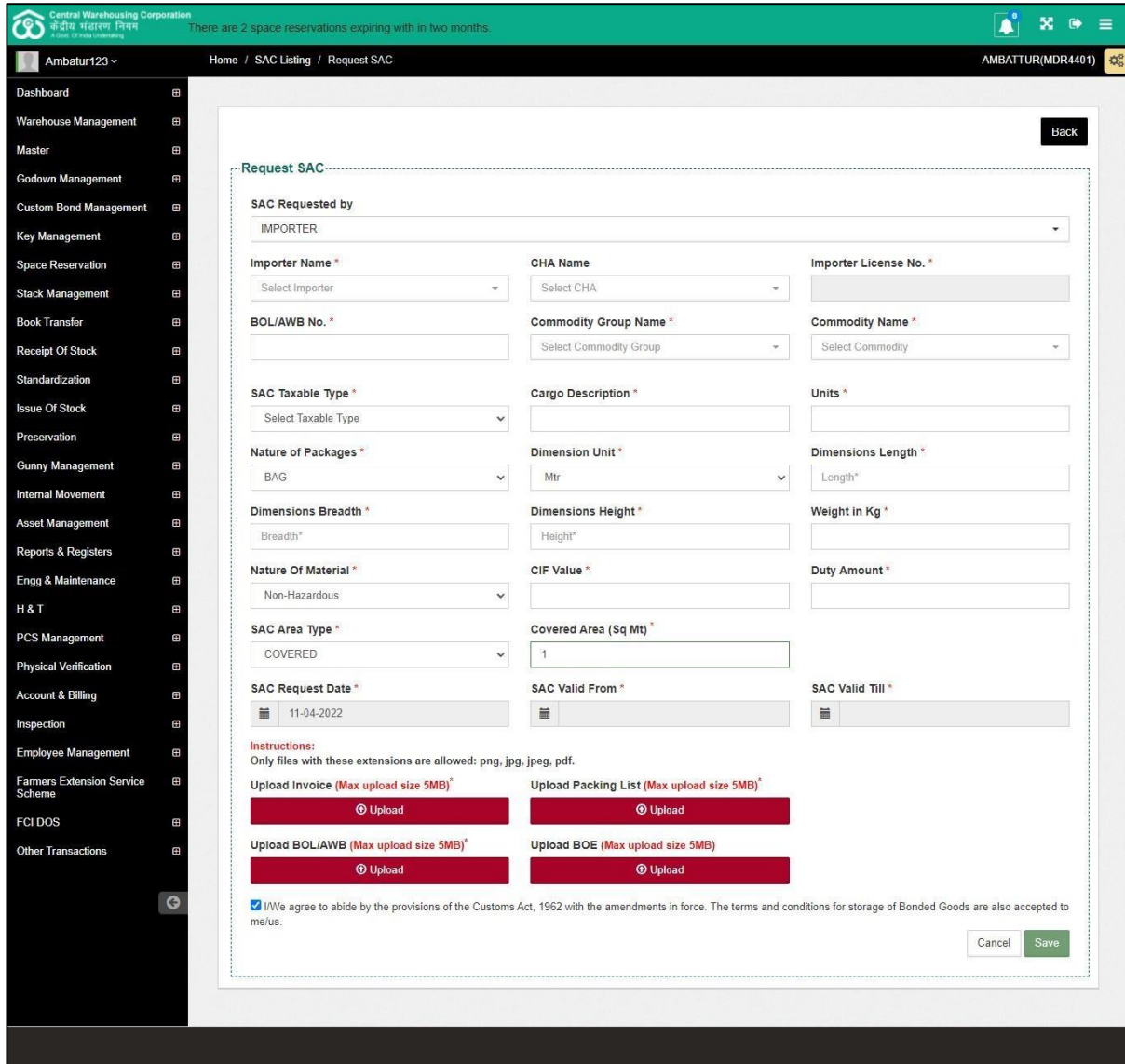

- When the user clicks on the Apply SAC, the same gets redirected to the above screen.
- $\triangleright$  The user fills the particulars and clicks on the save button.

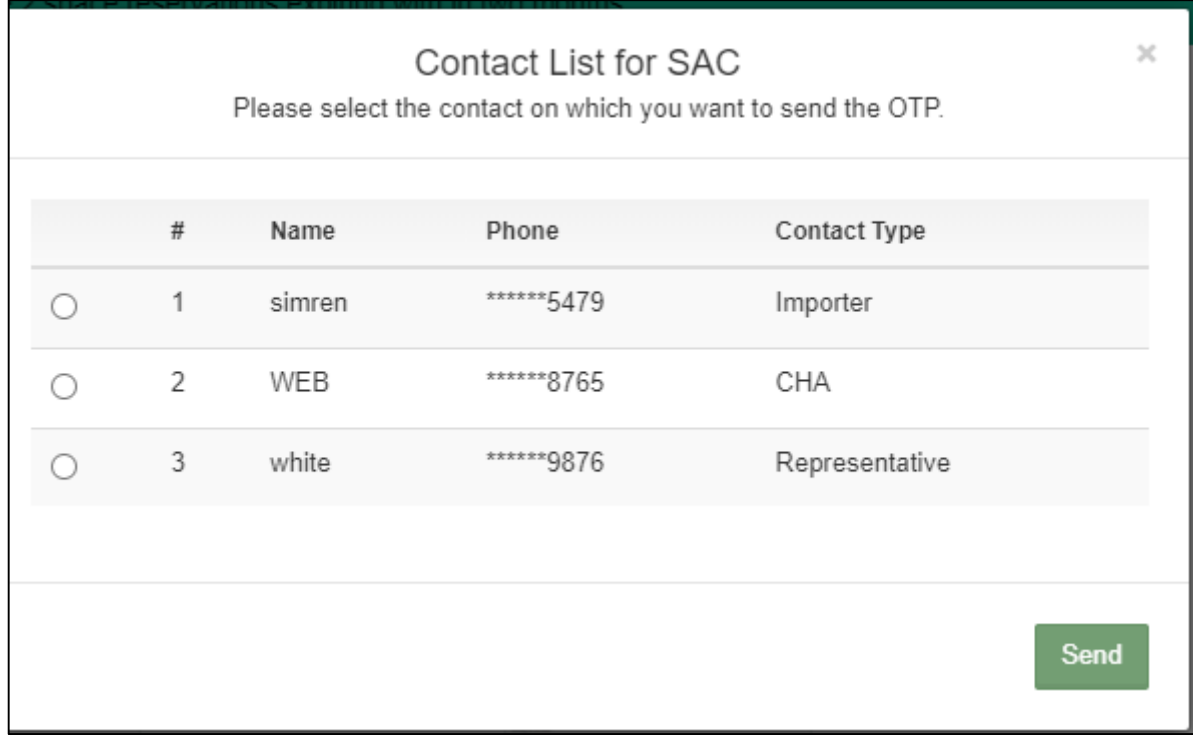

- When clicking on the save button a pop up appears to select the contact.
- $\triangleright$  After selecting the contact type, the user clicks on the send button and lands up on the below screen:

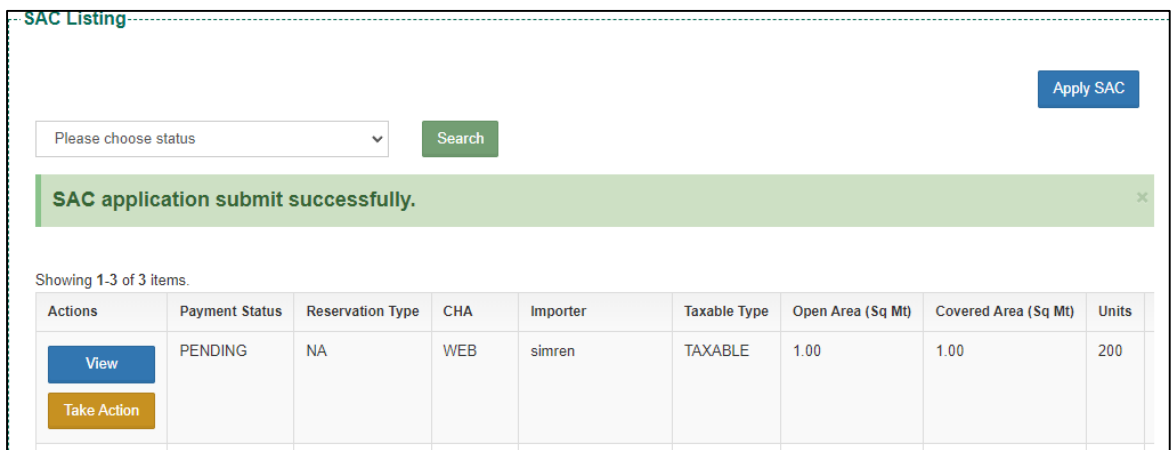

> The user clicks on the take action tab to reject or approve the SAC request.

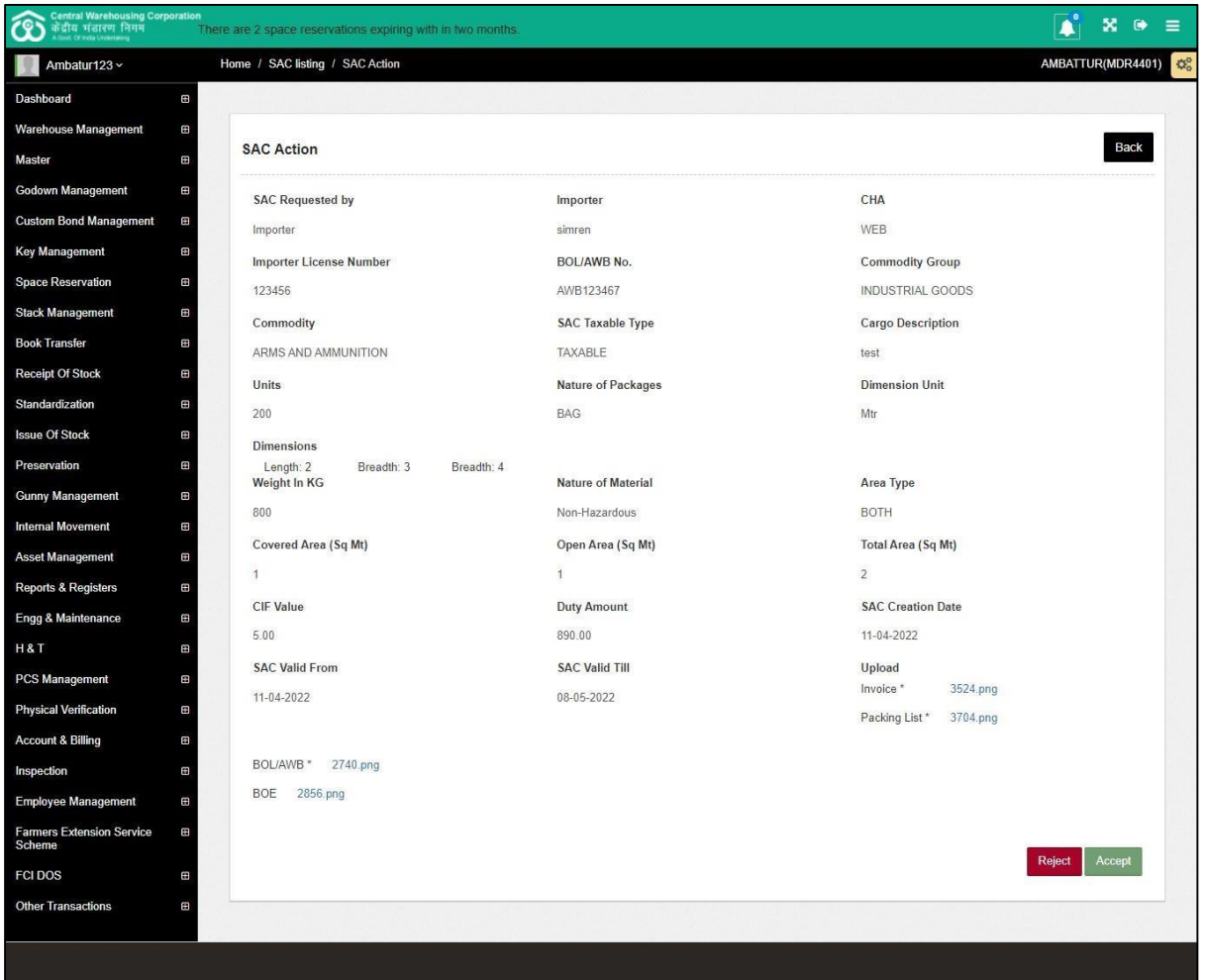

 $\triangleright$  By clicking on the approve button, the user gets redirected to the following screen:

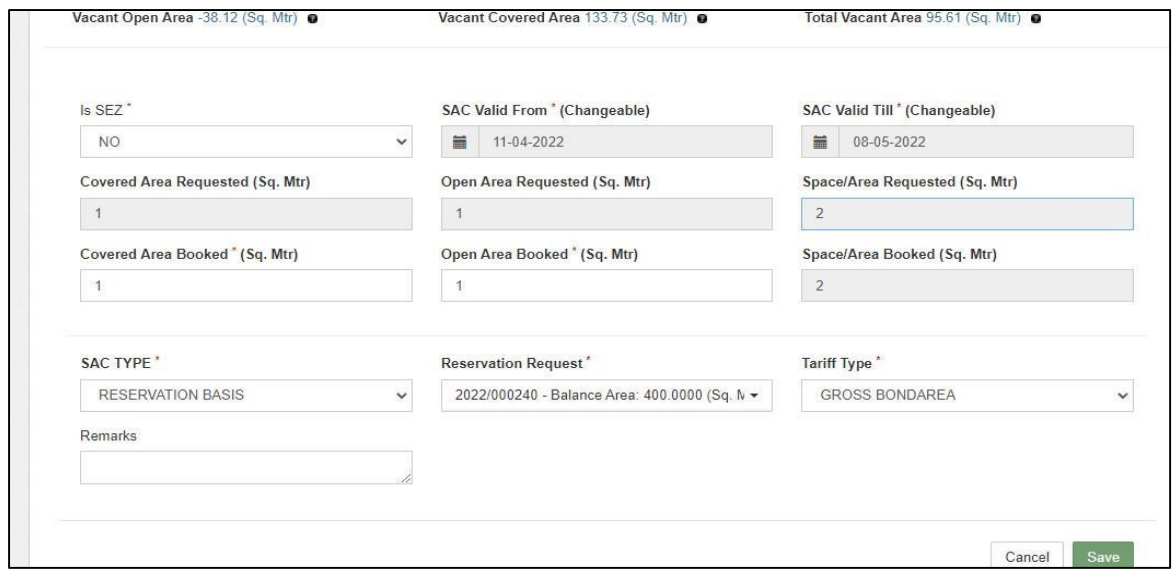

 $\triangleright$  Once done the user clicks on the save button.

*Note:*

- *The user can change the SAC area according to the availability ofspace in that particular warehouse.*
- *If the SAC area applied is greater than the reserved SAC area, thenExtended Area SAC Bill will be generated. If the area applied is equalor less than the reserved area, then no such bill will be generated. For e.g., SAC reserved area =1000 sq.mt and SAC area applied is 1200sq.mt then, an Extended Area SAC Bill of 200 sq.mt will be generated.*

## *Extended Bill Scenario*

- *During the SAC approval, if the SAC area is greater than the reserved SAC area, then Extended Bill will be generated.*
- *To create DAF, the user needs to clear this bill before proceeding forward by following steps:*
- $\triangleright$  The user enters the space area booked and clicks on the save.
- $\triangleright$  By clicking on the save button, a pop up screen will appear:

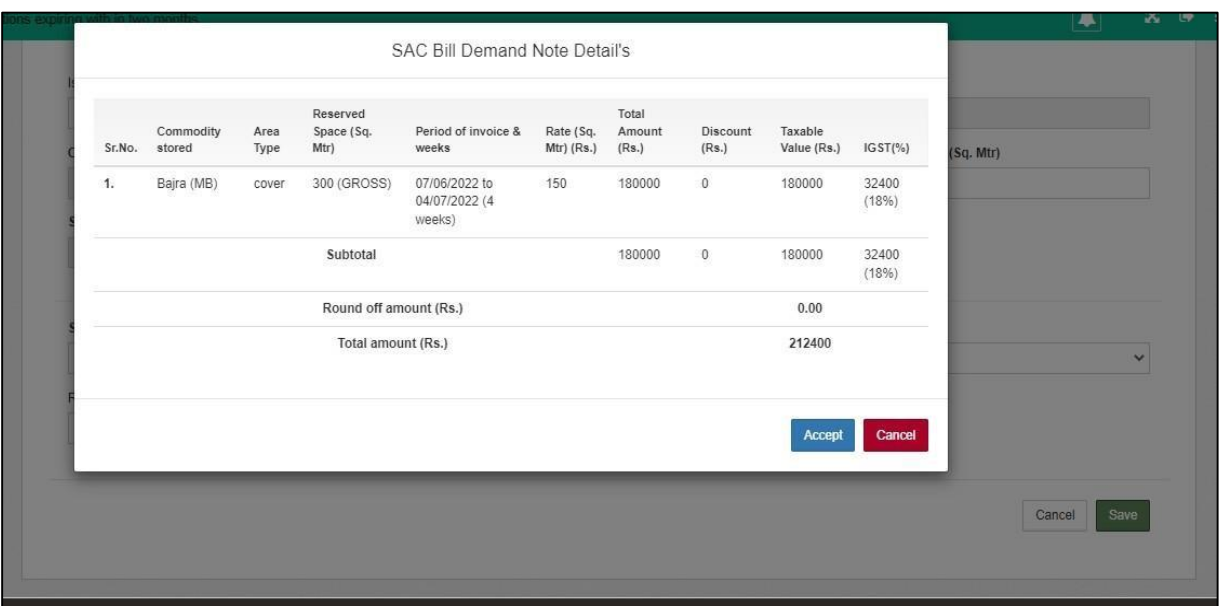

 $\triangleright$  The user will click on the Accept button to accept the request.

### $\triangleright$  By clicking on the Accept button, the following alert pop up will appear:

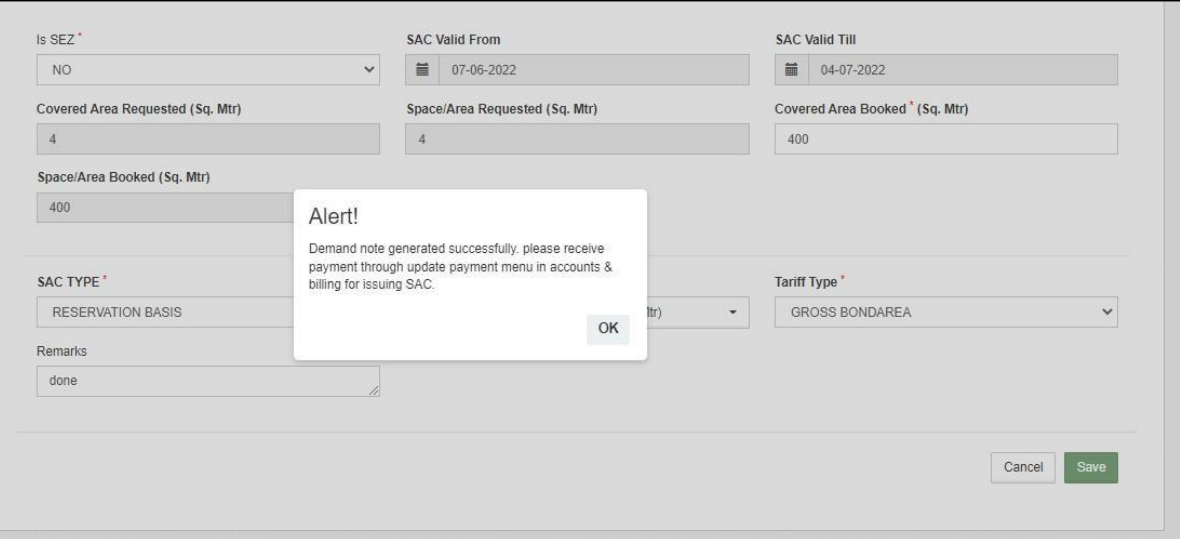

 $\triangleright$  The user will click on the OK button demand note will be generated.

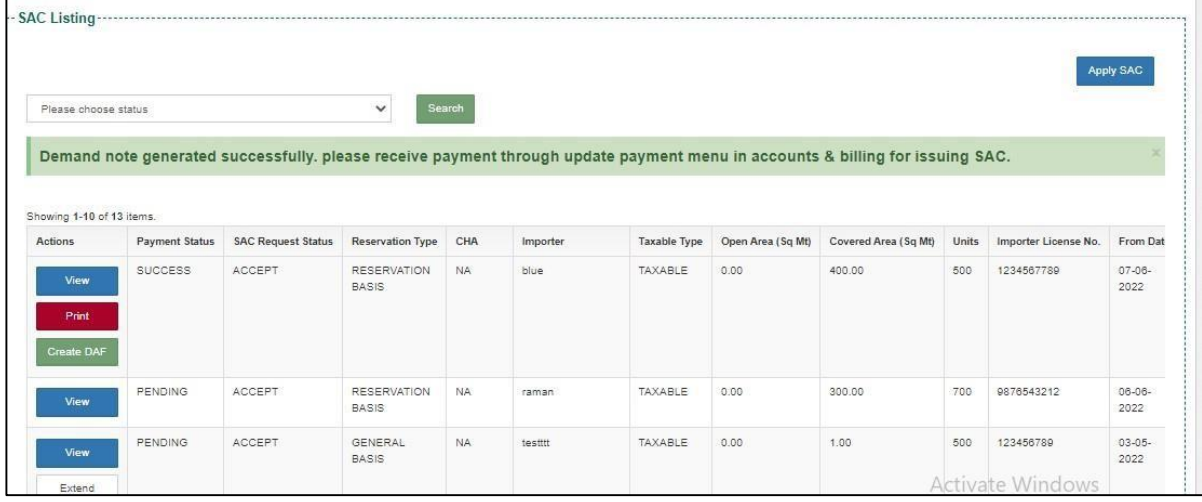

- $\triangleright$  The user will receive the payment through the update payment against bill menu in billing for issuing SAC.
- $\triangleright$  The user will click on the update payment against bill menu and the following screen appears:

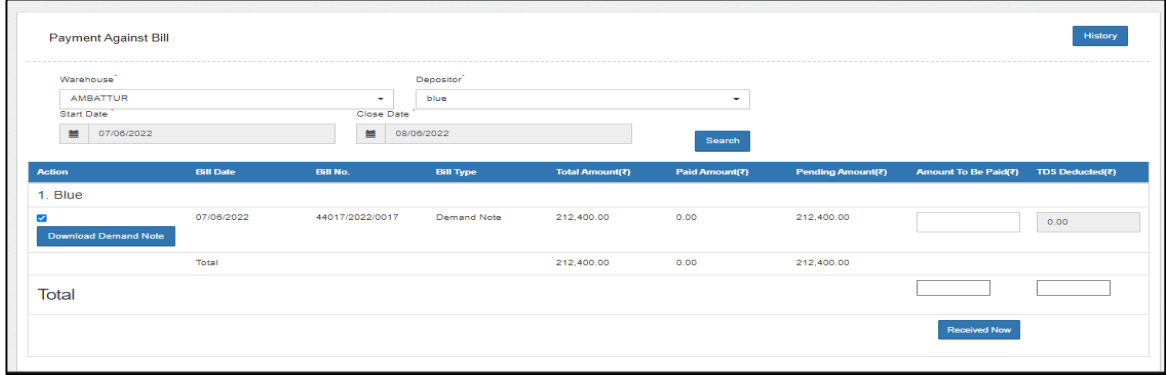

The user will enter the Amount and click on Received Now button.

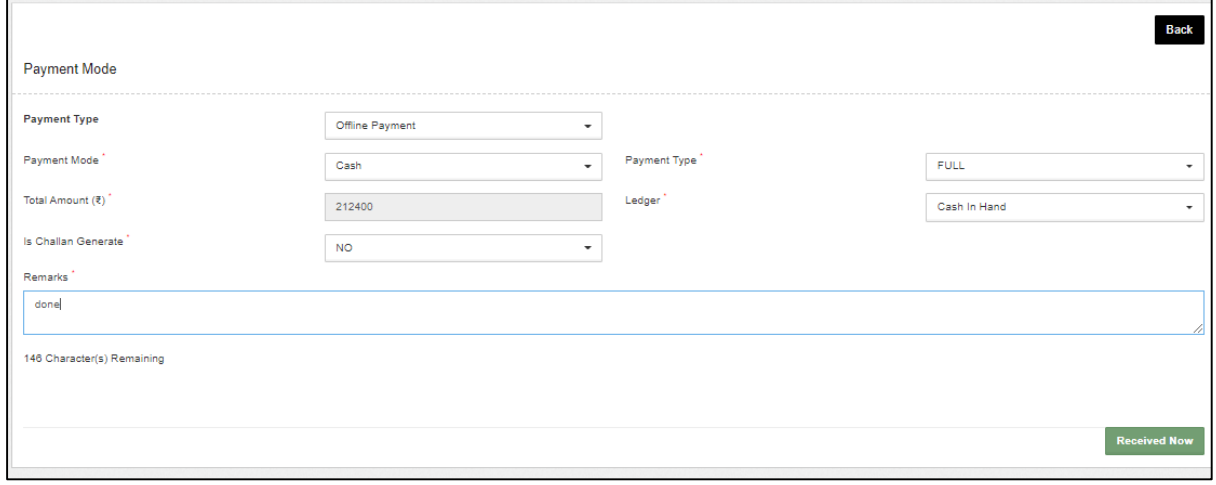

 $\triangleright$  The user will select the payment mode and remarks and then click on the Received Now button.

 $\overline{\phantom{0}}$ 

 $\triangleright$  Once done the user CR will be generated successfully.

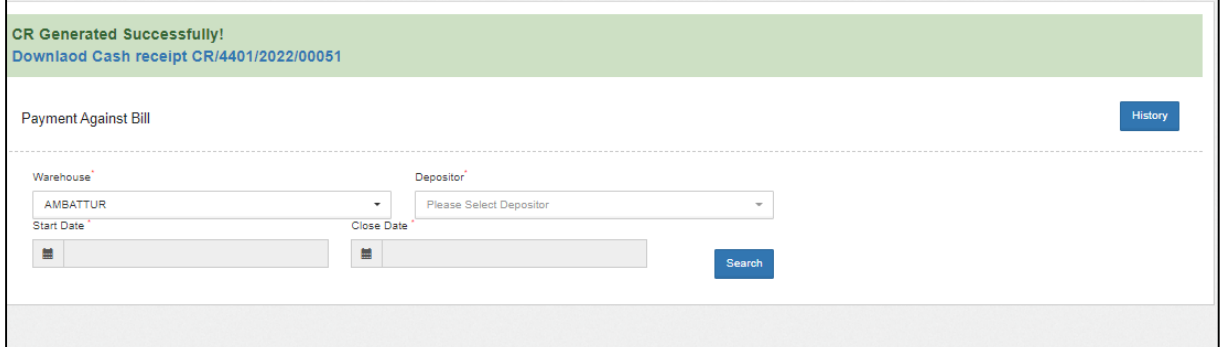

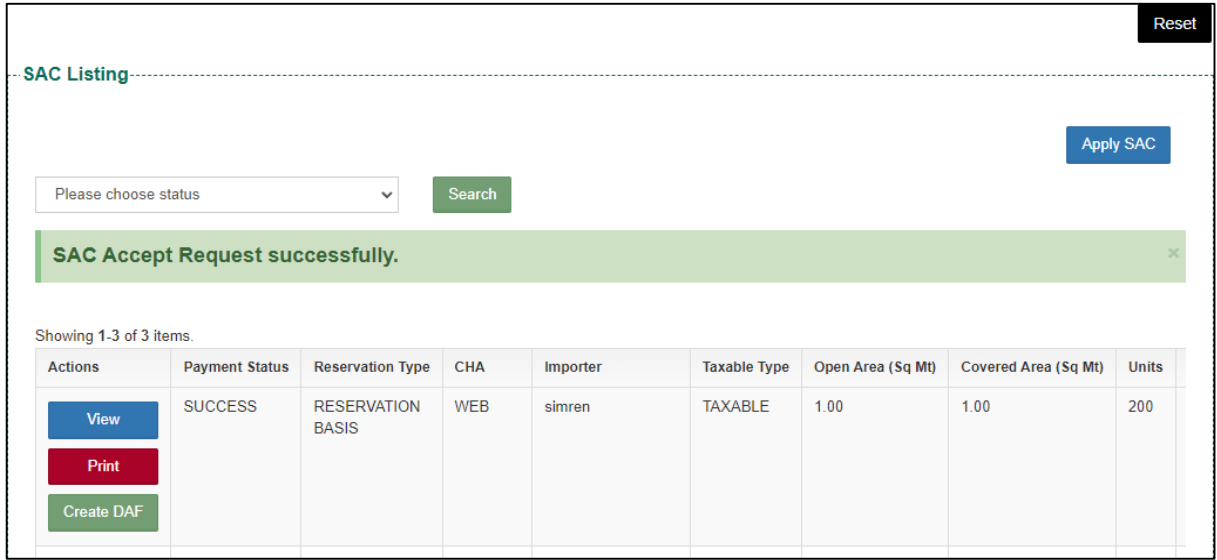

## **3.4 SAC Space Allocation Listing**

 $\checkmark$  The user can allocate space for the SAC by clicking on this menu.

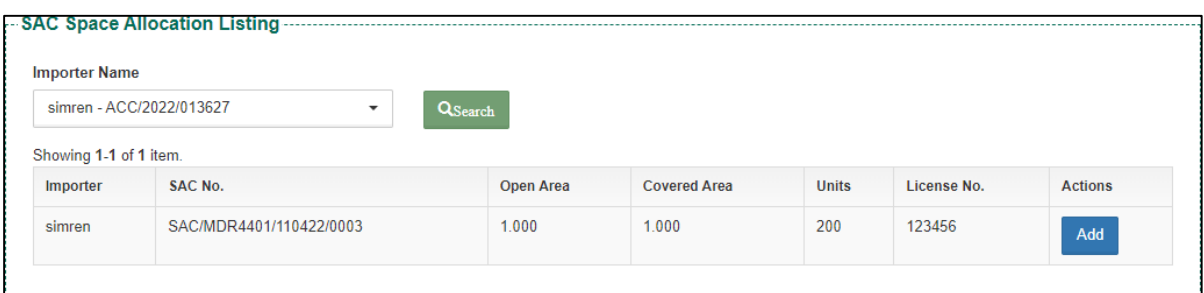

- $\triangleright$  By searching the importer name the SAC details appear.
- $\triangleright$  The user can click on the add tab and the following screen will be displayed.

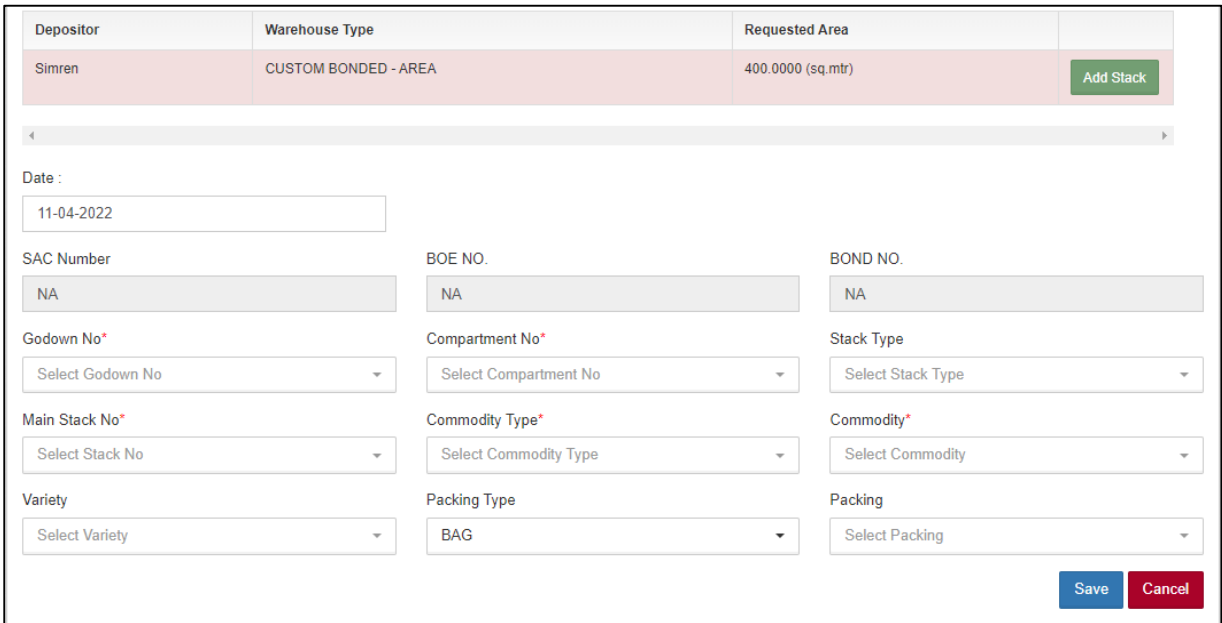

- $\triangleright$  The user will enter the fields like:
	- Godown no.\*
	- Compartment no.\*
	- Main stack no\*
	- Commodity type  $*$
	- Commodity\*
	- Variety
	- Packing
	- Packing type

### *Note: All fields with \* are mandatory*.

 $\triangleright$  After entering all the details, the user will hit the save button and proceedfurther for stock receipt.

#### **3.5 Update Importer Details**

 $\checkmark$  The user can update the details like manage contact information,download documents or update the importer details in this menu.

### **3.6 Receipt of Stock**

 $\triangleright$  When the user clicks on the receipt of stock the following options appear:

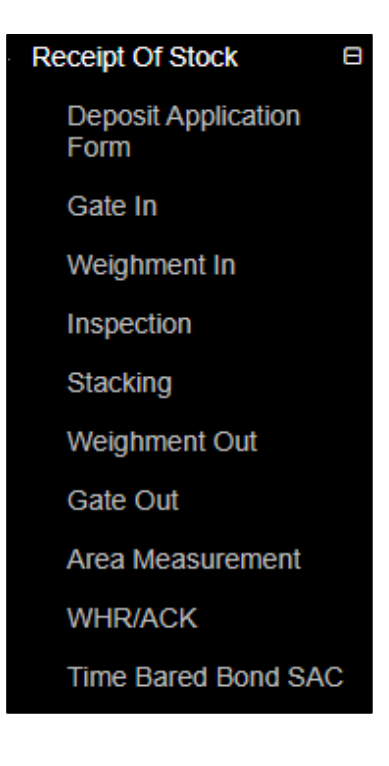

## **3.6.1 Depositor Application Form**

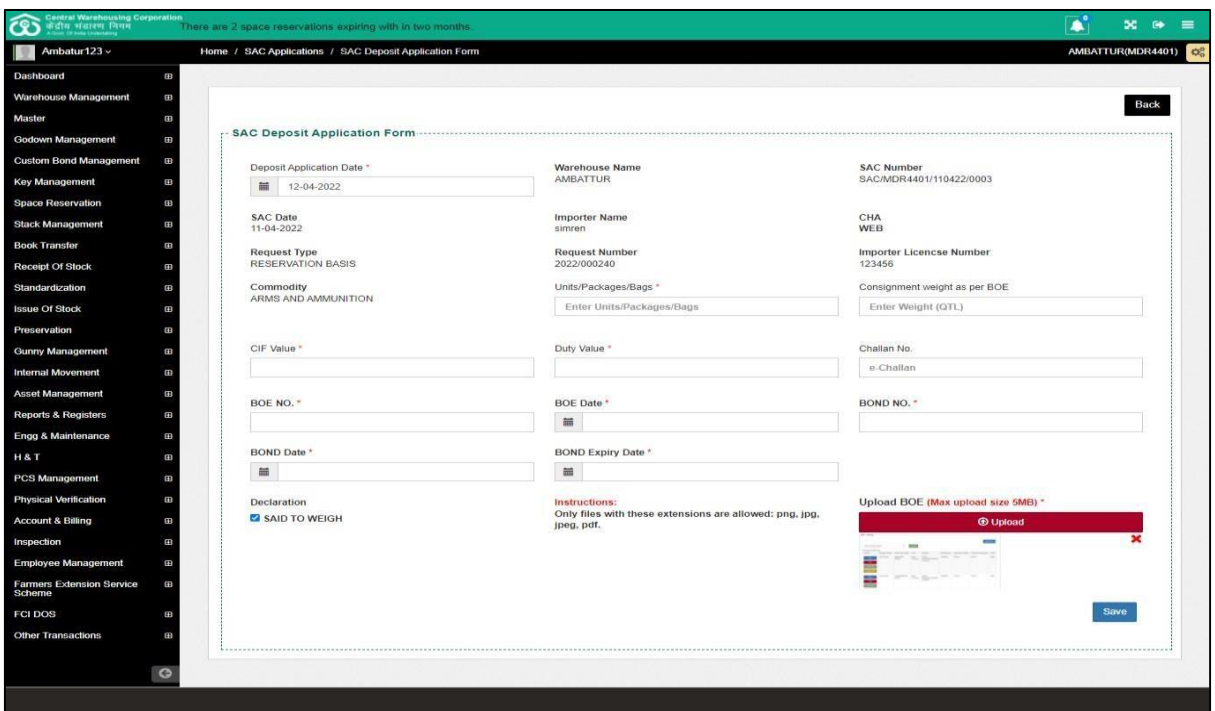

 $\triangleright$  The user will enter the following particulars while generating DAF:

- a. Units/Bags/Packages\*
- b. CIF Value\*
- c. Duty Value\*
- d. BOE No.\*
- e. BOE date\*
- f. Bond No.\*
- g. Bond date\*
- h. Bond Expiry date\*
- $\triangleright$  After entering the above details, the user will click on the save button.

### *Note:*

*There can be multiple DAF's for a single SAC but for every DAF there will be a separate ACK.*

*For receiving stock SAC in multiple days the DAF shall be created date wise.*

*All fields with \* are mandatory.*

*If in declaration said to weight is selected, then the weighment will not be performed.*

## **3.6.2 Gate In**

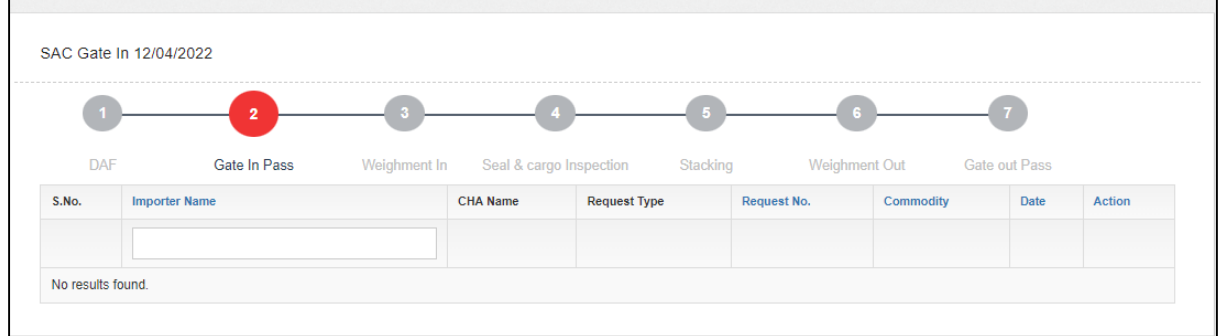

# $\triangleright$  The user will click on the Gate-In pass and following screen will appear:

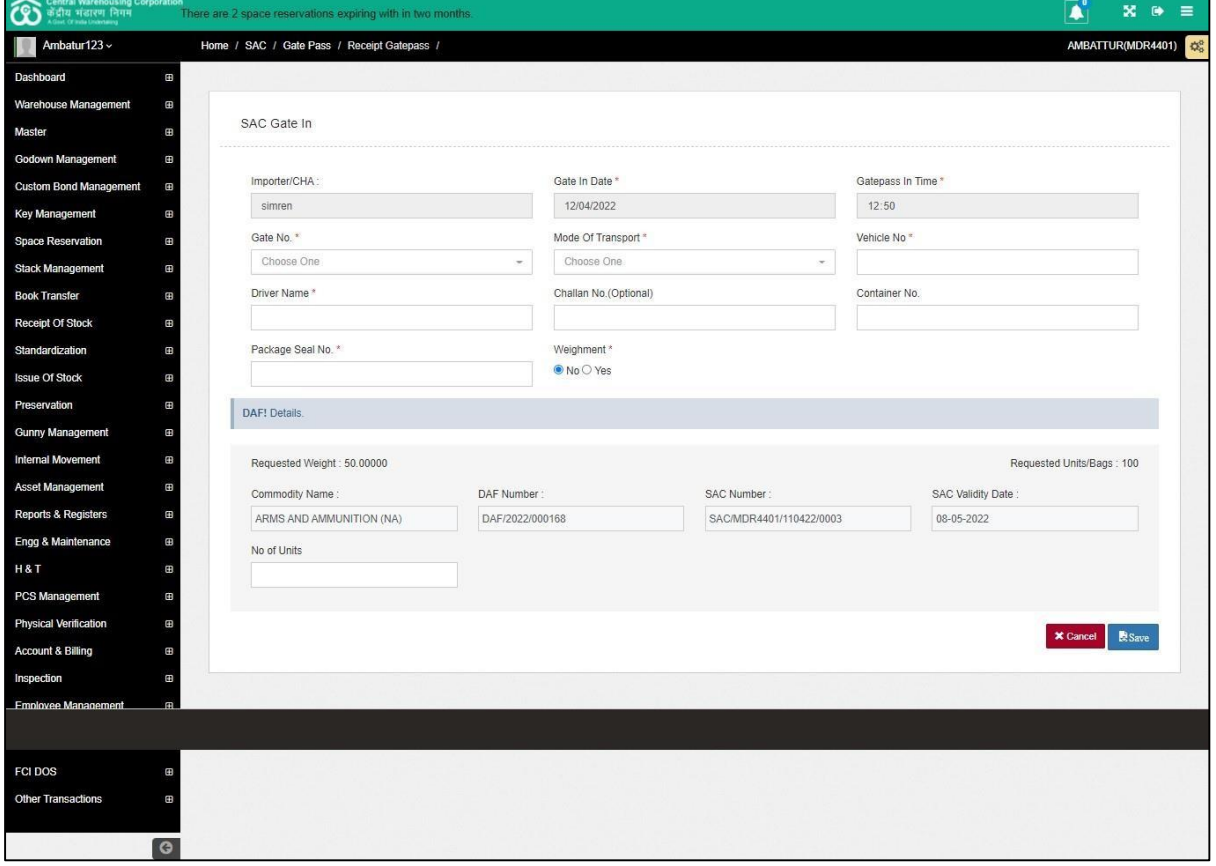

 $\triangleright$  The user will fill up the following particulars:

- a. Gate no.\*
- b. Mode of Transport\*
- c. Vehicle No.\*
- d. Driver Name\*
- e. Challan no.
- f. Container No.
- g. Package seal No.\*
- h. No of units

# *Note: All fields with \* are mandatory.*

 $\triangleright$  If the No. of units exceeds the requested no. of bags, then a pop up will appear as shown below:

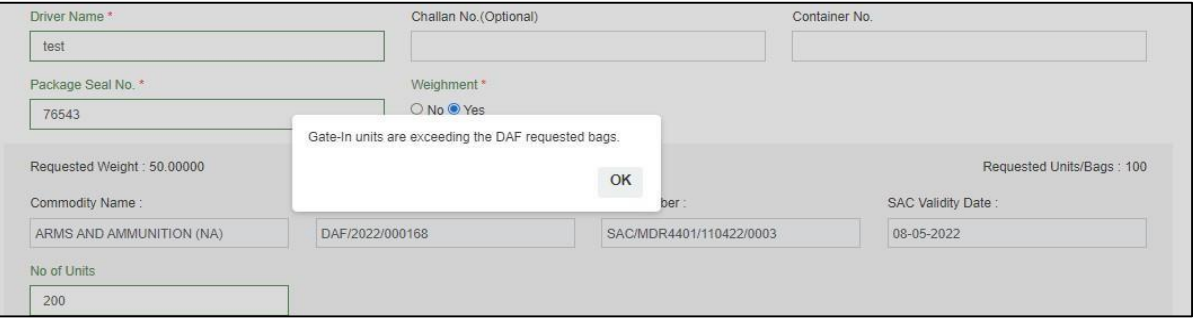

## **3.6.3 Weighment In**

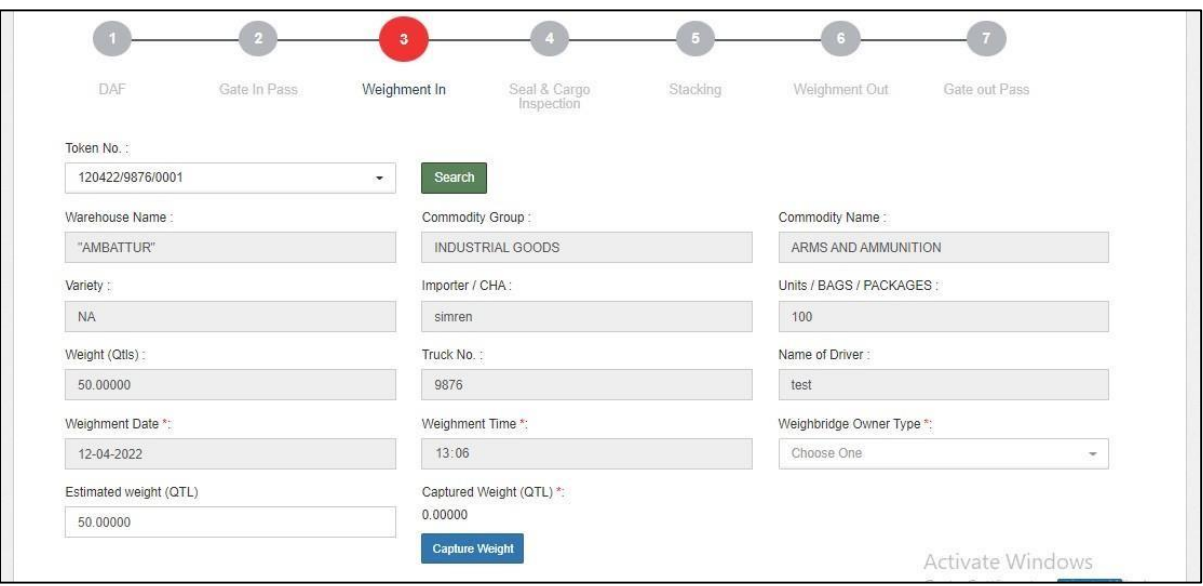

## $\triangleright$  The user will enter the following:

- a. Weighbridge type \*
- b. Estimated weight
- c. Captured weight(QTL)\*

 $\triangleright$  The user will then click on the submit button.

#### **3.6.4 Seal and Cargo Inspection**

 $\triangleright$  The user will enter the name of custom officer, remarks and hit the save button.

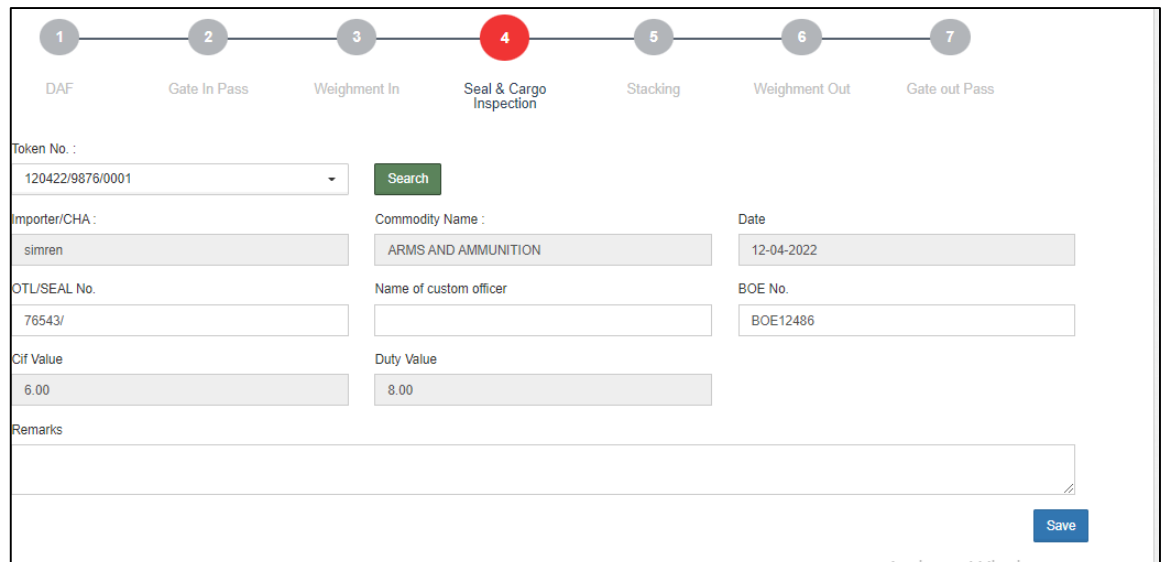

# **3.6.5 Stacking**

 $\triangleright$  The user will select the token from the drop down and the following screen will open.

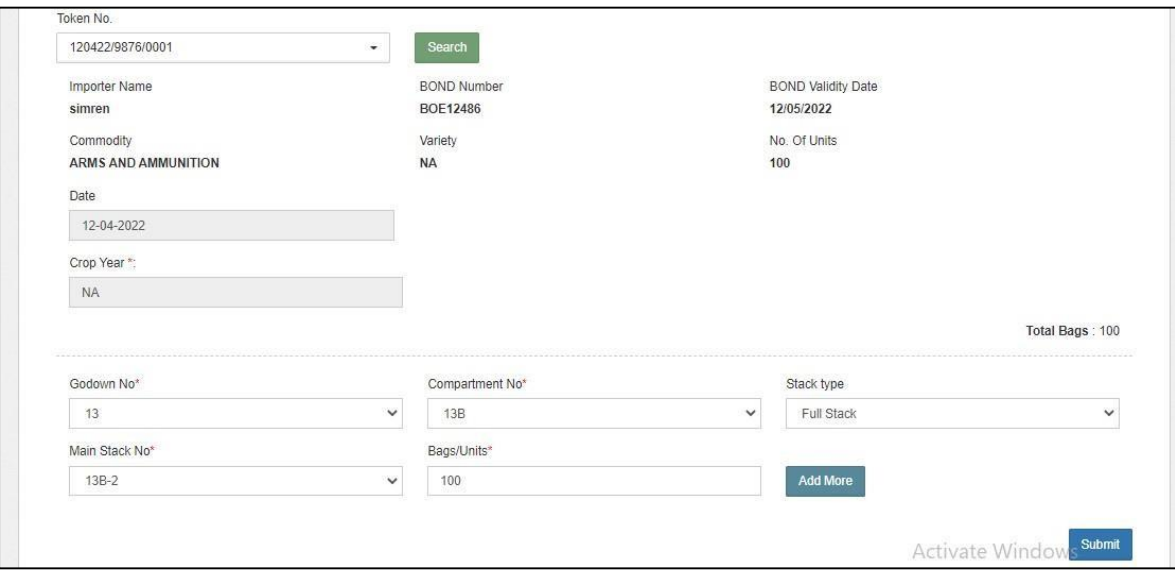

 $\triangleright$  The user will allocate the space to store the stock and click on the submit button to proceed further. *Note: If space is not allocated, the user will click on* 

*the space allocation to allocate the space.*

## **3.6.6 Weighment Out**

 $\triangleright$  The user selects the token from the drop down and the following screen appears:

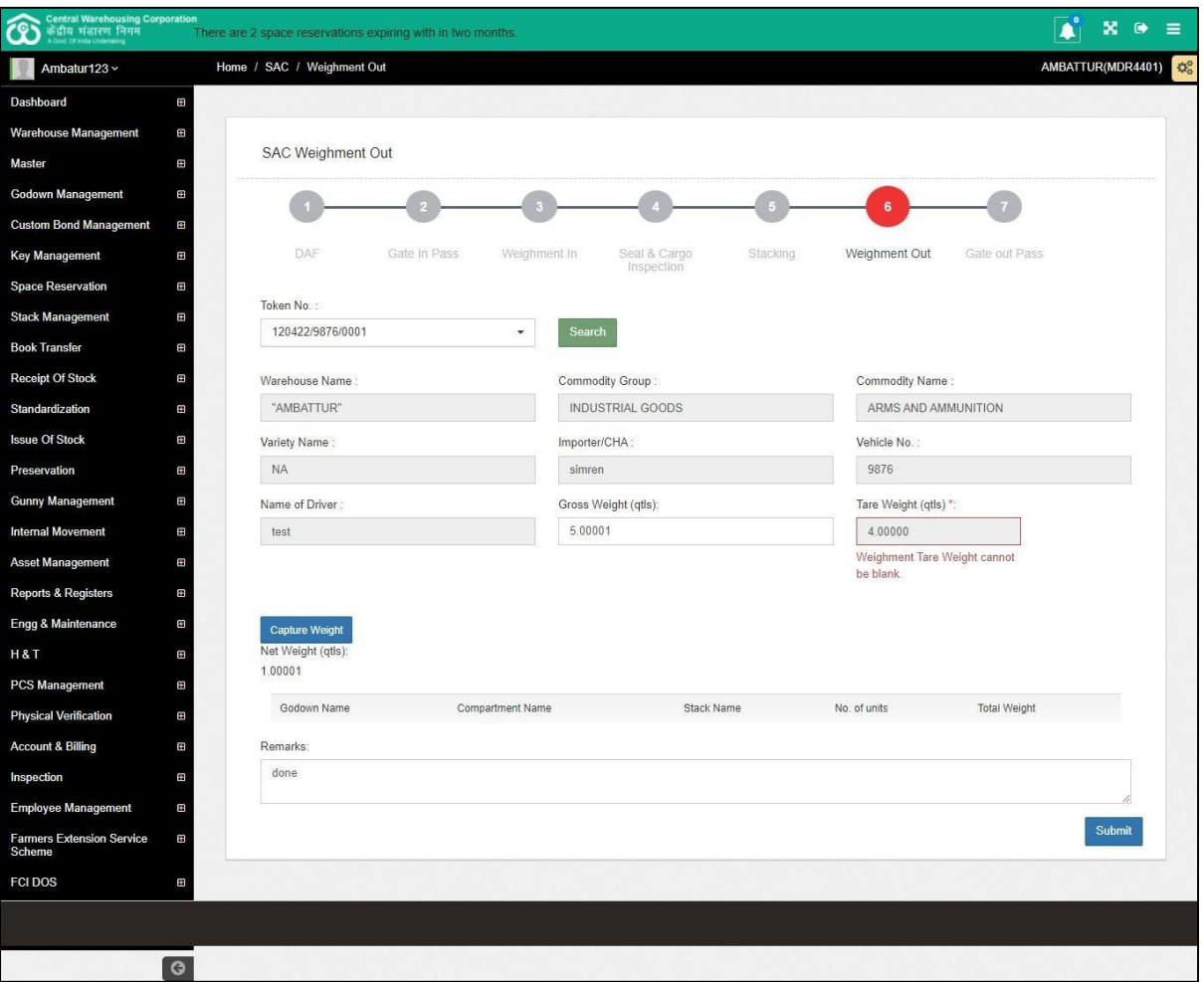

 $\triangleright$  The user selects the Tare weight and hits the submit button to proceed further.

### **3.6.7 Gate Out Pass**

 $\triangleright$  The user selects the token from the dropdown and the following screenappears:

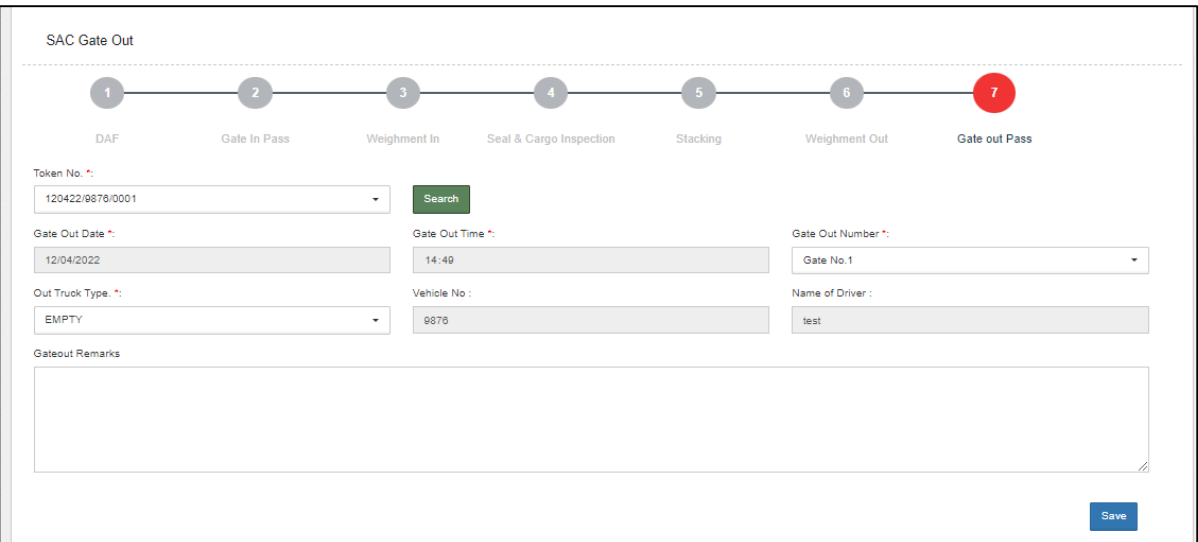

 $\checkmark$  The user can enter the remarks and click on the save button to complete the process.

## **3.6.8 Area measurement**

 $\triangleright$  Once the process of receipt of stock is completed, the user will do the area measurement.

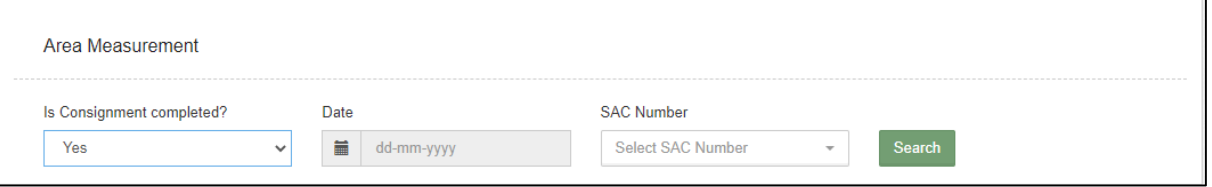

 $\triangleright$  The user enters the date and SAC number and clicks on the search button.

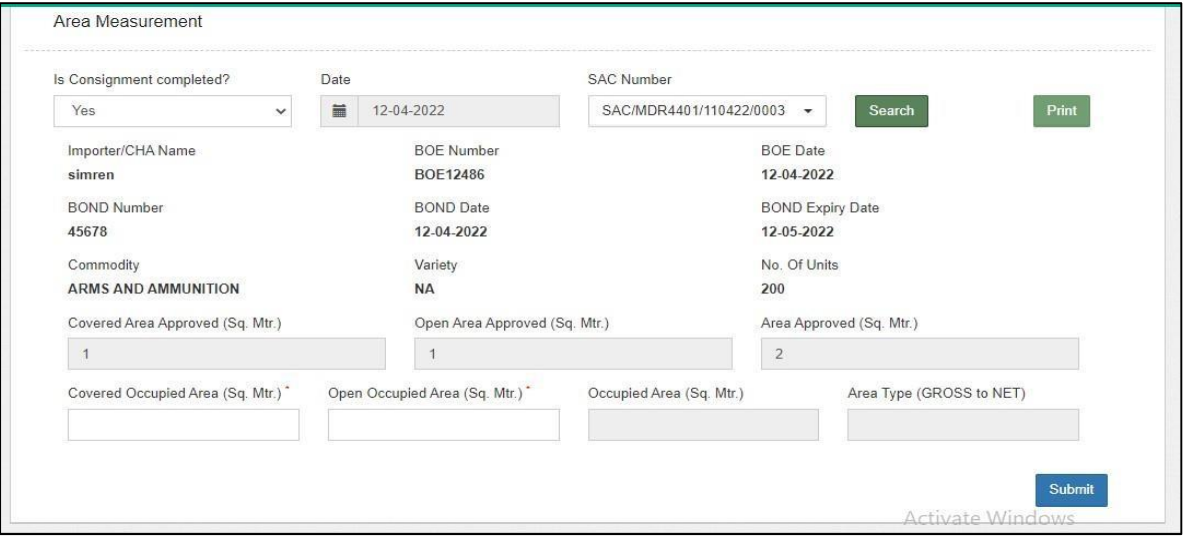

- $\triangleright$  The user enters the covered occupied area and open occupied area against the approved area and clicks on the submit button.
- $\triangleright$  The user can see the details of area measurement in the SAC areameasurement listing.

*Note: When area measurement is performed if the occupied SAC area exceeds the approved SAC area, Extended Area Receipt of Stock bill will begenerated and payment of the generated bill is to be cleared before the issueprocess.*

## **3.6.9 WHR/ACK**

 $\triangleright$  The user can generate ACK in this menu.

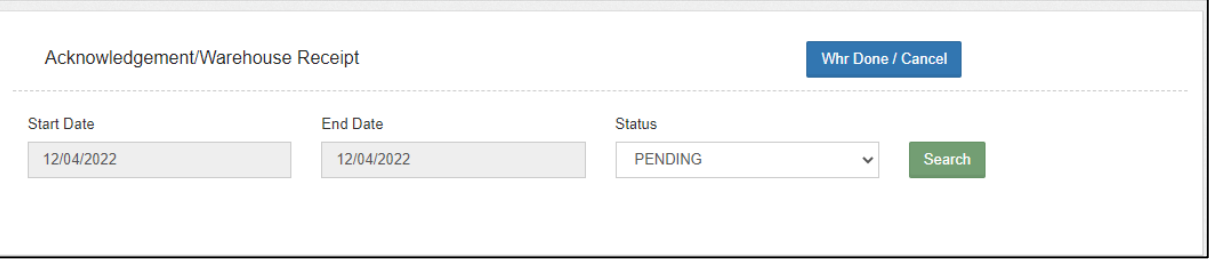

 $\triangleright$  When the user clicks on the search button, the same gets redirected to the below mentioned screen:

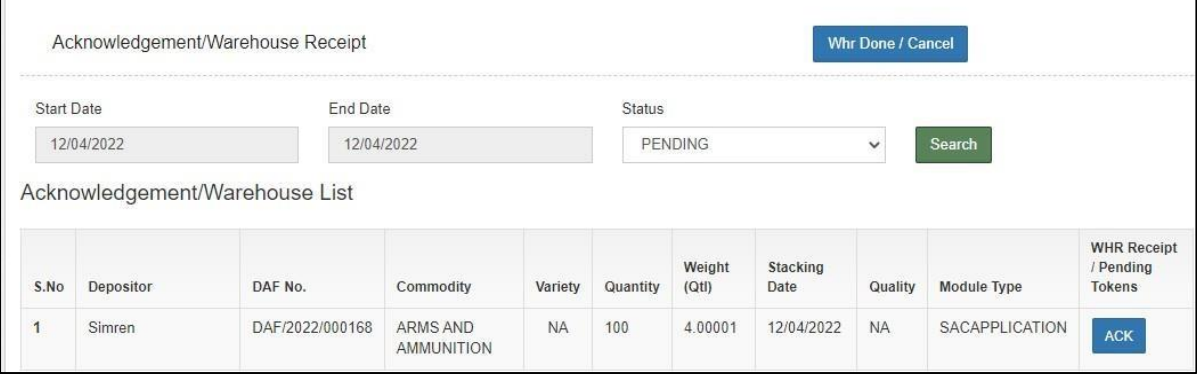

 $\triangleright$  The user can click on the ACK button provided against the depositor name.

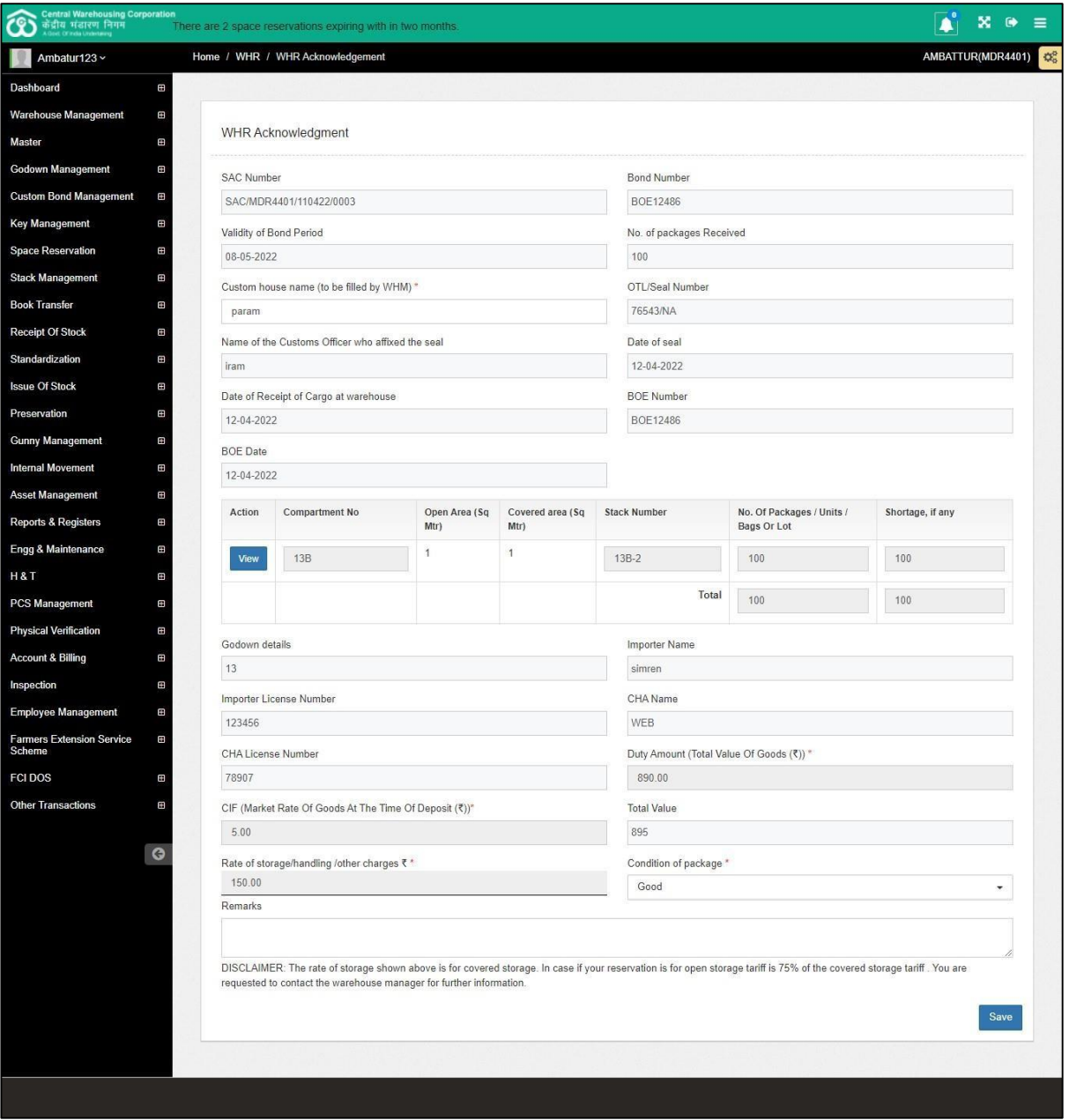

 $\triangleright$  The user will enter a custom house name and condition of packages field.All other fields are auto populated and noneditable.

# *Note: The open storage tariff is 75% of the covered storage area*

- $\triangleright$  After entering the details, the user hits the save button.
- $\triangleright$  Once done the ACK bill is generated.

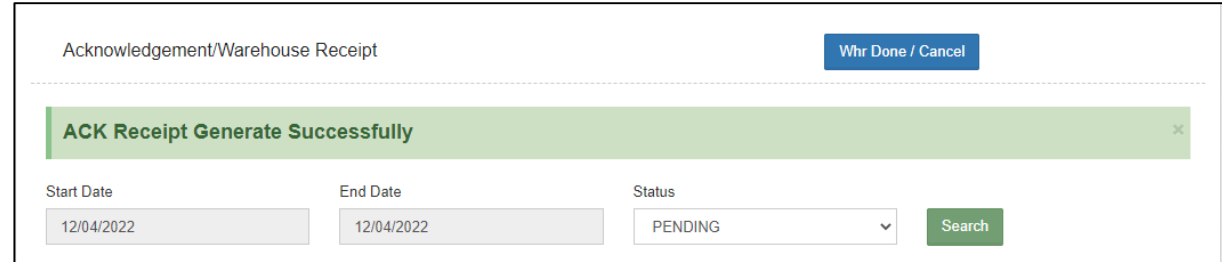

# **3.6.10 Time Barred Bond SAC**

 $\triangleright$  The user can view the list of the Bonds and can revalidate the bond whose validity period is expired.

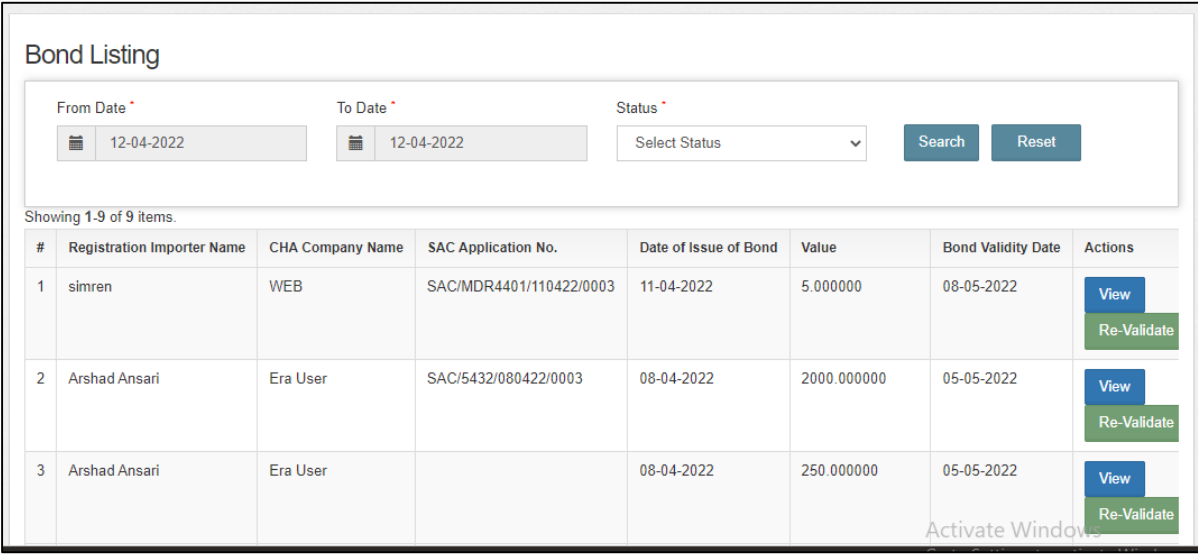

## **3.7 Issue of Stock**

 $\triangleright$  When the user clicks on the Issue of stock menu the list of following options will appear:

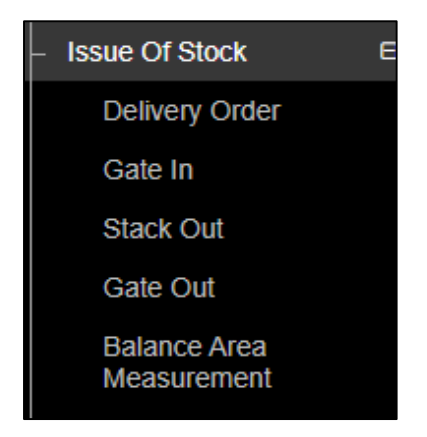

## **3.7.1 Delivery Order**

 $\triangleright$  When the user clicks on the Delivery order option, the same gets redirected to the following screen:

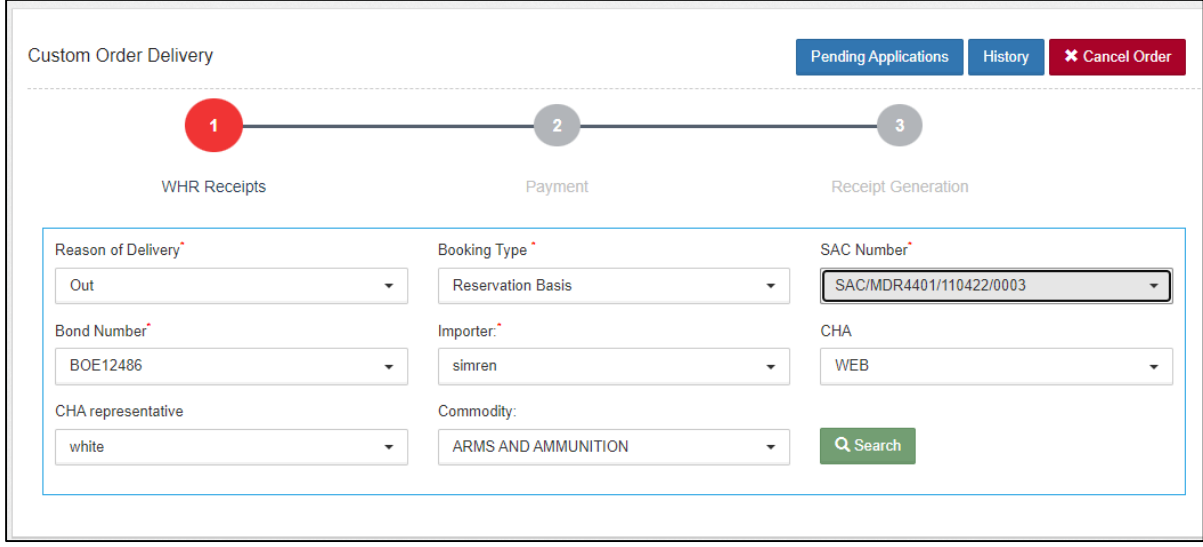

- $\triangleright$  The user selects the following information:
	- a. Reason of delivery\*
	- b. Booking type\*
	- c. SAC Number\*

## *Note: When the user selects the SAC number, the rest of the fields get auto-populated.*

 $\triangleright$  The user clicks on the search button and the following screen appears:

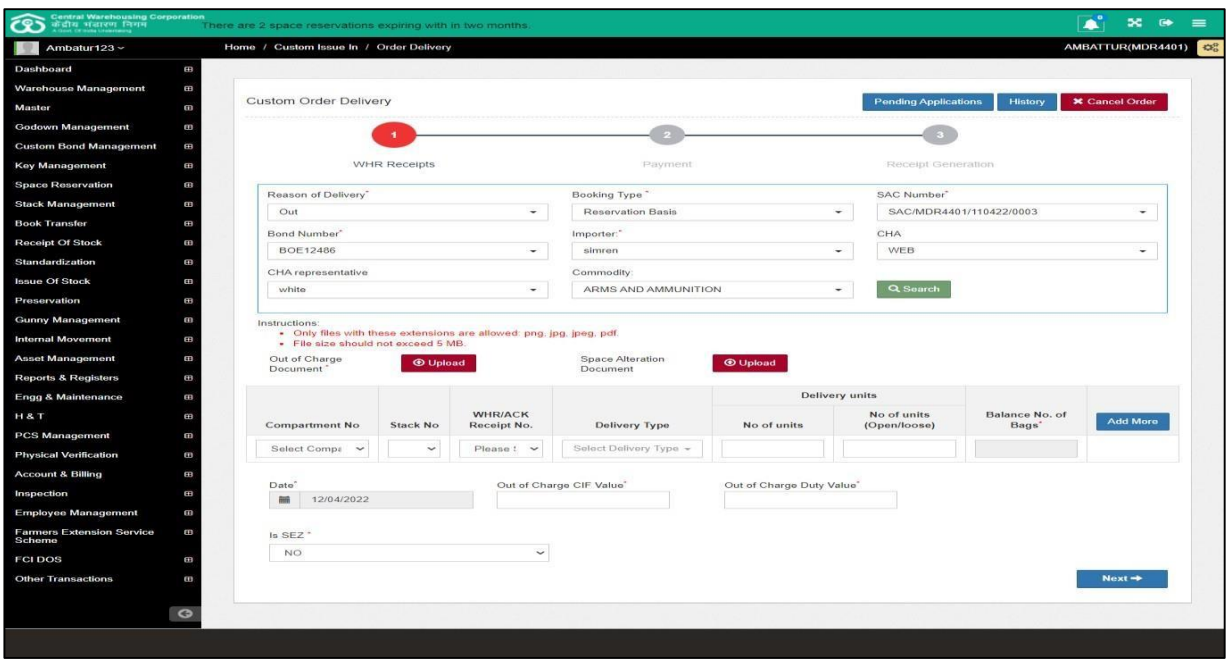

 $\triangleright$  The user enters the above particulars and clicks on the next button.

# *Note: The user can enter any no. of units for delivery from the balanced no.of bags.*

 $\triangleright$  By clicking on the next button the user will land up on the following screen:

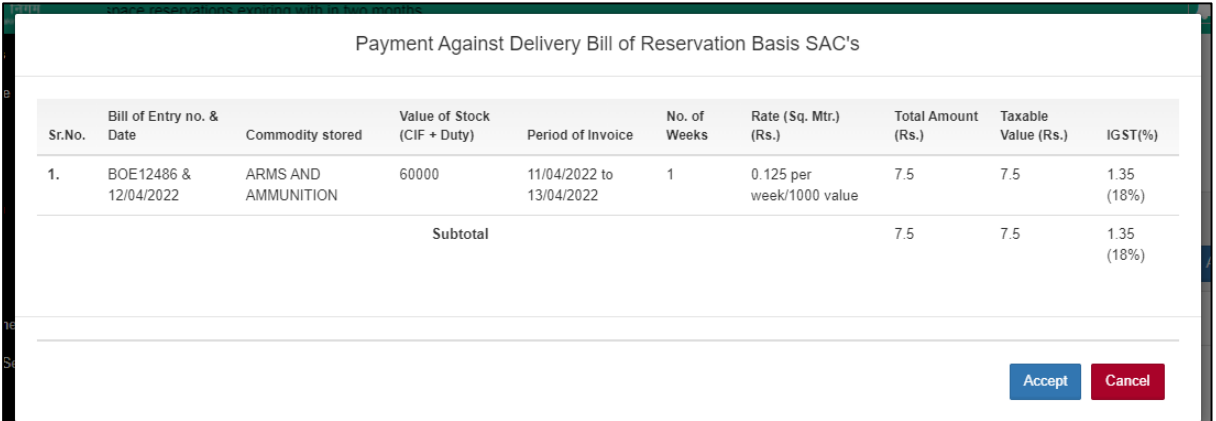

#### **Insurance Bill:**

Insurance bill is calculated week wise from the start date to the issue date. It is generated at the time of delivery order and is calculated on the basis of no. of units being issued.

CIF and duty value are calculated as:

 $(CIF+Duty)$  / No. of units= value (calculated on basis of DAF units)

## **AT DO**

Value\* No. of units (filled at time of  $DO$ ) = Value1 Insurance invoice calculations for one week  $=$  (Value) 1\*0.125)/1000Insurance invoice calculations for more than one  $week =$ {(Value 1\*0.125) / 1000} \*weeks

- $\triangleright$  The user will click on the Accept button to proceed further.
- $\triangleright$  After clicking on the accept button, the user will land up on the payment screen.

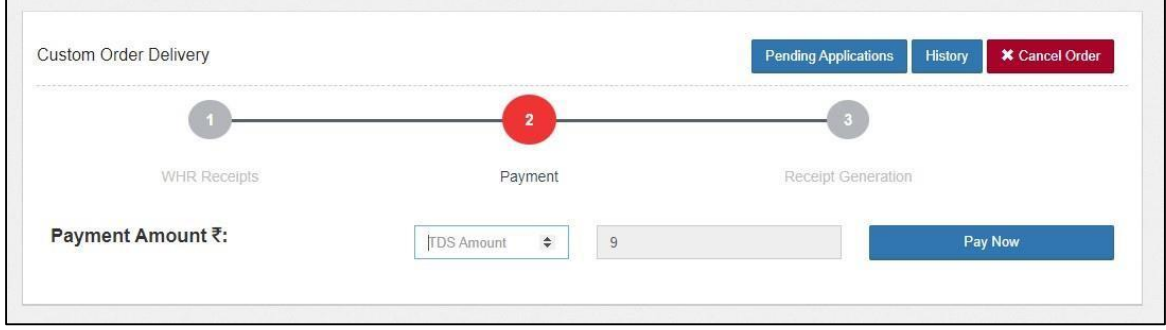

- $\triangleright$  The user enters the TDS amount and clicks on the Pay Now.
- $\triangleright$  By clicking on the pay now, a confirmation pop up appears as shown below:

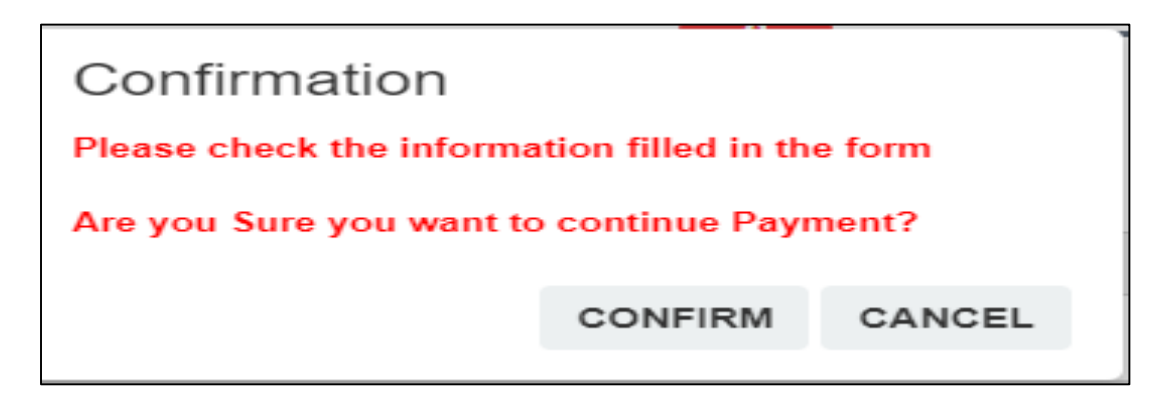

 $\triangleright$  The use clicks on the confirm button and lands up on the following payment screen:

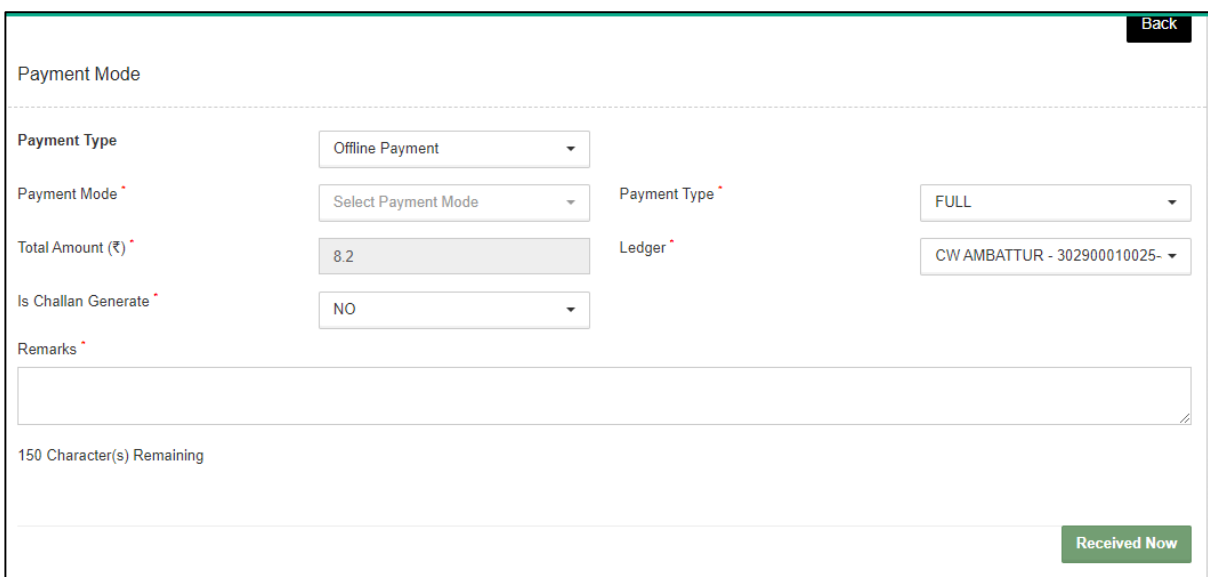

 $\triangleright$  The user selects the payment mode from the drop down, enters the remarks and hits the received now button.

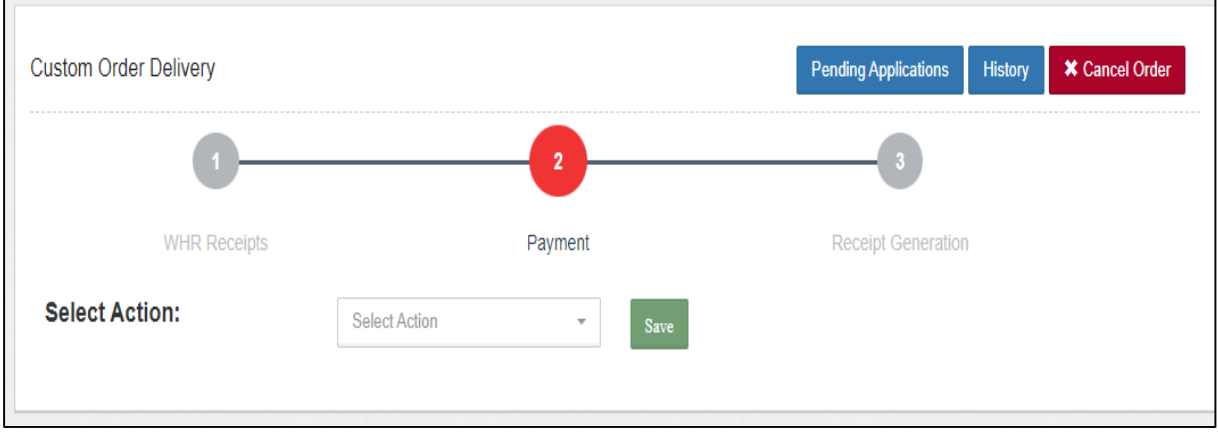

 $\triangleright$  Once done the following screen appears:

- $\triangleright$  The user can select the action from the dropdown as:
	- Reject
	- Approve
	- On hold
- $\triangleright$  The user can select the approve and click on the save button to proceed further.

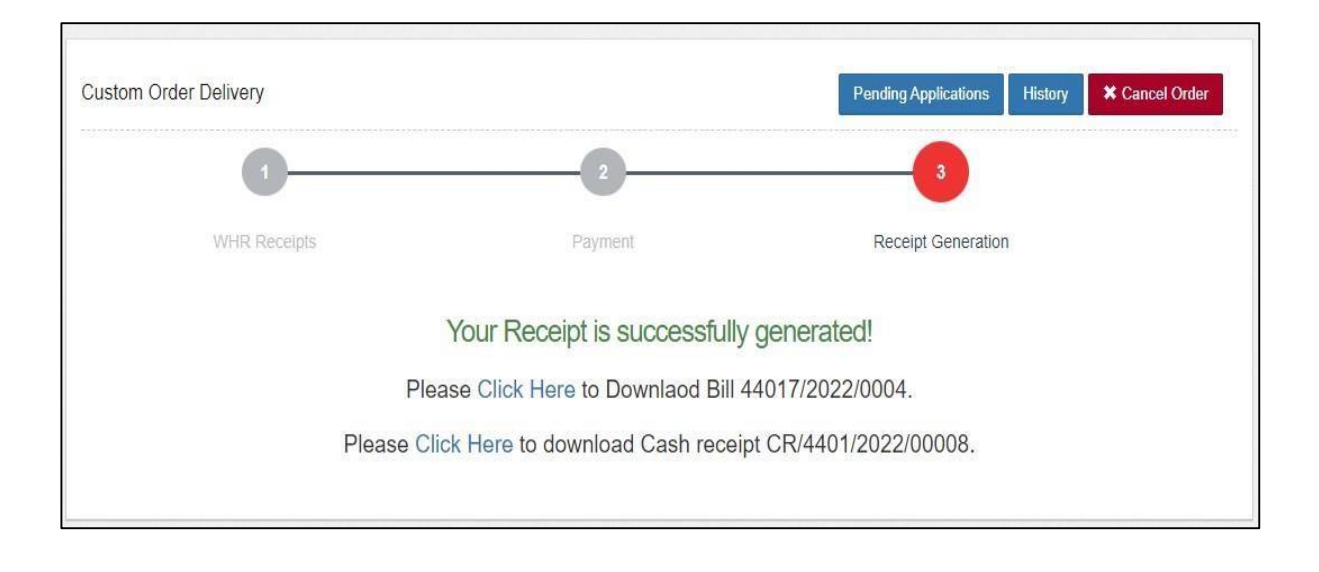

### **3.7.2 Gate In**

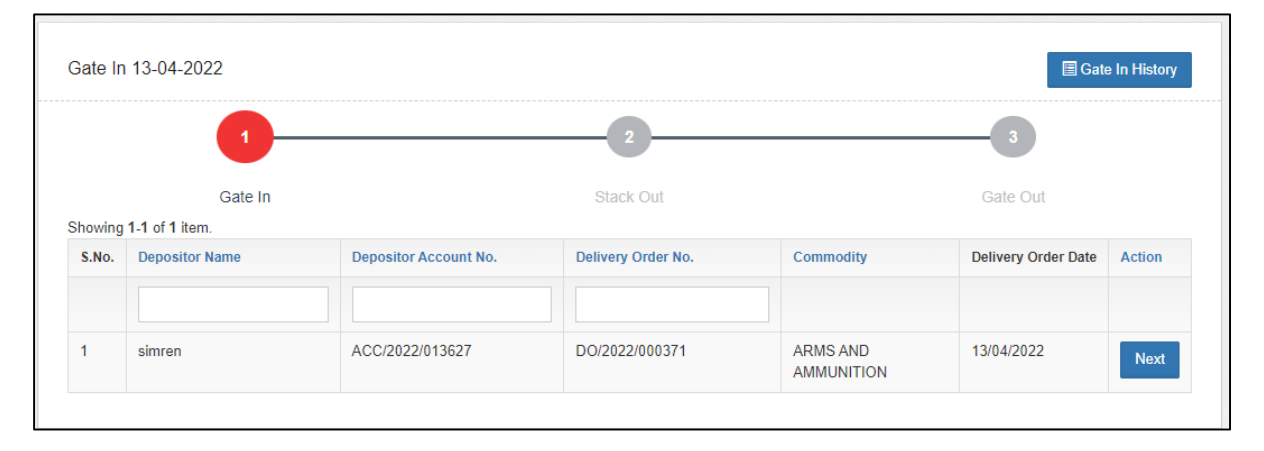

# $\triangleright$  The user clicks on the next button to start the process.

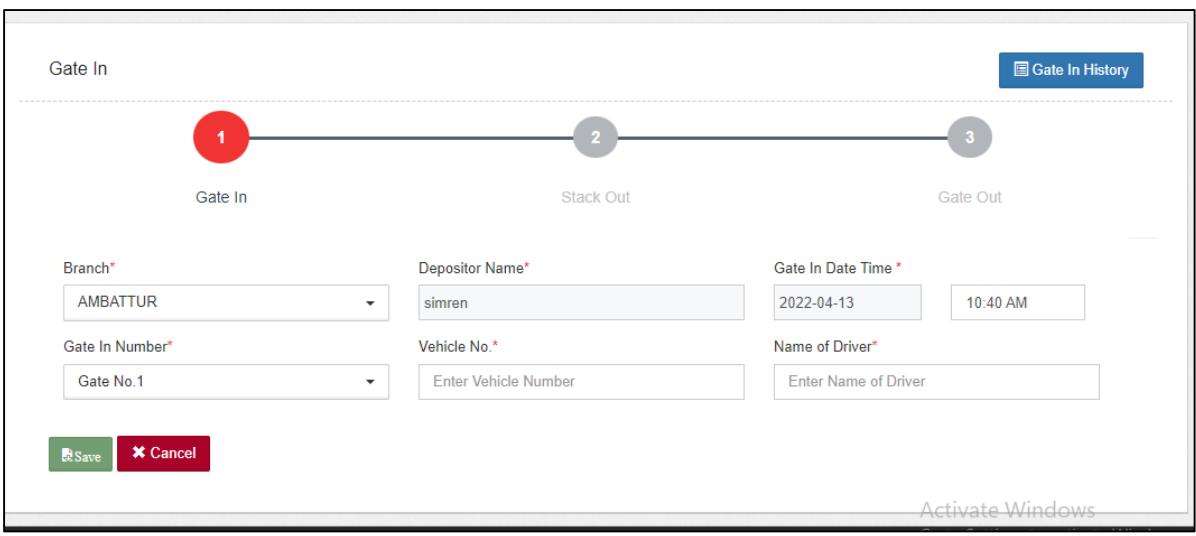

- $\triangleright$  The user enters the following details:
	- Gate-In number\*
	- Vehicle No.\*
	- Name of Driver\*

 $\triangleright$  After entering the details, the user clicks on the save button.

# **3.7.3 Stack Out**

 $\triangleright$  The user will select the token from the drop down and click on the search button.

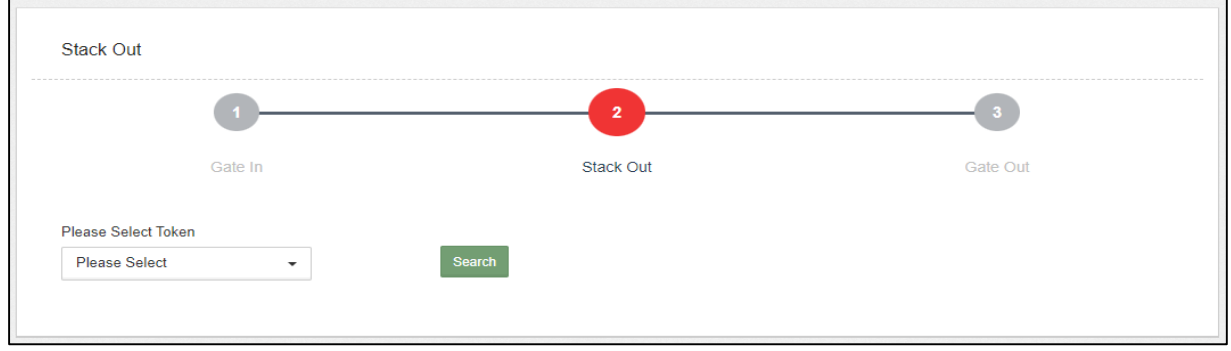

 $\triangleright$  By clicking on the search button the following screen appears:

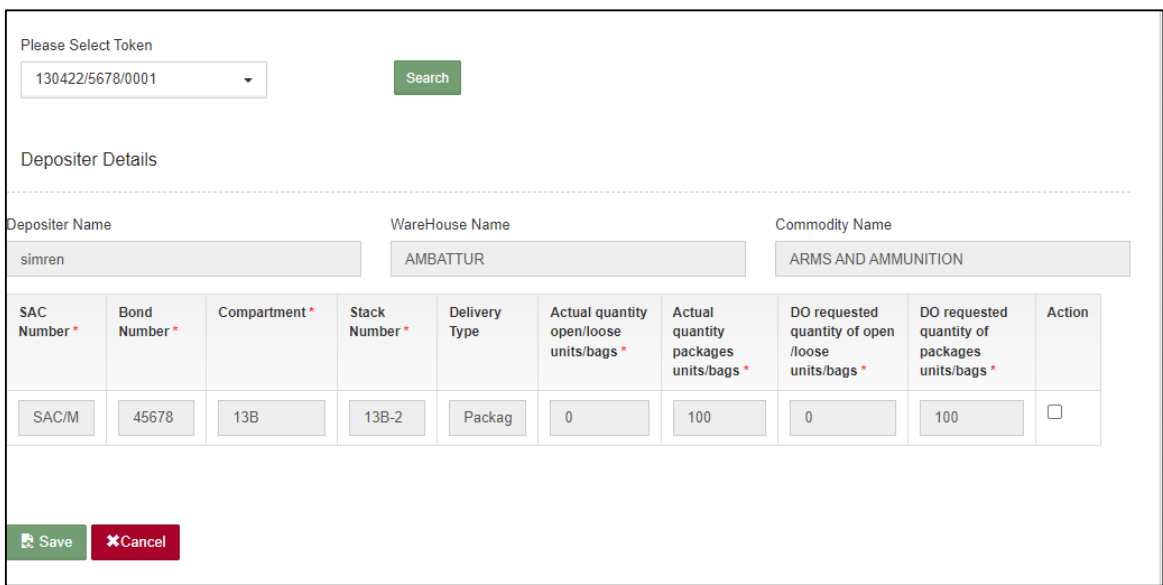

 $\triangleright$  The user selects the checkbox under the action to verify the no. of bags/units and clicks on the save button to proceed further.

## **3.7.4 Gate Out**

- $\triangleright$  The user selects the token no. from the dropdown and clicks on the search button.
- $\triangleright$  After clicking on the search button the following screen appears:

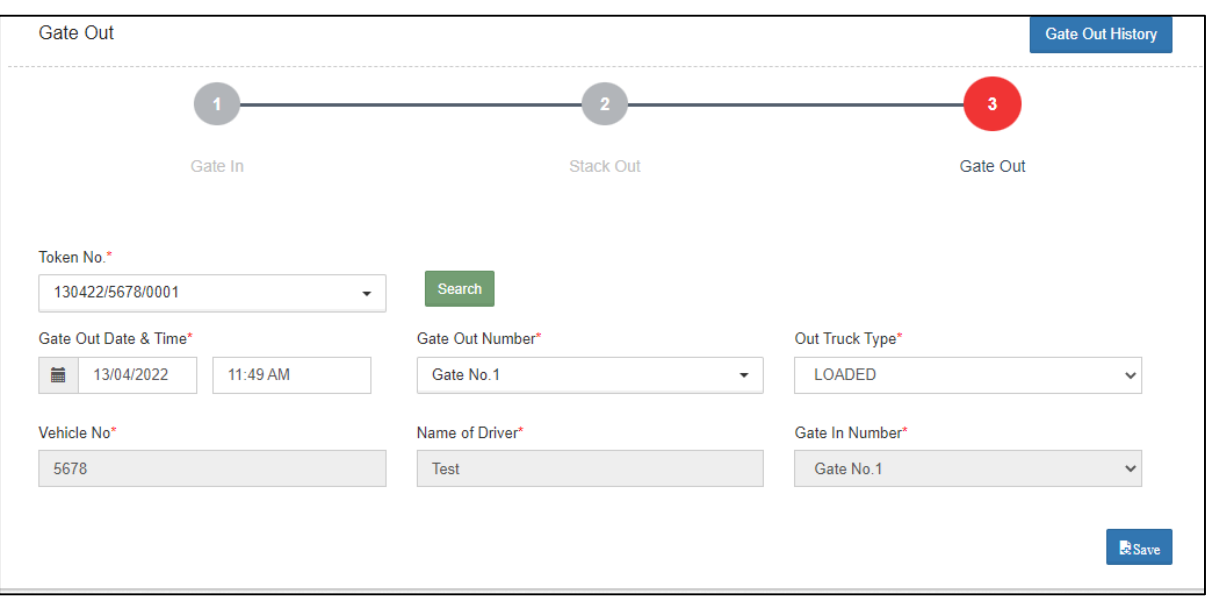

- $\triangleright$  The user can change the following fields:
	- Gate Out number\*
	- $\bullet$  Out truck type\*
- $\triangleright$  After selecting the above fields and click on the save button.

## **3.7.5 Balance Area Measurement**

 $\triangleright$  By clicking on the balance area measurement the following screen appears:

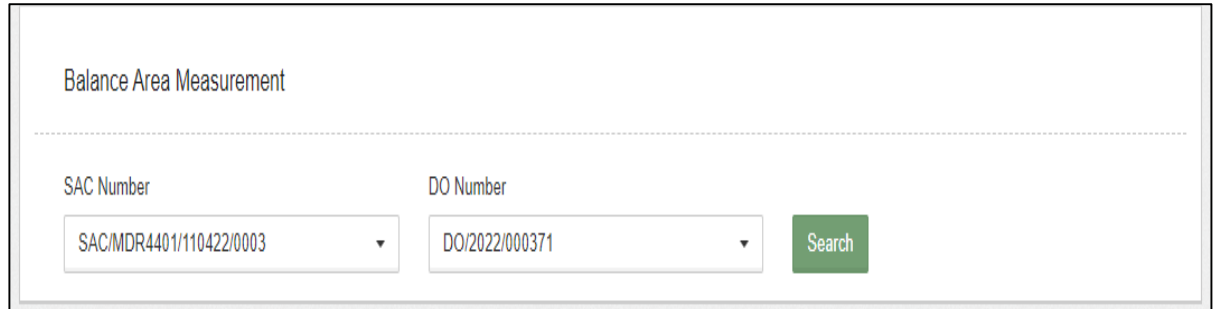

 $\triangleright$  When the user clicks on the search button, the next screen appears as shown in the image below:

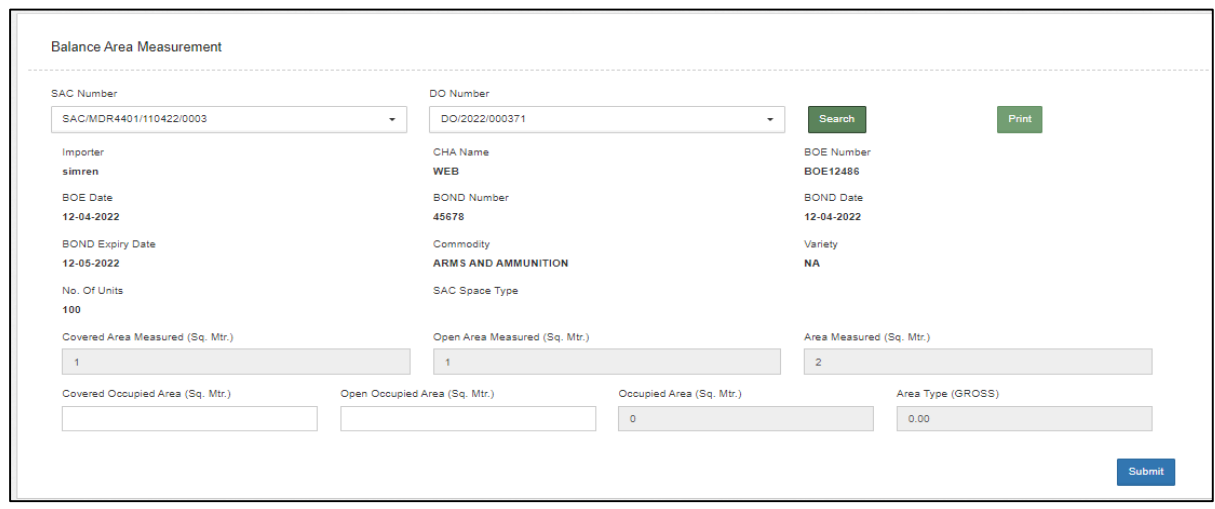

- $\triangleright$  The user enters the area measured and the area occupied and clicks on thesubmit button.
- $\triangleright$  After clicking on the submit button, the user enters the OTP to verify andthus the balanced area measurement is saved.

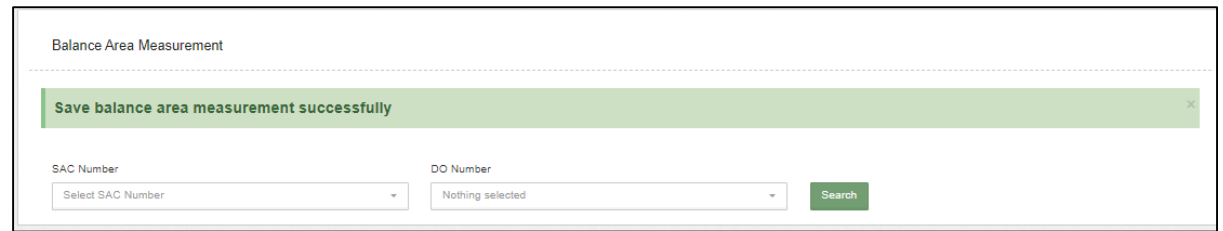

 $\triangleright$  By the balance area measurement, the user gets the details of the area released from the area occupied for a particular SAC.
## **3.8 Reservation Renewal**

 $\triangleright$  The user will click on the space reservation listing menu and the following screen will open:

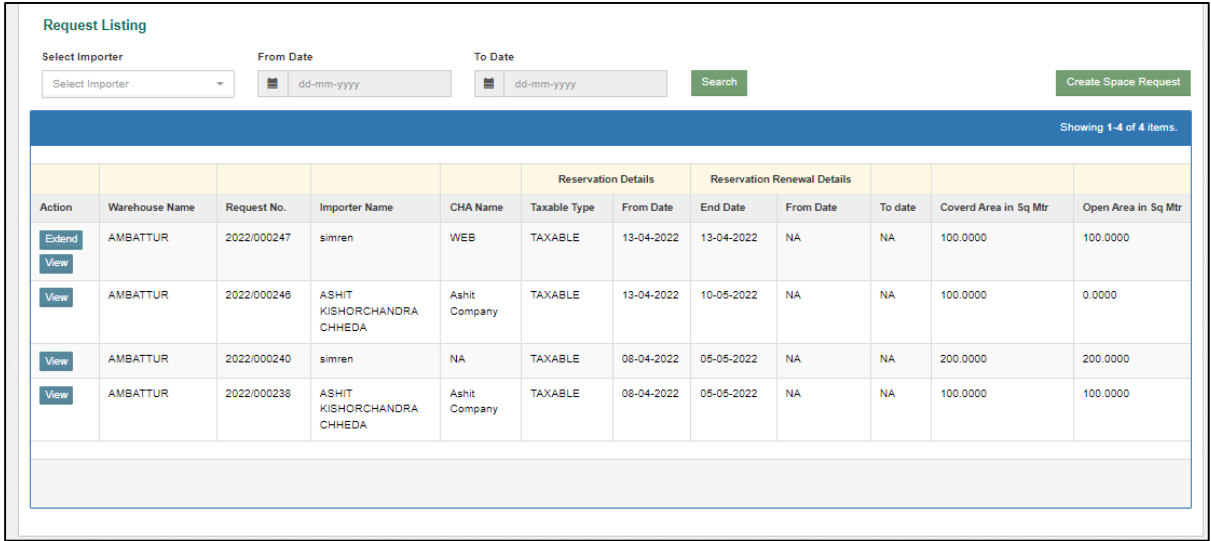

- $\triangleright$  The user will click on the Extend tab present against the respective Reservation request.
- $\triangleright$  Once the user clicks on the extend, the same gets redirected to the following screen:

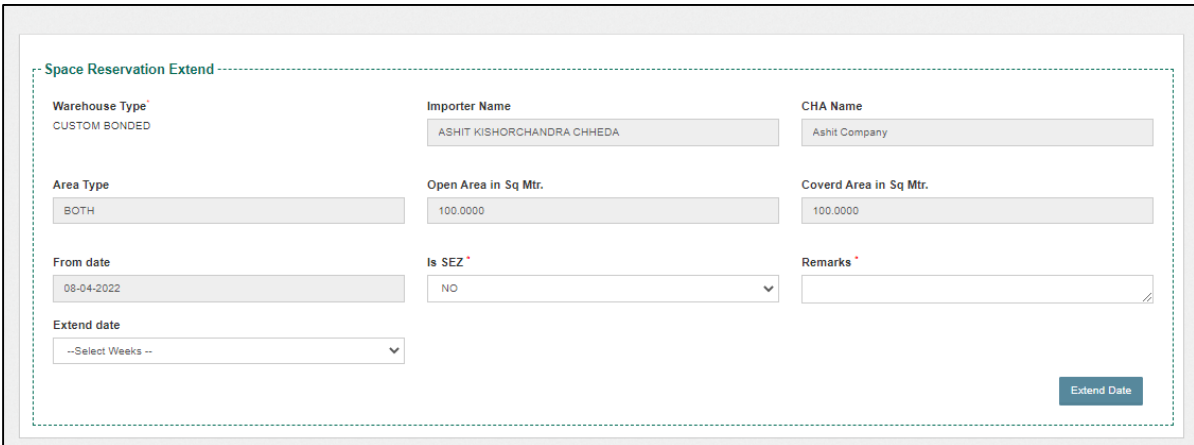

 $\triangleright$  The user will enter the remarks and selects the extend date from the dropdown.

*Note: The user can extend the reservation request only for two weeks.*

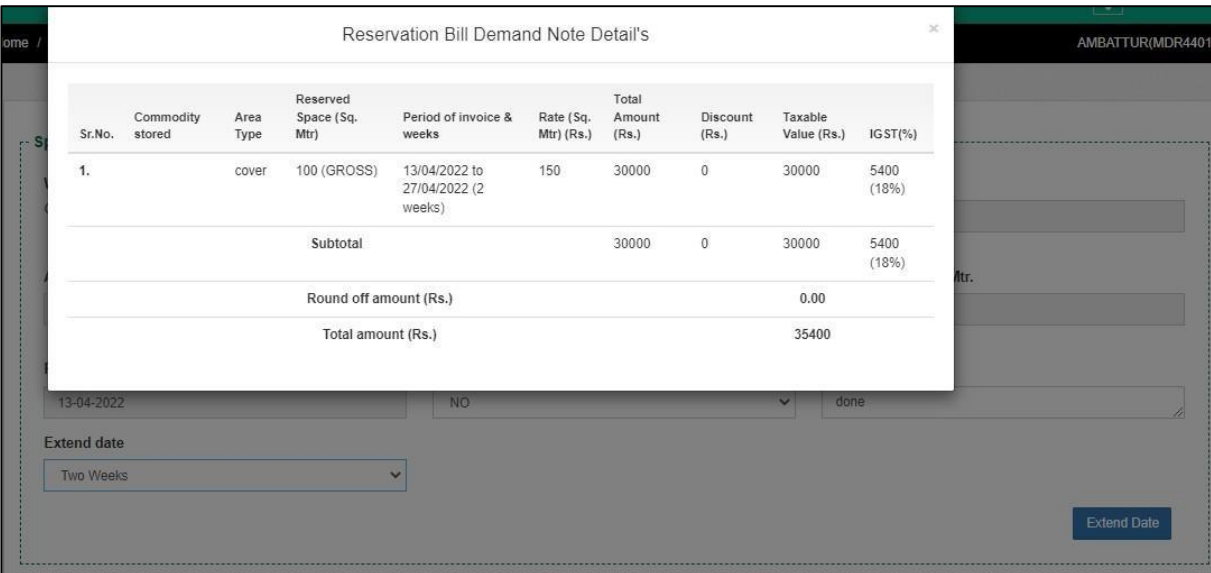

- $\triangleright$  Once the user enters the extended date, a pop up appears as shown above.
- $\triangleright$  By clicking on the Extend Date button, the user will land up on the following request listing screen:

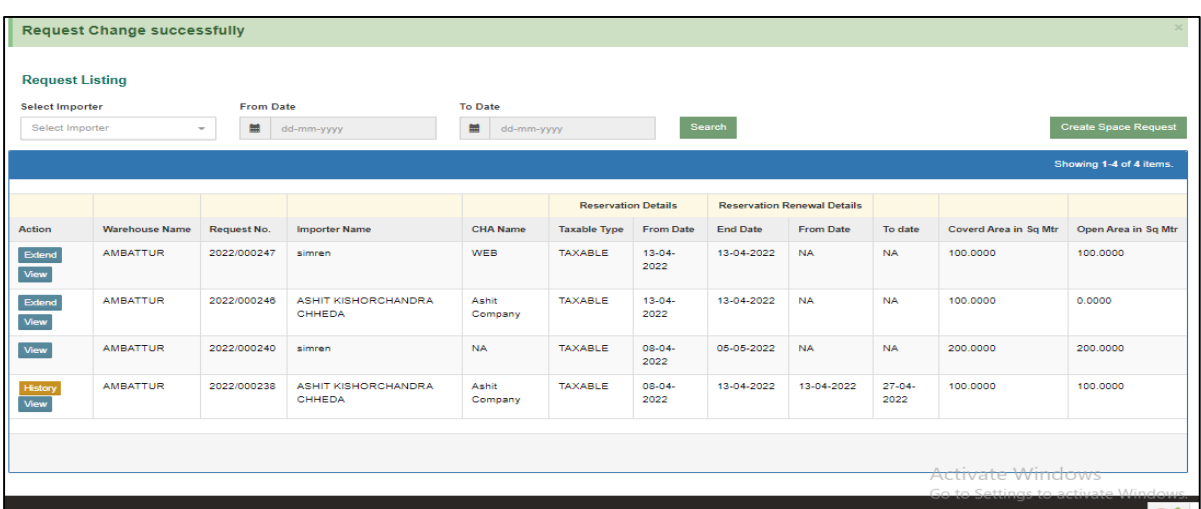

 $\triangleright$  If the user clicks on the history button present against the respective extended request, the user will arrive at the renewal request listing screen where he can view the details.

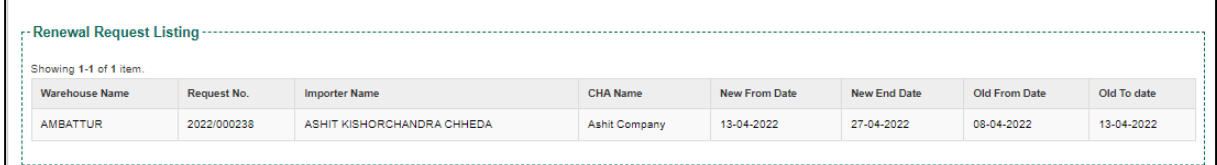

 $\triangleright$  The demand note for the Extended date is created.

*Note: If the payment is not made against the generated demand note onthe same day, the demand note gets auto cancelled.*

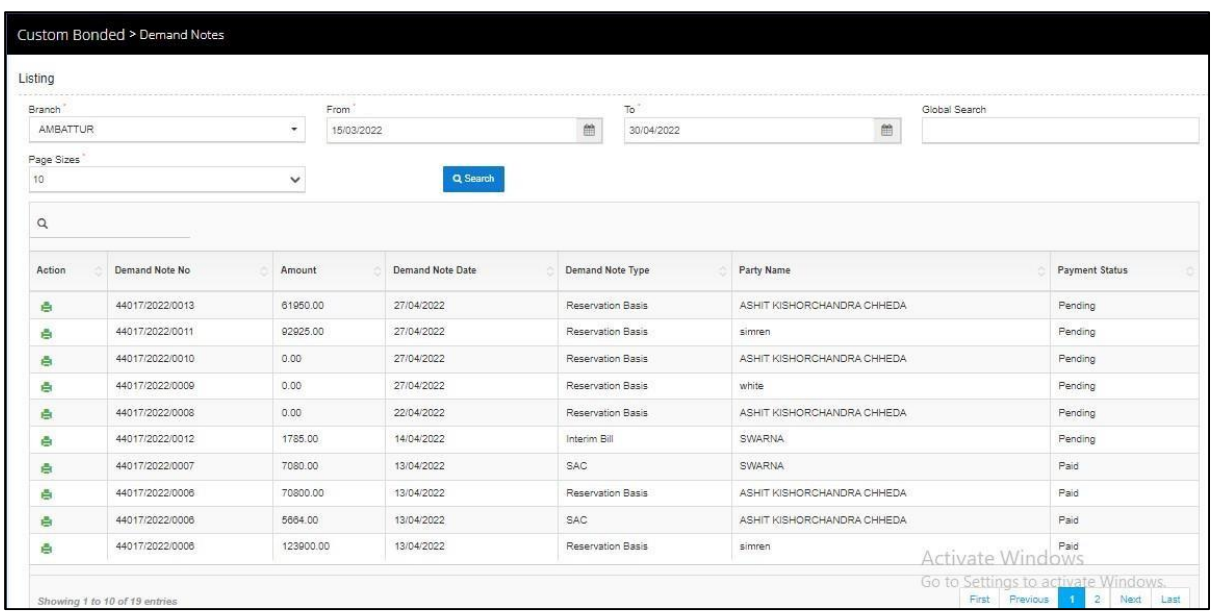

 $\triangleright$  To make payment and generate a bill against the created demand note, theuser clicks on the update payment against bill.

Accounts and billing  $\longrightarrow$  Update payment against bill

 $\triangleright$  Once the user clicks on the update payment against delivery bill optionthe same will get redirected to the payment screen as:

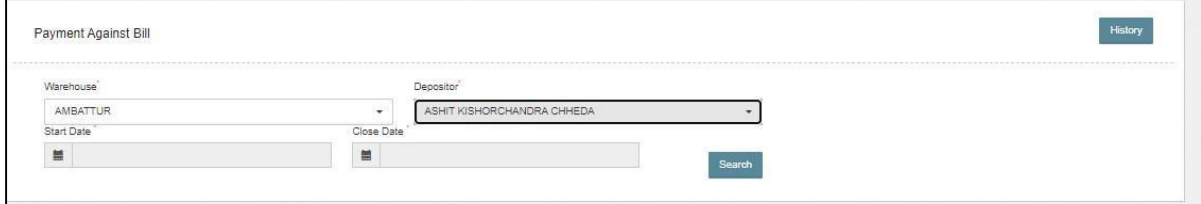

- $\triangleright$  The user selects the depositor name from the drop down and clicks on the search button.
- $\triangleright$  Once the user clicks the search button, the following screen appears:

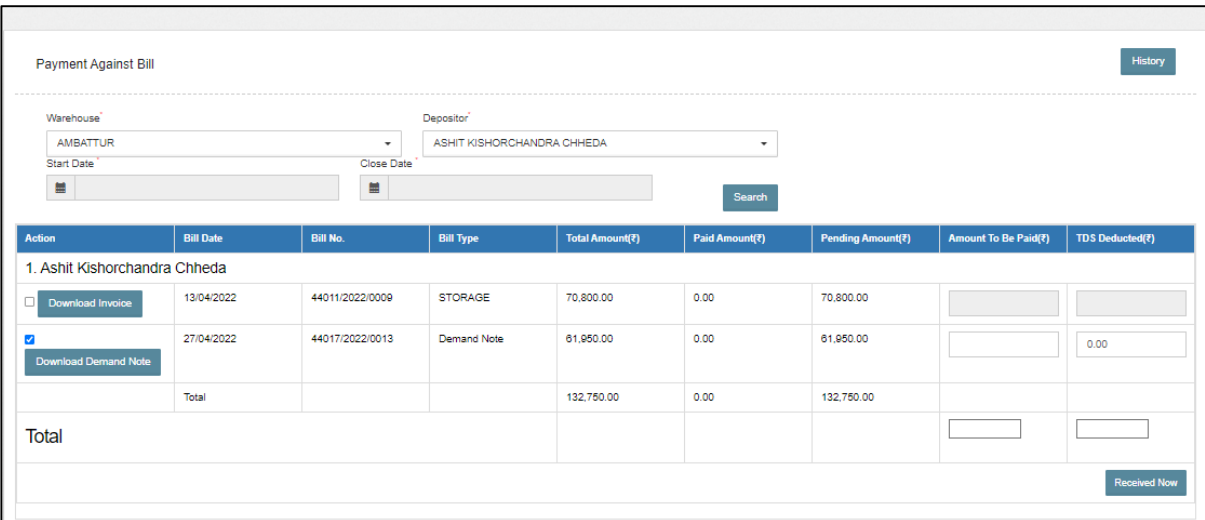

 $\triangleright$  By clicking on the received now button, the user gets redirected to thefollowing screen:

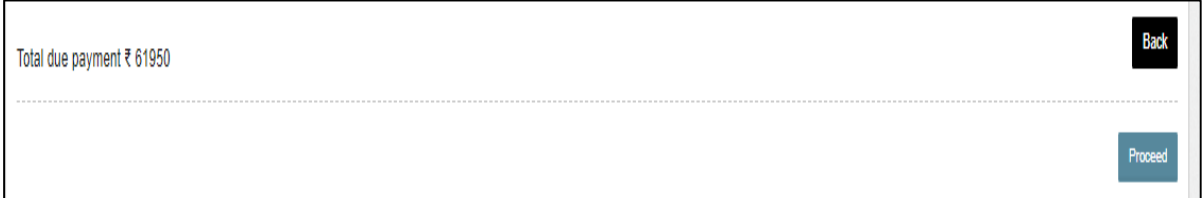

 $\triangleright$  The user clicks on the proceed button to complete the payment process.

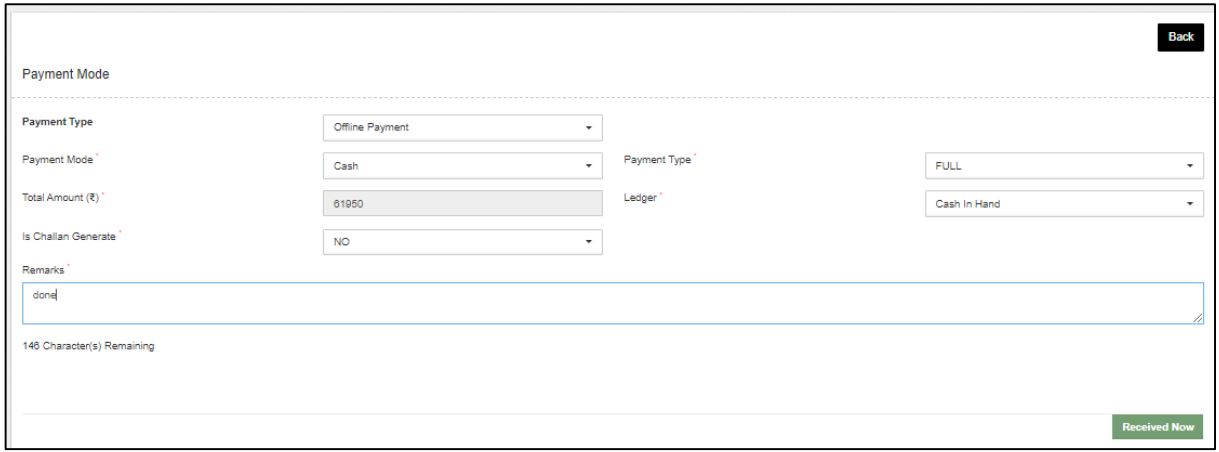

- $\triangleright$  After selecting the payment mode, the user enters the remarks and clicks on the received now button.
- Once the payment is done CR and Advance Bill gets generated.

 $\triangleright$  The advance bill generated can be viewed as:

Accounts & billing>> billing>>custom bond

 $\triangleright$  The CR generated can be viewed as

 $\text{Accounts}$  and billing  $\longrightarrow \text{Cash receipt}$ 

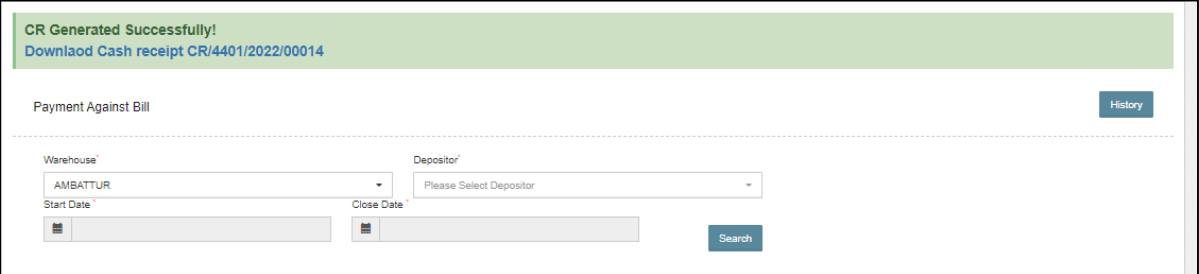

# **3.9 SAC Revalidation**

If the Extended Area SAC Bill and Extended Area Receipt of Stock Bill are generated against a particular SAC, then these bills will also be extended and a bill would be generated for the two collectively if the importer opts for reservation renewal.

To extend the same, the user will follow the following steps:

 $\triangleright$  The user will click on the SAC listing and a list of the SAC applied willappear as shown below:

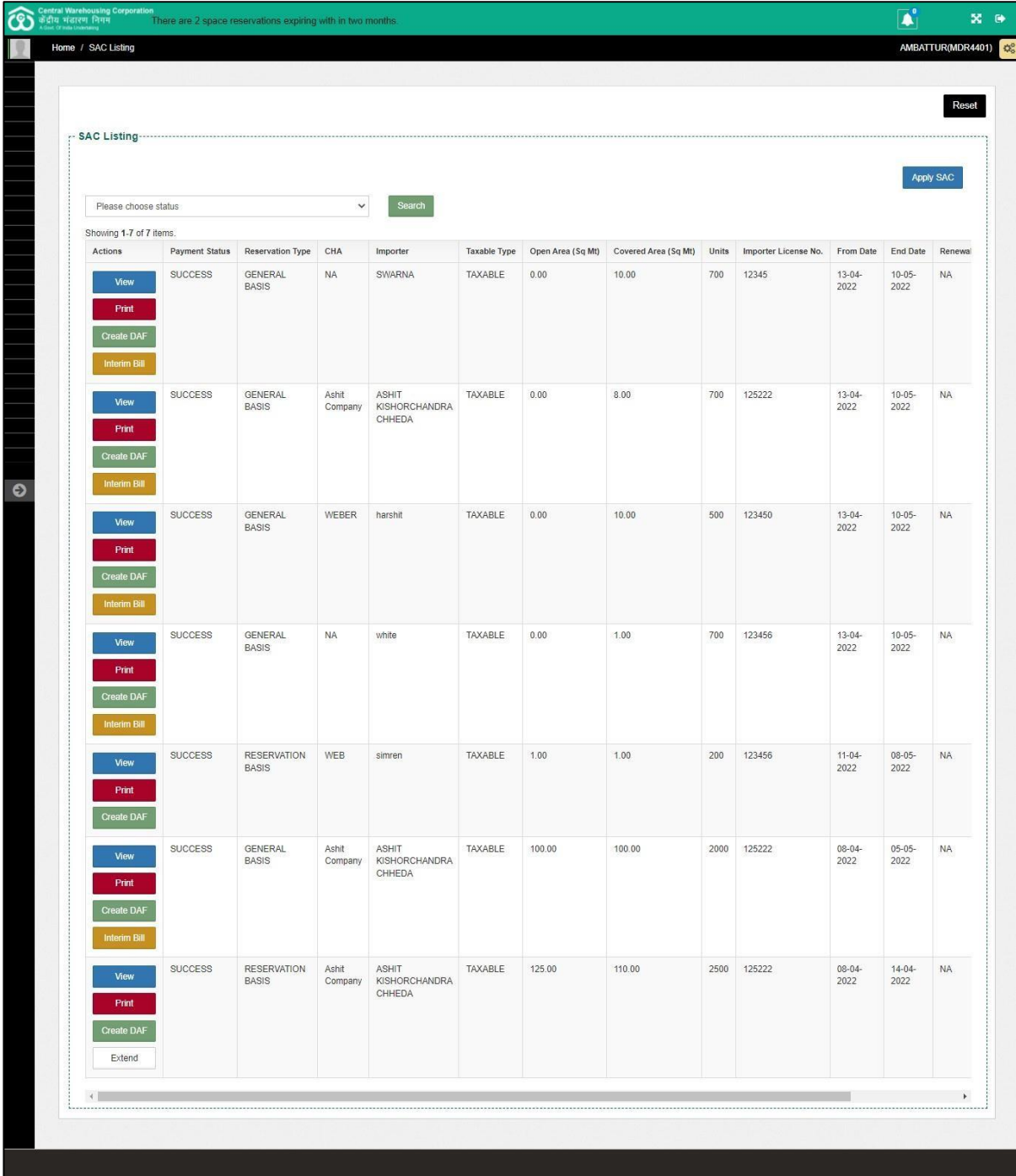

- $\triangleright$  The user will click on the Extend button present against the respective SAC's applied.
- $\triangleright$  When the user clicks on the Extend button, the same will land up on the following screen:

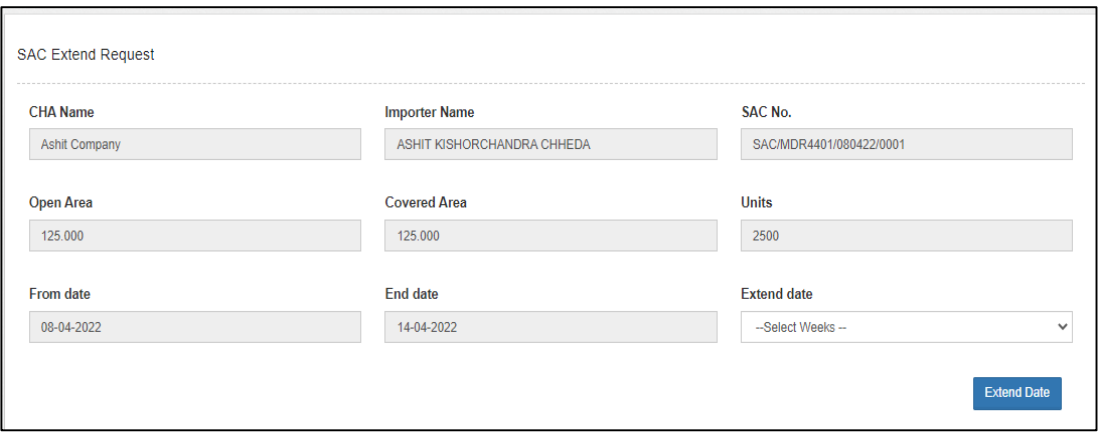

- $\triangleright$  The user will select the Extend date from the drop down and click on theExtend Date button.
- $\triangleright$  Once done a demand note will be generated against the extended SAC.
- $\triangleright$  The user will complete the payment process by the following steps:
- $\triangleright$  To make payment and generate a bill against the created demand note, the user clicks on the update payment against bill.

Accounts and billing  $\longrightarrow$  Update payment against bill

- $\triangleright$  Once the user clicks on the update payment against delivery bill option, the same will get redirected to the payment screen.
- $\triangleright$  Once the payment is done CR and Advance Bill gets generated.

#### *Note: The user can revalidate the SAC only for two weeks.*

# **4. REGISTRATION OF IMPORTER / CHA & ASSOCIATION**

#### **4.1 Importer Registration**

Importer can be of 2 types

- 1. A brand new importer who is not registered in WMS
- 2. An existing depositor who is using general warehousing services but now also willbe an importer.
- $\checkmark$  To register the importer, the user clicks on the importer registration optionand gets redirected to the following screen:

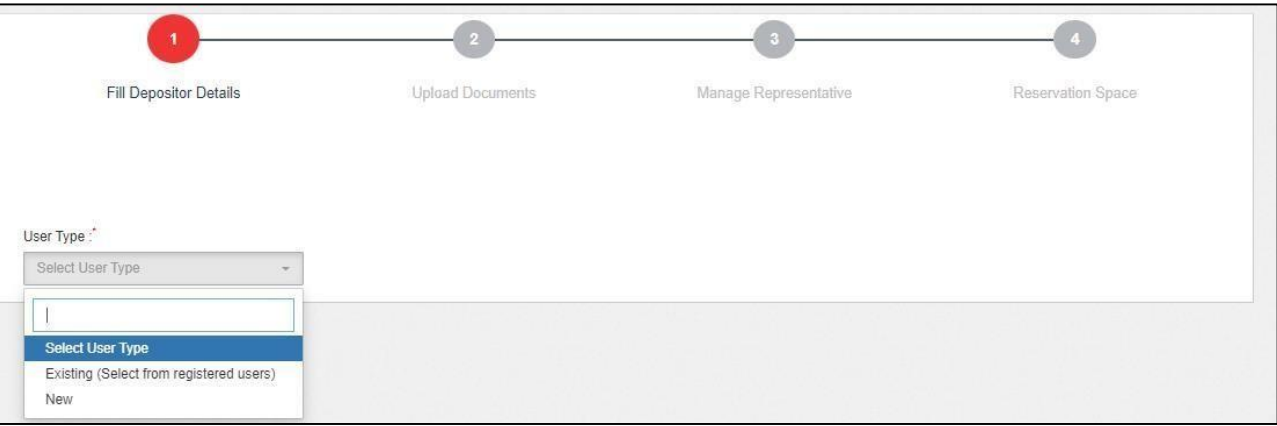

 $\checkmark$  The user will select the user type from the drop down as New or ExistingUser.

#### **4.1.1 New User:**

 $\checkmark$  The user will enter the following information if he selects New from the dropdown.

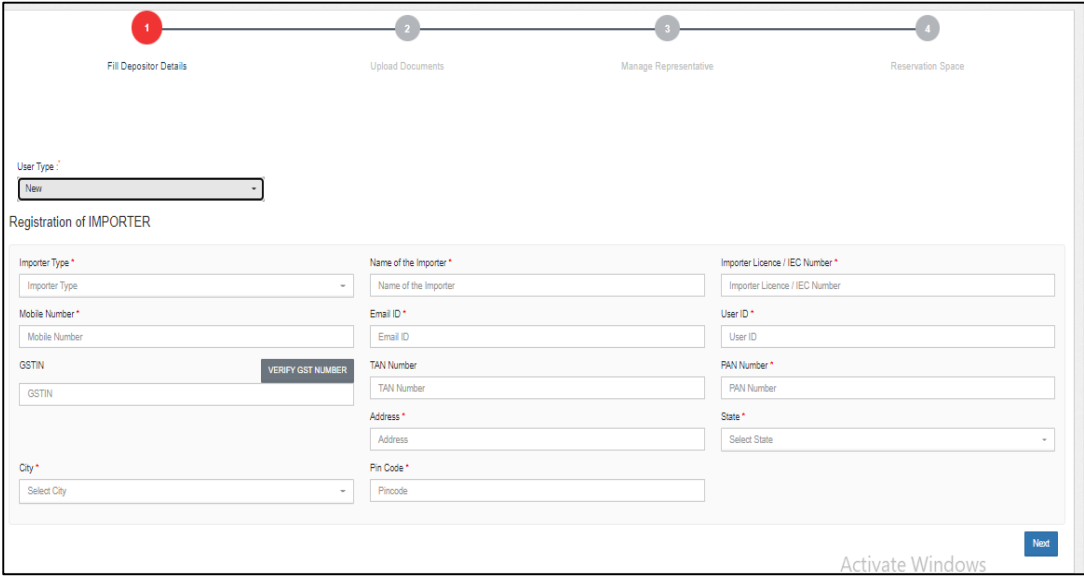

- $\triangleright$  After filling up the details the user hits the next button to proceed further.
- > The KYC details which are mandatory are exactly similar to depositor registration in General warehousing and depends on the party type.
- $\triangleright$  The requirements are listed below:

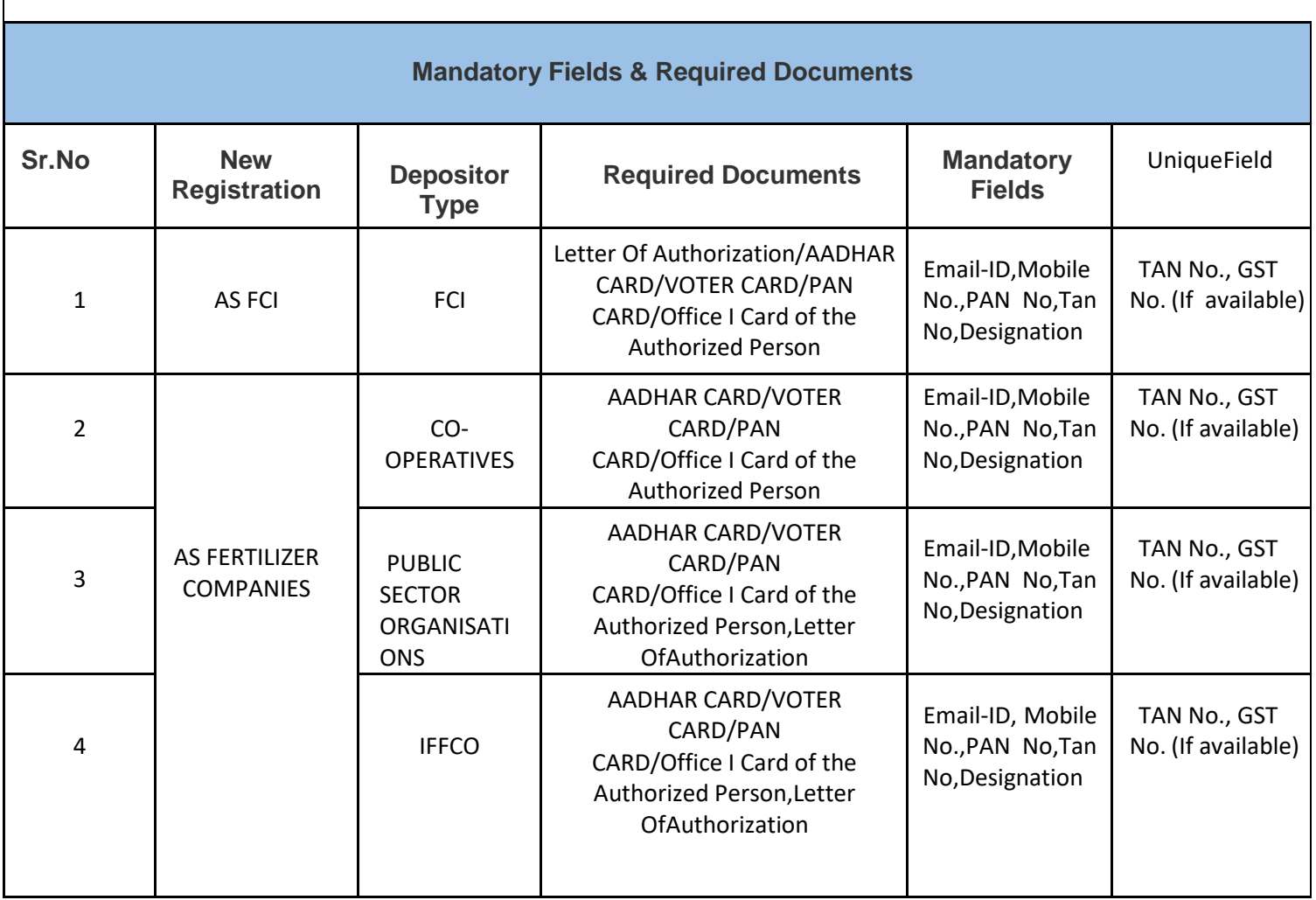

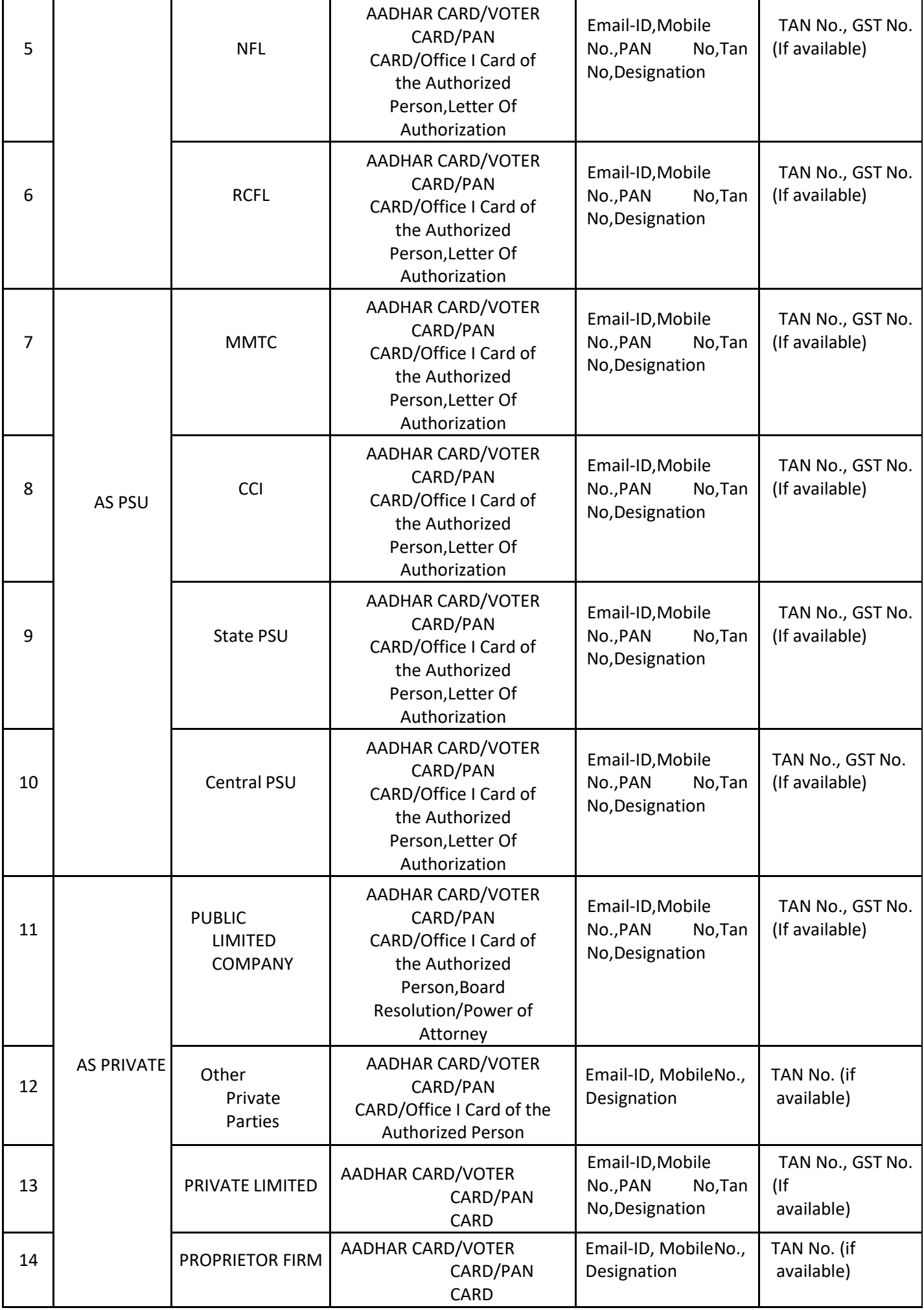

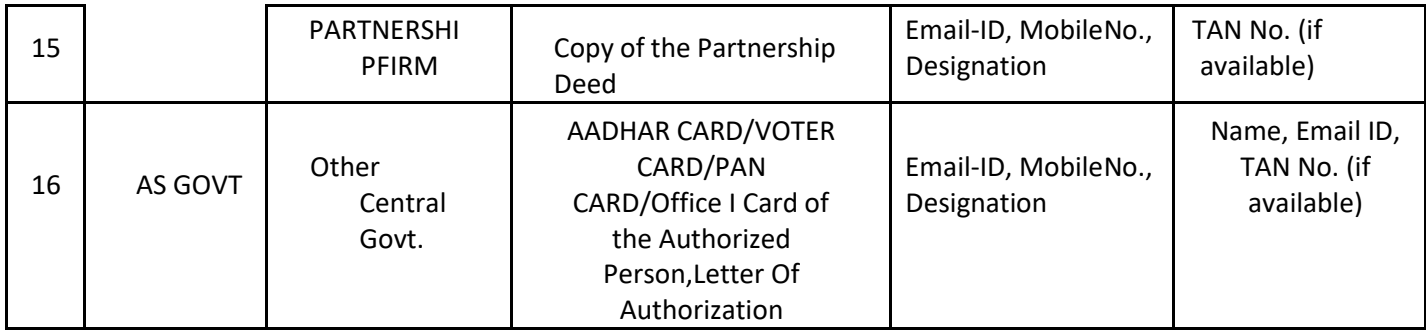

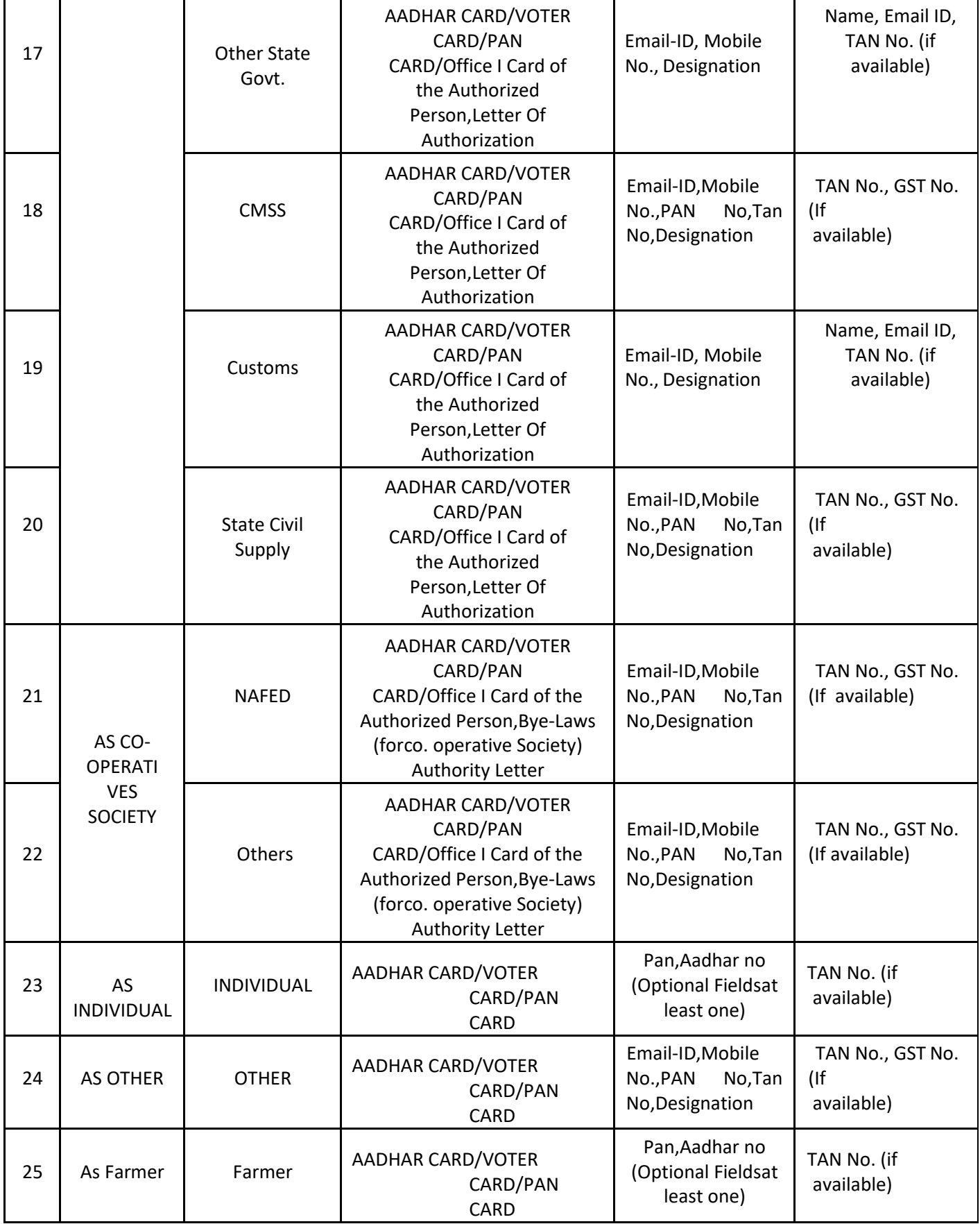

## **4.1.2 Existing User:**

- $\triangleright$  When the user selects the user type as existing user from the dropdown,he will fill up the following details and then hits the update button to proceed further.
	- Existing user name
	- License number/ IEC Number

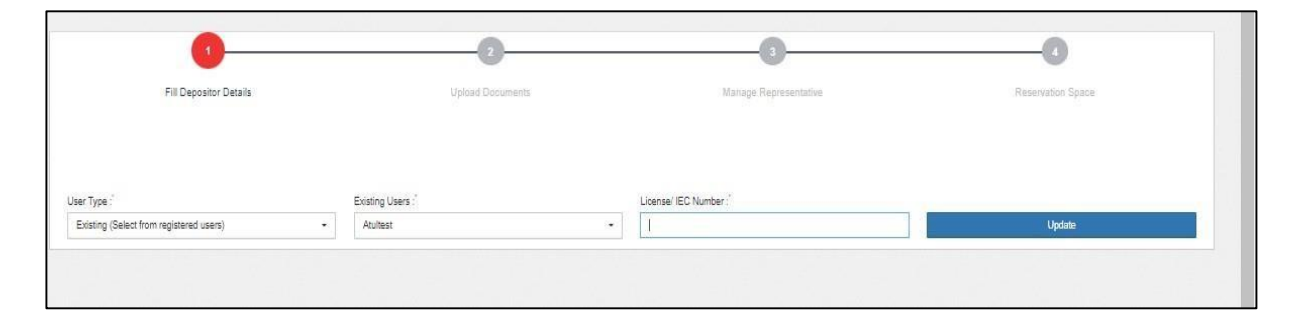

*Note: The License number/IEC Number will a 10-digit alphanumeric code.*

### **4.2 CHA Registration**

- $\triangleright$  The following fields shall be mandatory while registering the CHA i.e.
	- Company Name
	- **CHA License No.**
	- **Mobile No**
	- **Email-ID**
- $\triangleright$  The following fields shall be mandatory while registering CHA representative
	- a) CHA Representative Name
	- b) Representative Mobile No.
	- c) Representative Email ID

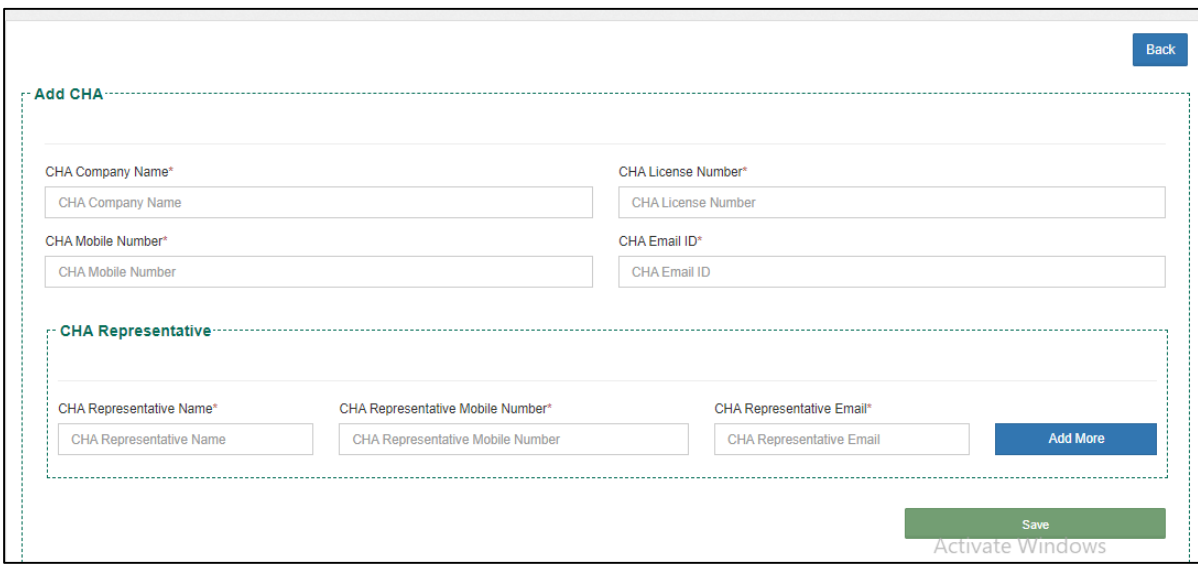

- > The user can choose multiple CHA for registered importers.
- Change of CHA at any point of time both at importer level or WHM level.
- $\triangleright$  A list of all associated importers shall be displayed on the login of CHA.
- $\triangleright$  Post filling the details click on save button to proceed.

## **4.3 Importer Cha Association Listing**

 $\triangleright$  When the user clicks on the above option the same gets redirected to the following screen.

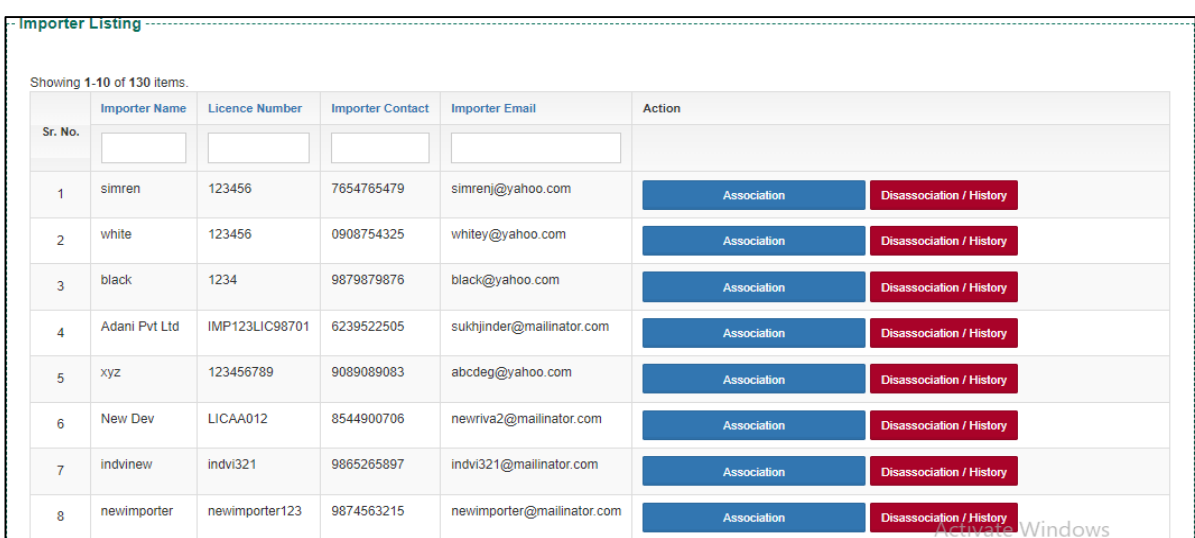

 $\triangleright$  By clicking on the association tab the user can associate the Importer and CHA.

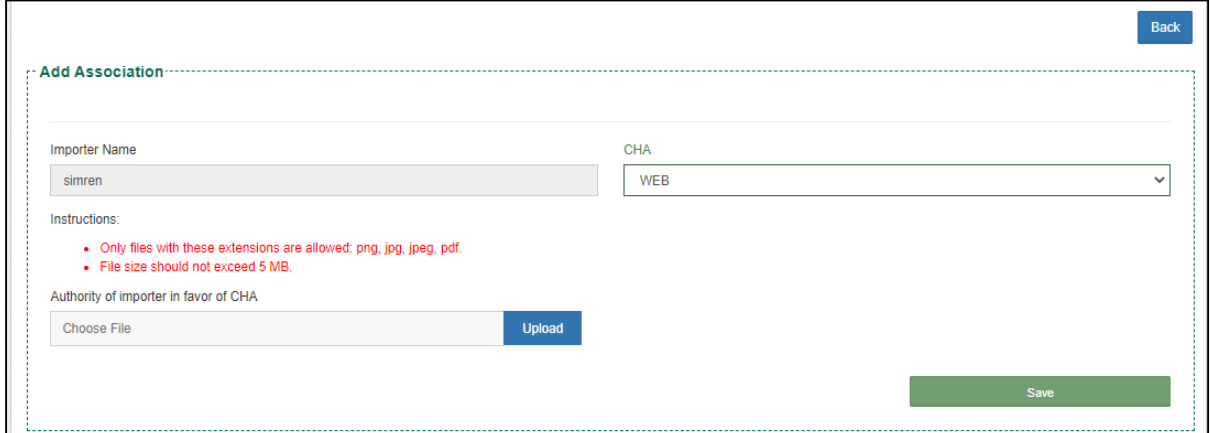

 $\triangleright$  The user enters the details of CHA who he wants to associate with theimporter and hits the save button.

*Note: The Importer can be associated with multiple CHA.*